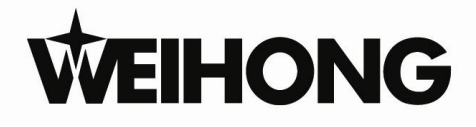

# NK105G2/G3 Control System **Manufacturers' Manual**

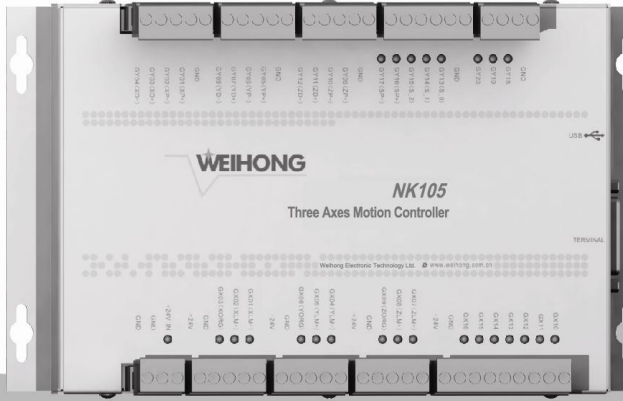

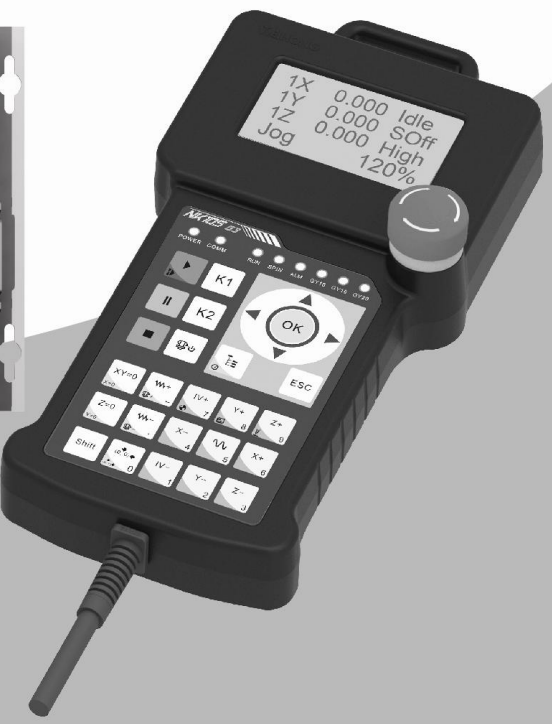

## **Preface**

Thank you for choosing our products.

This manual will acquaint you with such detailed information of NK105G2/G3 integrated CNC system as system components, setup, and usage, etc.

It introduces the process of system installing and various functions of the system. Before using this system and related equipment, please read through this manual, which will help you have a better use of them.

Because of continuous updating of hardware and software, the products you bought may differ from the written in this manual.

Company address, phone number and our website are listed here for your convenience. Any questions, please feel free to contact us. We will always be here and welcome you.

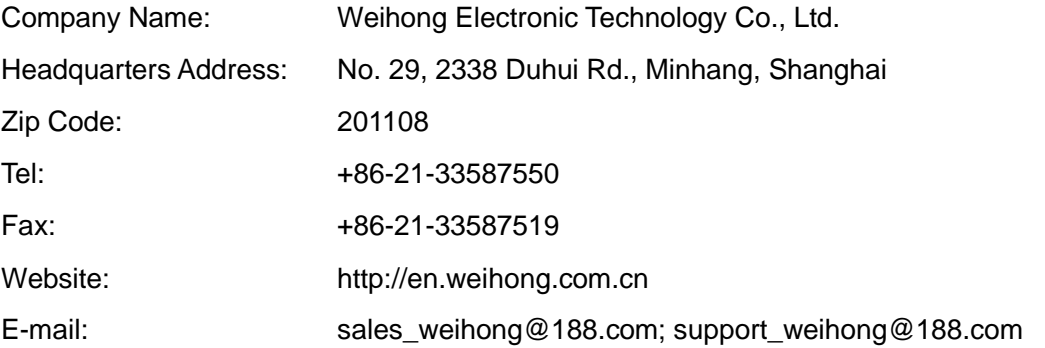

## **Precautions:**

### **Storage and Transportation**

#### **Attention**

- $\triangleright$  The products should be transported properly in terms of the weight;
- $\triangleright$  An excess of specified quantity of stacking products is prohibited;
- $\triangleright$  Climbing, standing or placing heavy loads on the products is prohibited;
- $\triangleright$  Dragging or carrying the products via cables or devices connected to them is prohibited;
- $\triangleright$  Keep the products free from moisture during storage and transportation.

### **After Opening the Package**

- $\triangleright$  Please make sure whether the products are what you have ordered;
- $\triangleright$  Check if the products are damaged in transit;
- $\triangleright$  Check if the components and accessories are damaged or missing in terms of the detailed list;
- $\triangleright$  Please contact us promptly if product discrepancy, accessory missing or transit damage occurs.

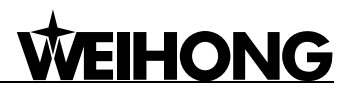

### **Installation Notices**

- $\triangleright$  Only when this equipment is installed in the qualified electricity cabinet can it be used. The construction of the cabinet must reach IP54 grade of protection;
- $\triangleright$  Paste sealing strips on the joint of the cabinet to seal all the cracks;
- $\triangleright$  Cable entry should be sealed while easy-to-open on the spot;
- $\triangleright$  A fan or a heat exchanger should be adopted for the heat dissipation and air convection of the cabinet;
- $\triangleright$  If a fan is adopted, air strainer is a must in air inlet or air outlet:
- $\triangleright$  Dust or cutting fluids may have access to the CNC device via the tiny cracks and tuyere. Therefore it is necessary to pay attention to the surroundings and air flow direction of the air vent to make sure that the outflow gas is towards pollution source;
- $\geq$  100mm space should be preserved between the back of the CNC device and the cabinet wall for plugging cable connected with the device and for the ventilation & heat dissipation in the cabinet;
- $\triangleright$  Space between this device and other equipments should also be preserved according to the requirements;
- $\triangleright$  The product should be installed firmly and without vibration. During installing, casting, knocking, striking, or loading on the product is forbidden;
- $\triangleright$  To reduce electromagnetic interference, power-supply components used should be above AC or DC 50V and the space between cable and the CNC device should be preserved above 100mm;
- $\triangleright$  It will be better if the CNC device is installed at the position facilitating debugging and maintenance.

# **IHONG**

### **Wiring Notices**

### **Attention**

- $\triangleright$  Only qualified people are allowed to participate in the wiring and checking.
- $\triangleright$  The CNC device should be grounded reliably and the grounding resistance should be less than 4 ohm. Neutral line is absolutely not allowed to replace earth wire. Otherwise, the device may be likely to work improperly due to the interference.
- $\triangleright$  Wiring should be firm and steady, or misoperation may occur.
- $\triangleright$  Voltage values and positive & negative polarity of any connection plug should be in accordance with the manual, or such breakdowns as short circuit and device permanent damage may occur.
- $\triangleright$  To guard against electric shock or the CNC device damage, fingers should keep dry before plugging or touching switch.
- $\triangleright$  The connecting wire should not be damaged and squeezed, or the leakage or short circuit may occur.
- $\triangleright$  It is prohibited to plug or open the chassis of CNC device when power on.

### **Running & Debugging Notices**

- $\triangleright$  Parameters setting should be checked before running, since wrong setting may lead to accidental movements.
- $\triangleright$  Modification to parameters should be within the allowable range, or such breakdowns as unsteady running and machine damage will occur.

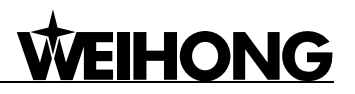

### **Precautions in Use**

- $\triangleright$  Before power-on, please make sure that the switch is on blackout to avoid occasional start-up.
- Please check the electromagnetic compatibility during electrical design in order to avoid or reduce electromagnetic interference to the CNC device. A low pass filter should be employed to reduce electromagnetic interference if there are other electrical devices nearby.
- $\triangleright$  It is not allowed to frequently power on and power off. It is recommended 1 minute interval at least after power failure or blackout before power on again.
- $\triangleright$  Firmly hold the handheld box, a mobile control terminal, when moving it to ensure the accuracy, promptness and safety of control, in case it falls off to the ground or collides with sharp instruments and causes component damage and control failure, etc.

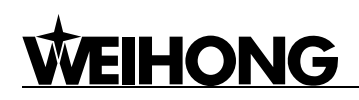

## **Contents**

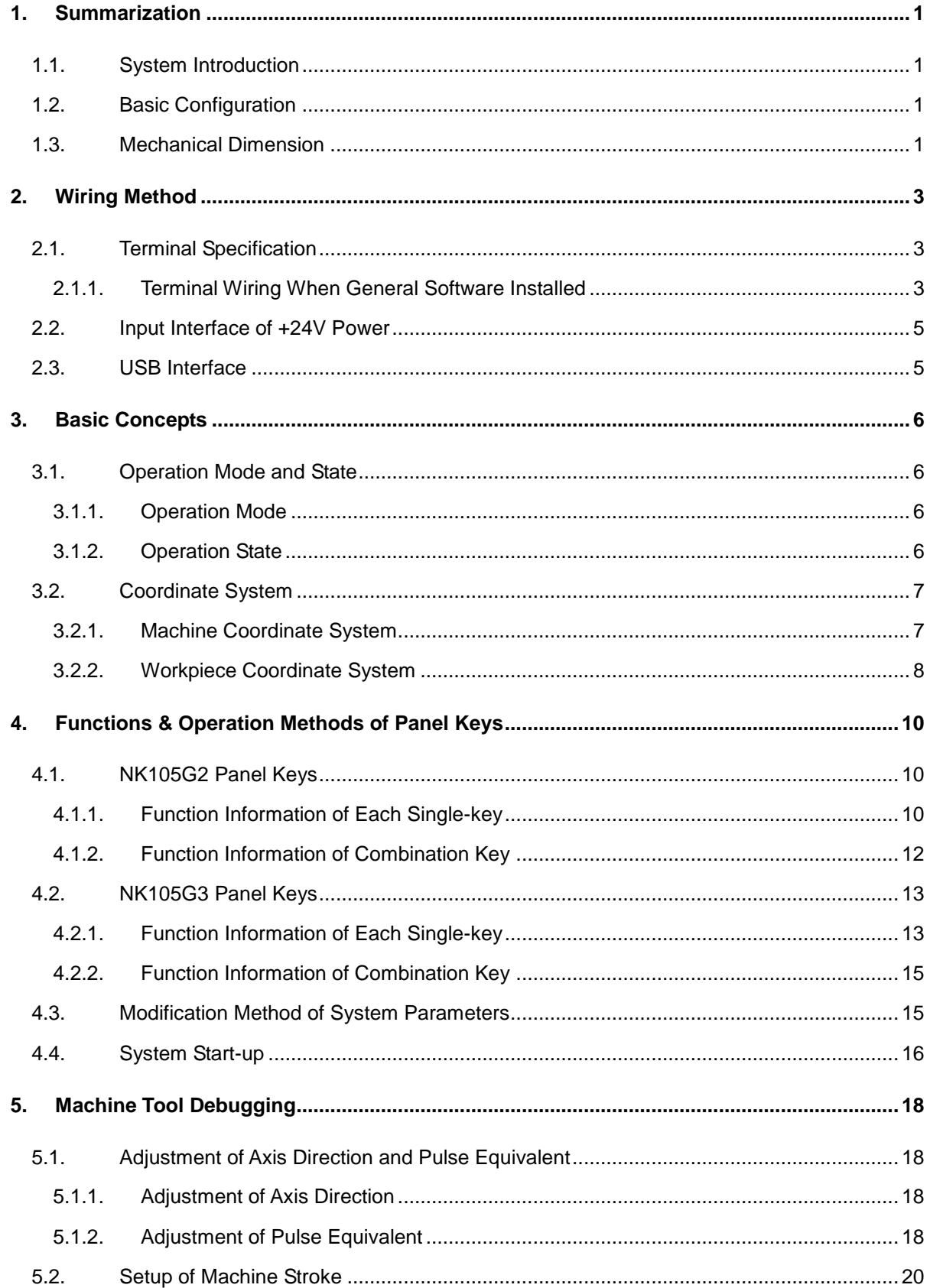

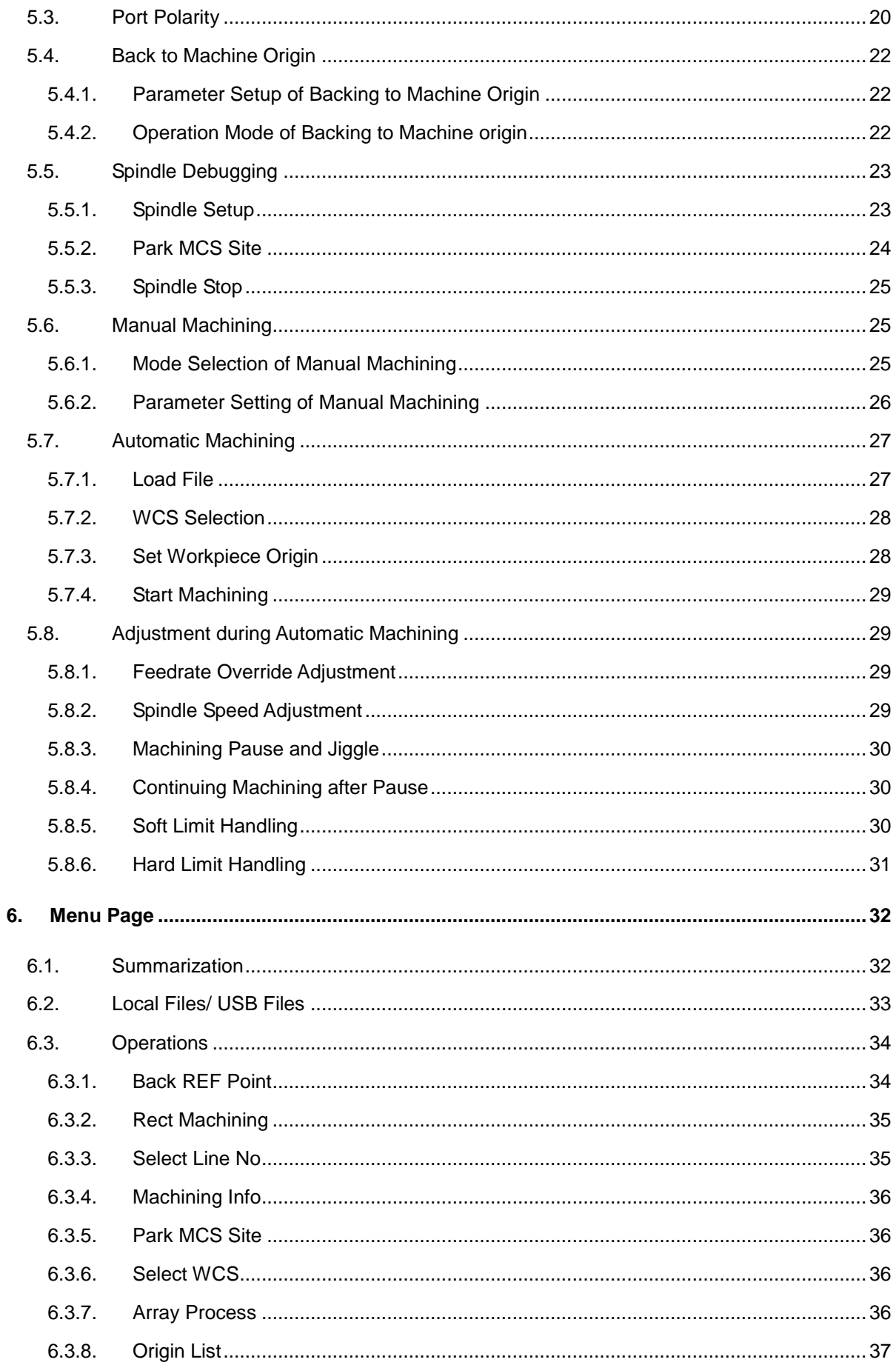

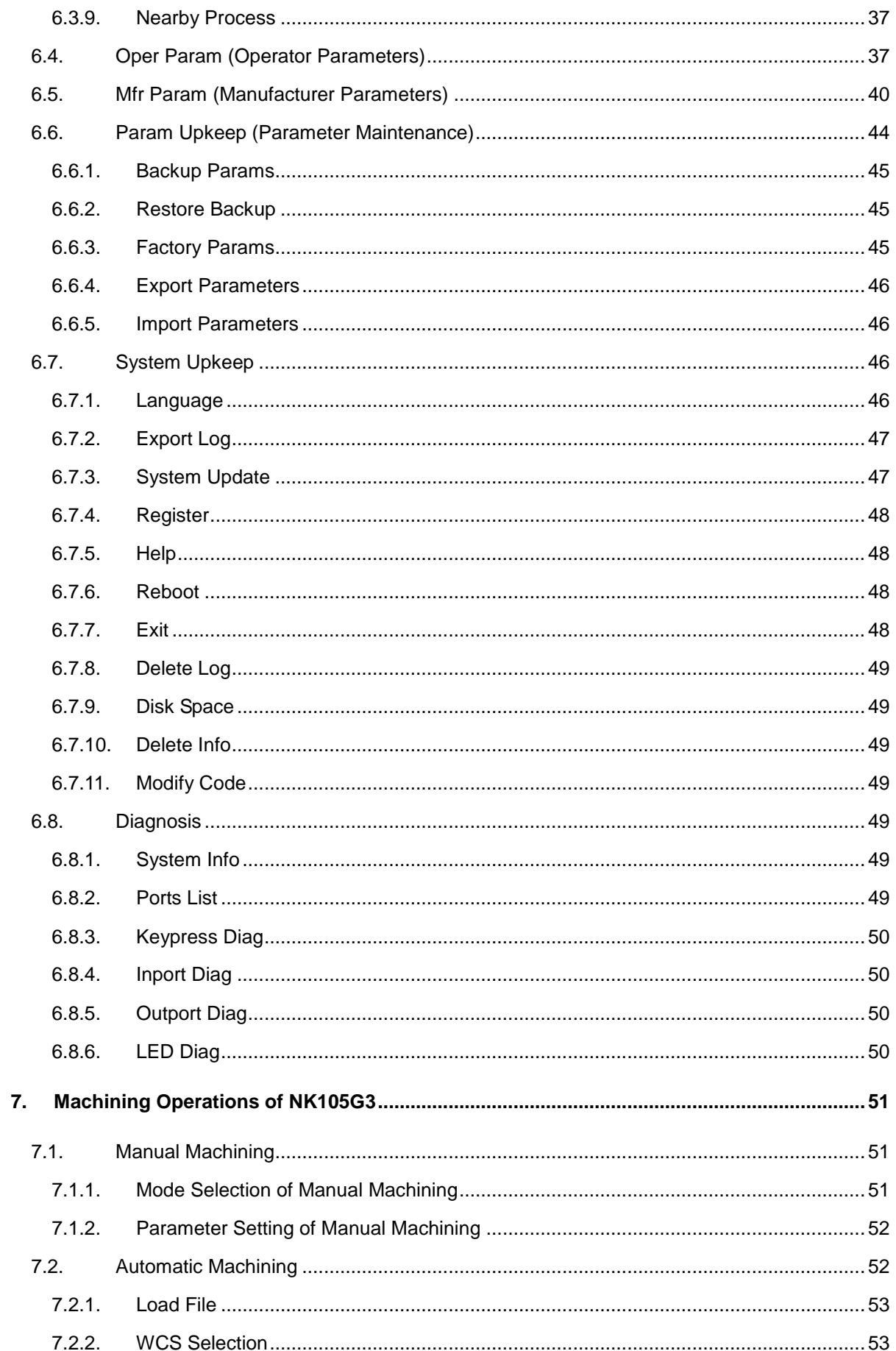

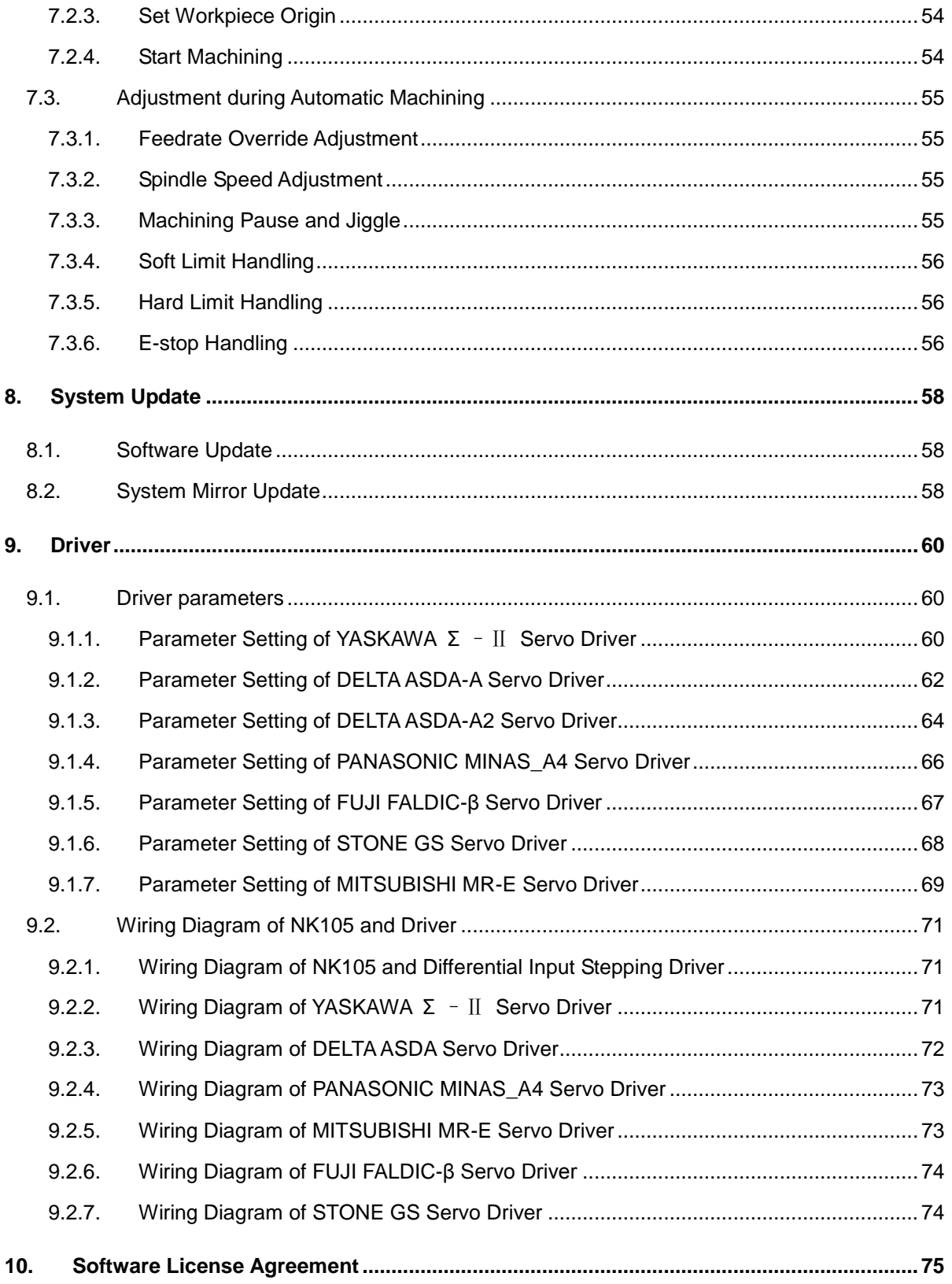

## **1. Summarization**

## **1.1. System Introduction**

Independently-developed NK105G2/G3 provides a whole set of solutions to engraving machines based on embedded industrial control platform.

NK105G2/G3 integrated CNC system is composed of a host system and an operation panel. Also called control box, the host system integrates system control card, terminal board and other parts, and makes connection with the operation panel via a 15-pin extension cable.

<span id="page-11-0"></span>The up and down ends at the back of the control box are used to inlay terminals while the left side includes an USB interface and a DB15 interface. The DB15 interface is for connection with the operation panel, while the USB interface for external connection with USB equipment (e.g. USB flash drive).

Also called handheld box, the operation panel is concise and portable, connected with the host system via a 15-pin extension cable, so it can break away from the distribution box and facilitate machine tool control. And its moving distance is only restricted by the length of extension cable.

## **1.2. Basic Configuration**

**Basic configuration of NK105G2 system:** NK105G2 handheld box NK105 three axes control box **Basic configuration of NK105G3 system:** NK105G3 handheld box NK105 three axes control box

## **1.3. Mechanical Dimension**

The integral thickness of NK105 host system is 218.3mm, with terminals embedded at its up and down ends. [Fig. 1-1](#page-11-0) is the dimensional drawing and cut-out drawing of NK105G2/G3 control box (unit: mm).

<span id="page-12-2"></span><span id="page-12-1"></span><span id="page-12-0"></span>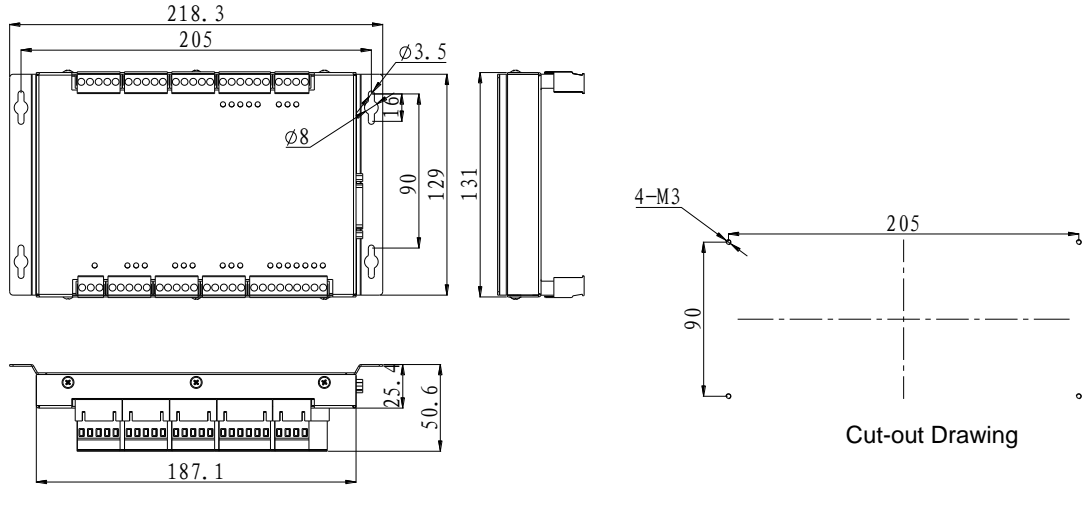

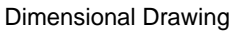

<span id="page-12-4"></span><span id="page-12-3"></span>Fig. 1-1 Dimensional drawing and cut-out drawing of NK105G2/G3 control box

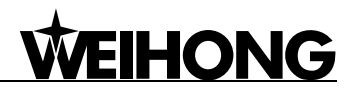

## **2. Wiring Method**

## **2.1. Terminal Specification**

### **2.1.1. Terminal Wiring When General Software Installed**

NK105 terminals are inlayed at the up and down ends of the control box. The detailed wiring diagram is as shown in [Fig. 2-1,](#page-12-3) when general software is installed.

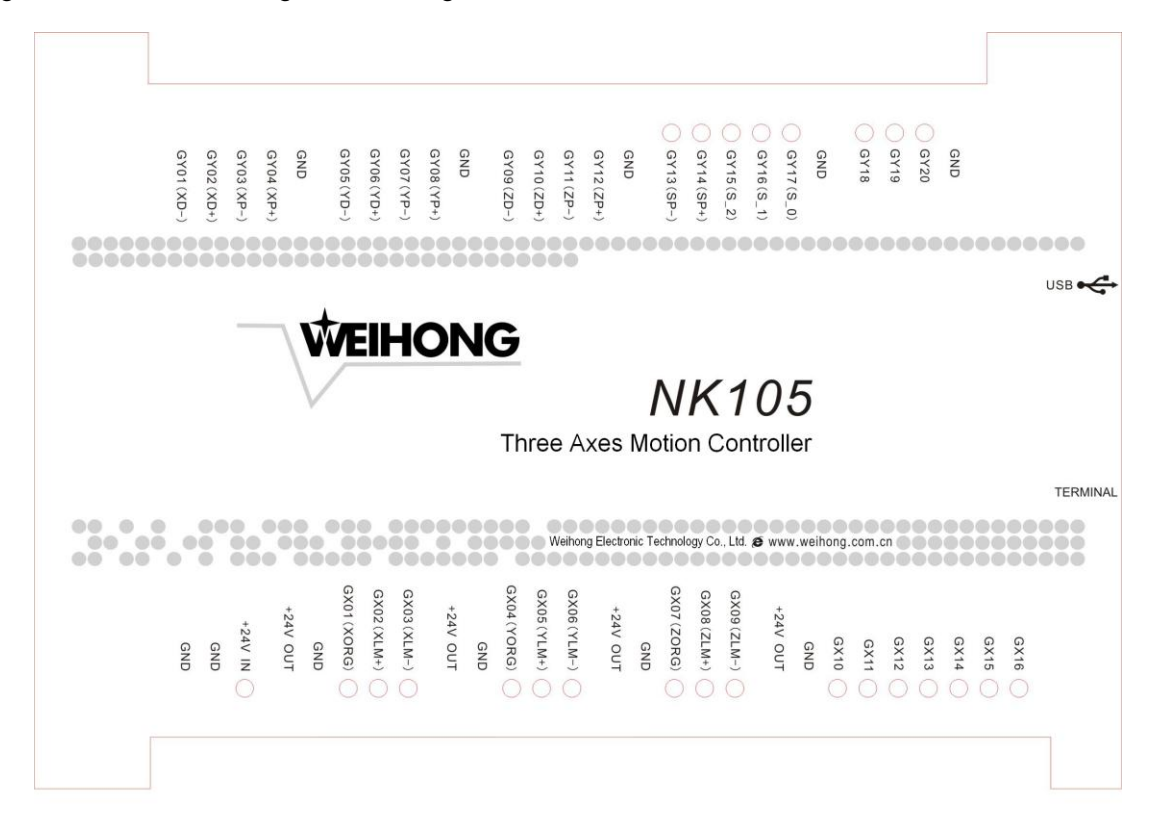

Fig. 2-1 Terminals on NK105 control box

Table 1 Output signals

The detailed explanation of terminal pin signals is as shown in [Table 1](#page-12-4) an[d Table 2.](#page-13-0)

<span id="page-13-0"></span>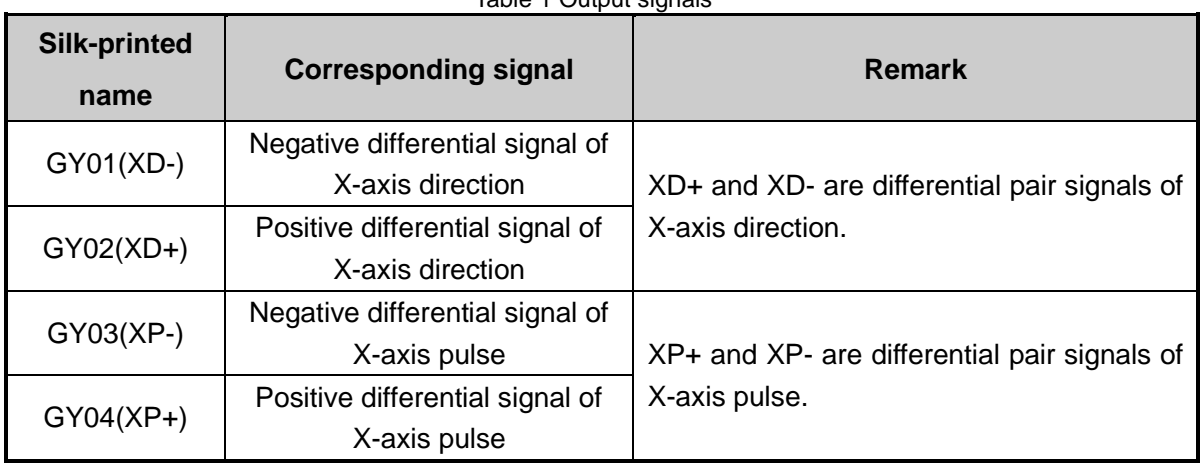

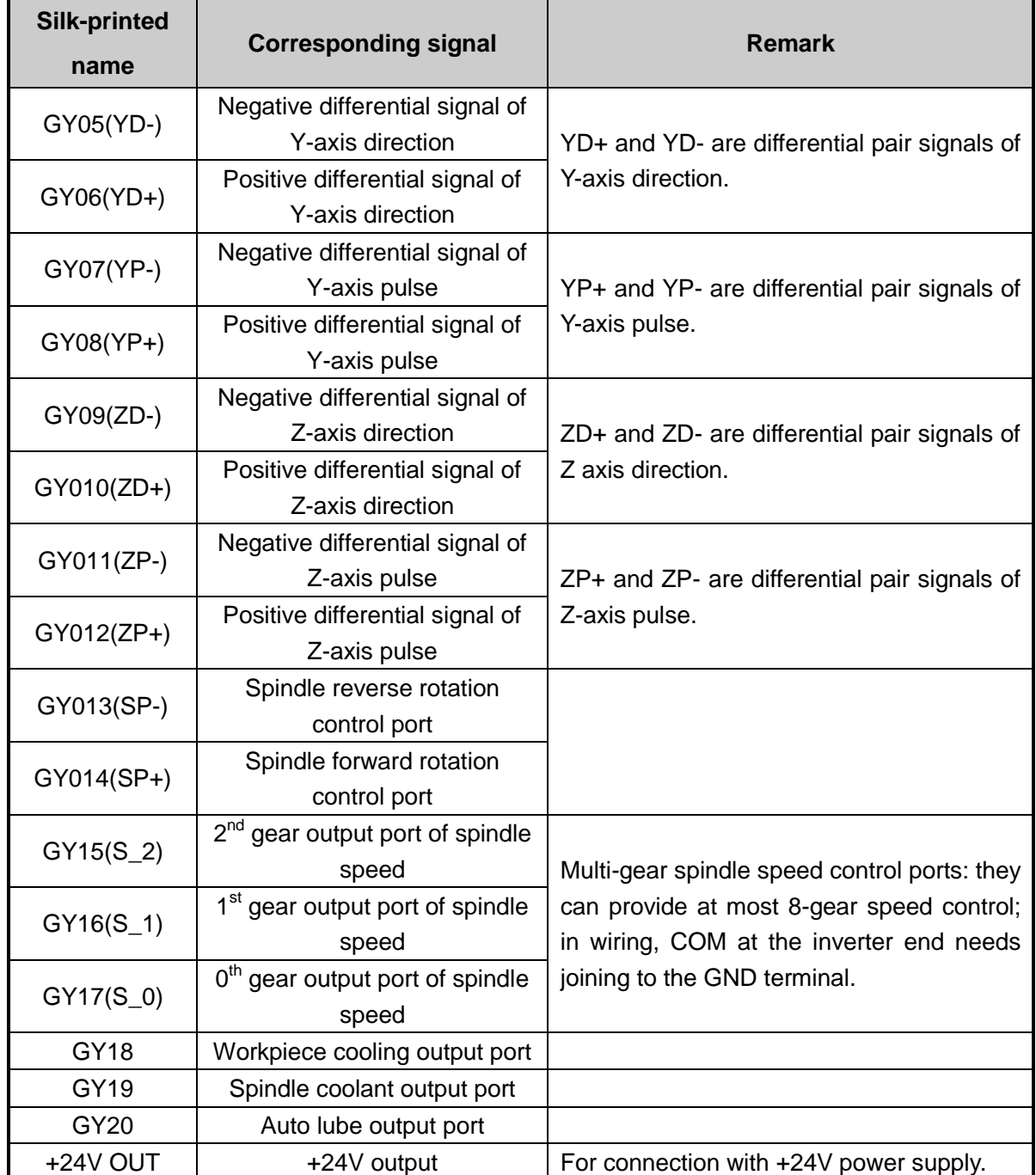

#### Table 2 Input signals

<span id="page-14-2"></span><span id="page-14-1"></span><span id="page-14-0"></span>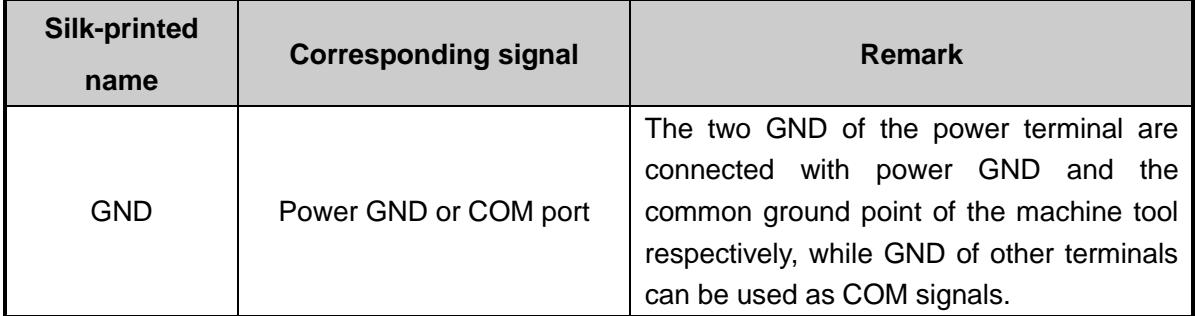

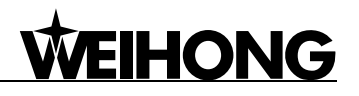

<span id="page-15-2"></span><span id="page-15-1"></span><span id="page-15-0"></span>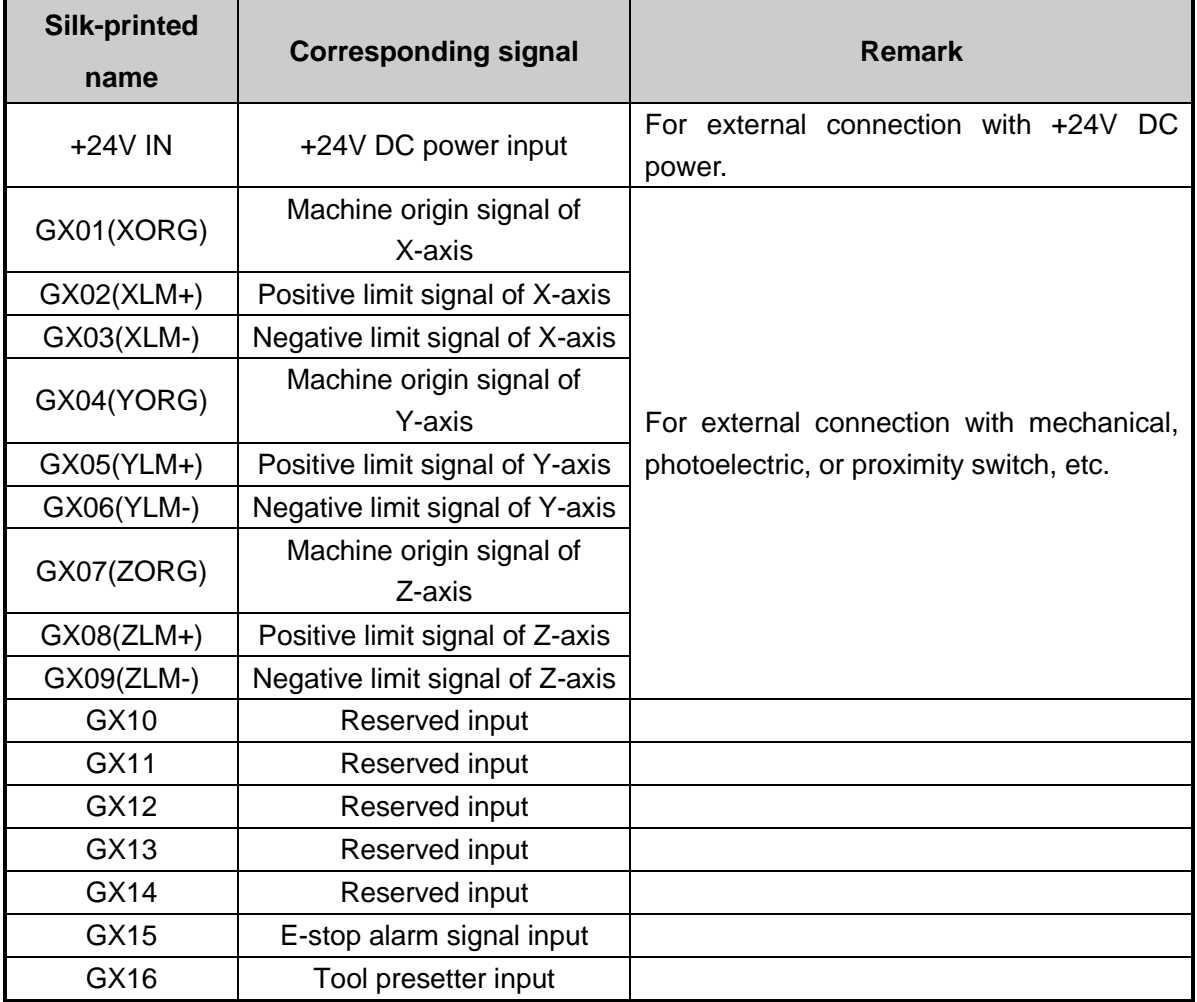

## <span id="page-15-3"></span>**2.2. Input Interface of +24V Power**

The +24V power input interface is for external connection with 24V power. And its pin definition

is as shown in [Fig. 2-2,](#page-14-2) in which  $\frac{1}{\epsilon}$  is connected to the grounding copper plate of a machine tool, namely to the earth.

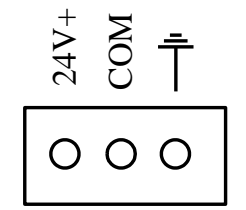

Fig. 2-2 Pin definition of +24V power input interface

### **2.3. USB Interface**

The USB interface is used for externally connecting with USB device (e.g. USB flash drive).

## **3. Basic Concepts**

NK105 system involves various concepts, like workpiece coordinate system (WCS), machine coordinate system (MCS), operation mode, and operation state, etc. You have to grasp these concepts before using NK105.

## **3.1. Operation Mode and State**

### **3.1.1. Operation Mode**

The machine tool is always in one of the following operation modes.

### <span id="page-16-0"></span>**Auto Mode**

Under automatic operation mode, the machine tool generates motions through the file loaded in advance. Therefore, the machining file must have been loaded.

### **Manual Mode**

To meet the requirements of manual motion under different situations, the system provides "Jog" and "Stepping" modes.

- $\triangleright$  Jog mode: there is no concrete data control under this mode, fit for tuning machine coordinates roughly.
- $\triangleright$  Stepping mode: this mode is applicable to tuning machining coordinates accurately.

### **3.1.2. Operation State**

<span id="page-16-2"></span>The machine tool is also always in one of the following operation states; operation mode and operation state together decide the state of the machine tool.

### **IDLE State**

Idle state is the most common state. Under this state, the machine has no motion to output, but is ready to accept any new task.

### **ESTOP State**

<span id="page-16-1"></span>This is an abnormal state. When there is an error in the hardware of the machine tool, the system will enter into this state and implement the predetermined protection actions, such as closing spindle motor and cooling pump. Under this state, the machine tool is locked and can not carry out any new action.

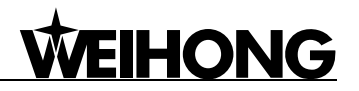

### **Running State**

When the machine tool is implementing any action, the system enters into Running State.

### **Pause State**

<span id="page-17-0"></span>When the machine tool is running, if the key of "pause during machining" is pressed, the system will enter into PAUSE state and wait for further instruction. At this time, pressing the "Start" key will make the system enter into "Running" state, while pressing the "Stop/Cancel" key will make the system stop.

### **LOCK State**

Lock state is an internal state occurring at the time of soft limit operation.

### **3.2. Coordinate System**

Coordinate system is a terminology that is used to describe the motion of a machine tool. For the sake of unification, standard coordinate system adopts the right-hand rule. See [Fig. 3-1.](#page-16-2)

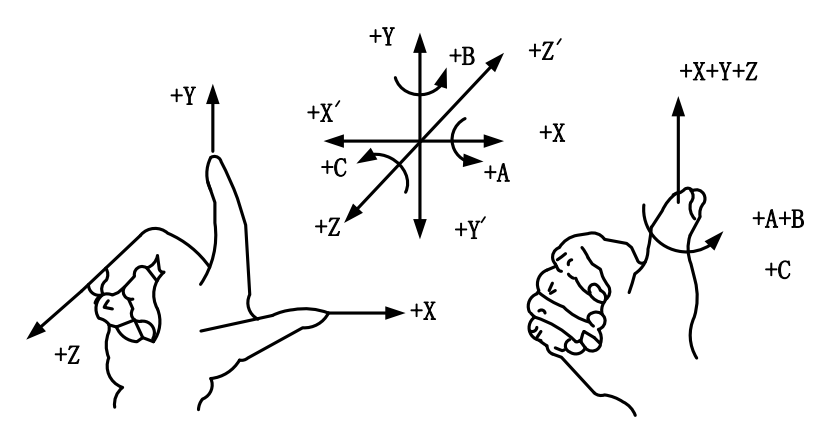

Fig. 3-1 A coordinate system conforming to right-hand rule

<span id="page-17-1"></span>For milling machines, the direction of machine axes is decided by both the type of machine tool and the layout of each component. The basic coordinate axes of milling machines are X-axis, Y-axis, and Z-axis:

——Z-axis is coincidental with spindle axis and the direction of the cutter moving away from workpiece is its positive direction (+Z).

——X-axis is perpendicular to Z-axis and parallel to the clamped surface of workpiece. For the single column vertical milling machine, if the user faces the spindle and looks in the column direction, right moving direction is its positive direction (+ X).

——X-axis, Y-axis and Z-axis constitute a coordinate system adhering to the right-hand rule.

### **3.2.1. Machine Coordinate System**

Machine coordinate system is a set of fixed right-hand coordinate system. Its coordinate origin

# **HONG**

is always fixed with respect to a certain position on the machine tool. Therefore, at any time, a certain point in space can be exclusively fixed by the machine coordinate system.

The machine coordinate system requires the machine available of the homing function, or this concept will only appear in the software.

## **3.2.2. Workpiece Coordinate System**

As a set of right-hand coordinate system for the programmer, workpiece coordinate system is used in programming. To establish it, the programmer can select a given point on the workpiece as the origin (also called program origin). The origin of workpiece coordinate system (namely the workpiece origin) is fixed with respect to a certain point on the workpiece, while variable with respect to the machine origin. The origin of workpiece coordinate system should be selected meeting such conditions as simple programming, easy dimension conversion and small machining errors.

<span id="page-18-0"></span>Workpiece offset corresponds to WCS G54, G55, G56, G57, G58 and G59. After the system is opened, the default WCS is G54, and the relation between workpiece offset and machine coordinate system is as shown in [Fig. 3-2.](#page-17-1)

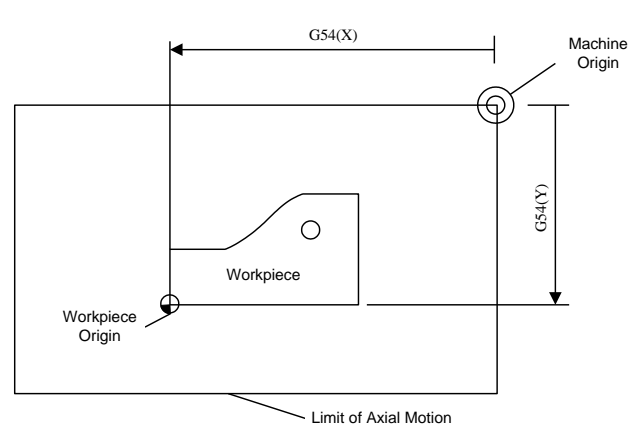

Fig. 3-2 The relation between workpiece offset and machine coordinate system

One, two or several workpiece offsets can be used in one machining program. As shown in [Fig.](#page-18-0)  [3-3,](#page-18-0) three workpieces are installed on the worktable, so each workpiece has a workpiece origin corresponding to the G code of workpiece coordinate system. To drill a hole on each of the workpiece, with calculation depth as Z-0.14, the programming example is as follows.

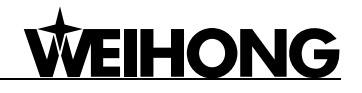

<span id="page-19-1"></span><span id="page-19-0"></span>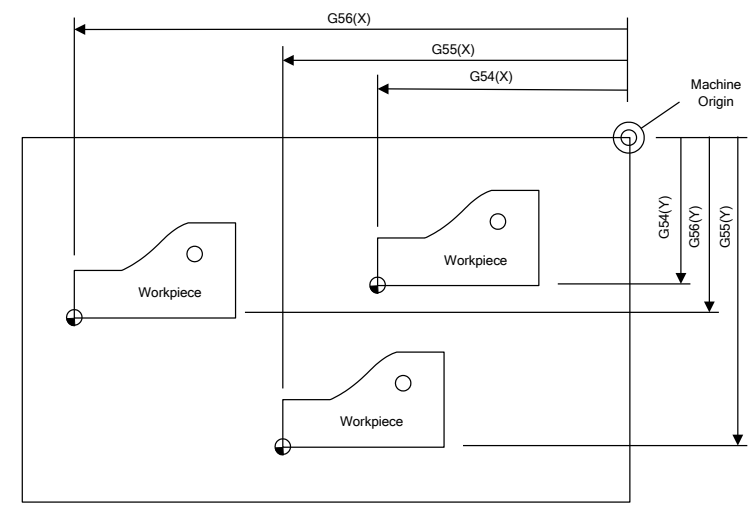

Fig. 3-3 Example figure

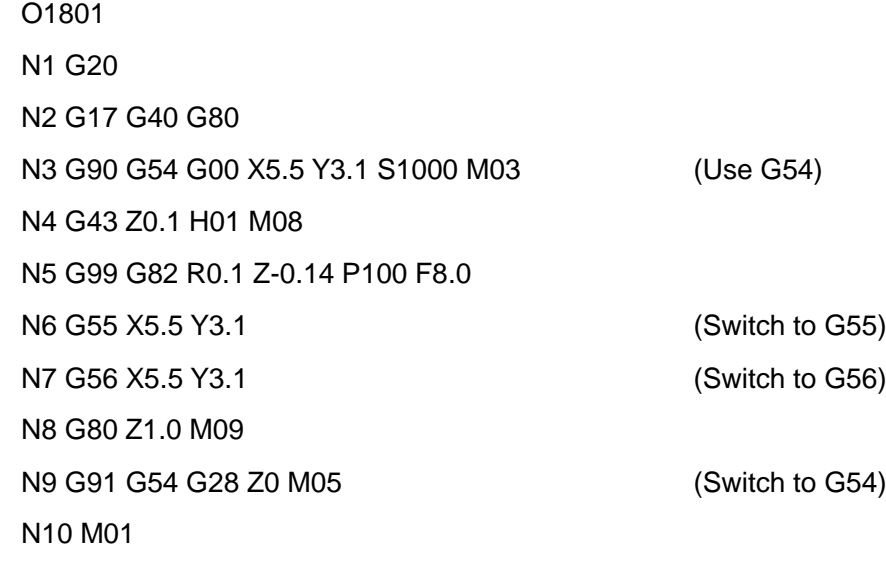

…

Program segments N3~N5 are for the first workpiece, within G54 WCS; program segment N6 drills the hole for the second workpiece of the same batch within G55 WCS; program segment N7 drills the third hole for the third workpiece of the same batch within G56 WCS.

<span id="page-19-3"></span><span id="page-19-2"></span>Aiming at all WCSs, public offset is used to adjust the workpiece origin of X, Y and Z axes, without changing the offset value of G54~G59.

Workpiece offset, tool offset and public offset meet the following expression:

Workpiece coordinate = Machine coordinate – Workpiece offset – Tool offset – Public offset

## <span id="page-20-0"></span>**4. Functions & Operation Methods of Panel Keys**

## **4.1. NK105G2 Panel Keys**

See [Fig. 4-1](#page-19-3) for the layout of NK105G2 panel keys.

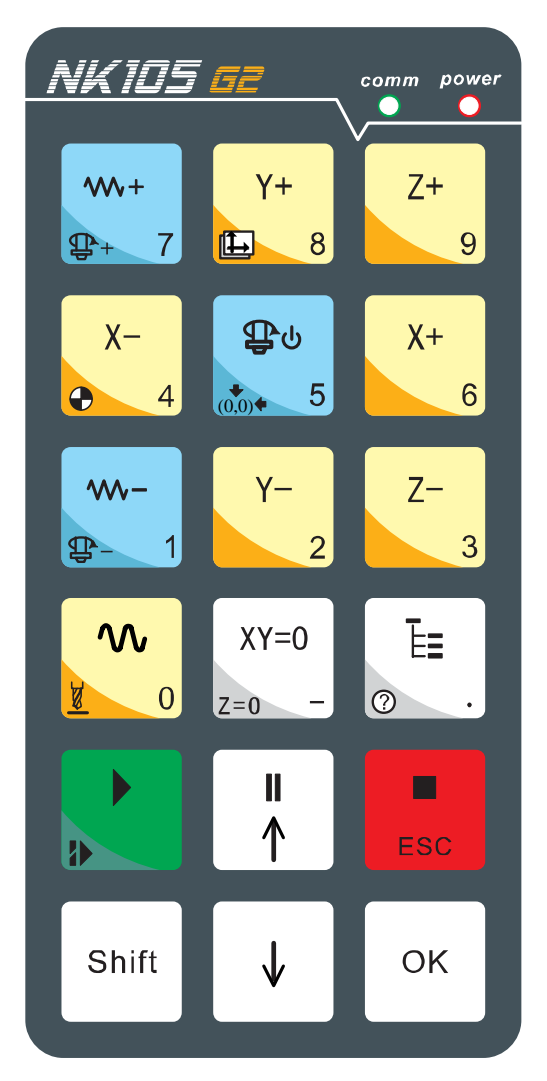

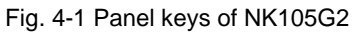

## **4.1.1. Function Information of Each Single-key**

NK105G2 operation panel is both light and concise. With a single-key or combination key, all the operations can be realized. The usage of each single-key is: press a key lightly to complete the called function and then release the key, except that the function of the mode shift key becomes effective when released. Se[e Table 3](#page-20-0) for the function information of each single-key.

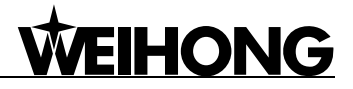

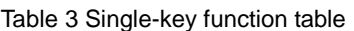

<span id="page-21-0"></span>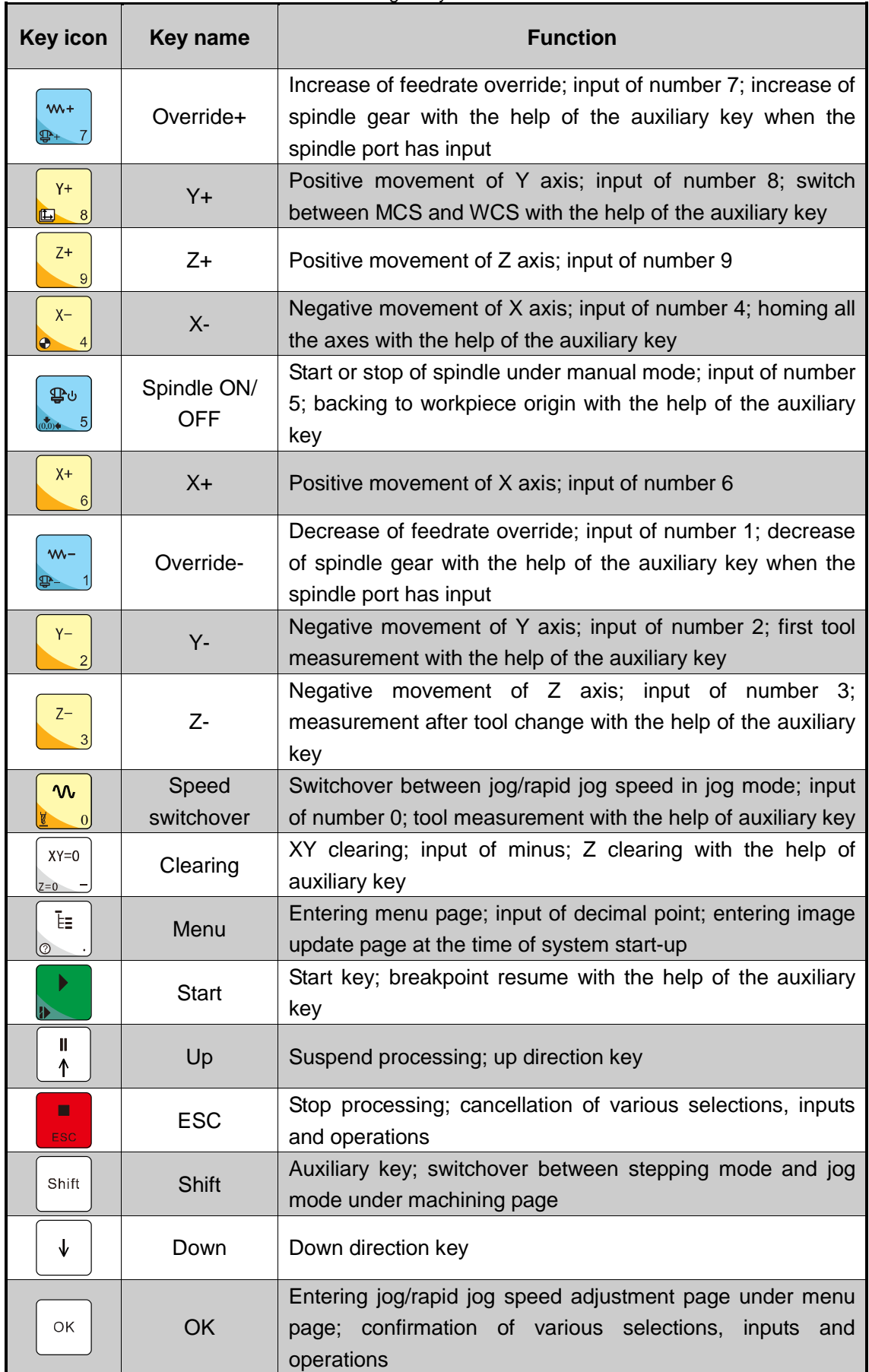

## <span id="page-22-0"></span>**4.1.2. Function Information of Combination Key**

**WEIHONG** 

The usage of combination key: press the auxiliary key, and then the second; release the two keys simultaneously after the corresponding function called.

<span id="page-22-3"></span><span id="page-22-2"></span><span id="page-22-1"></span>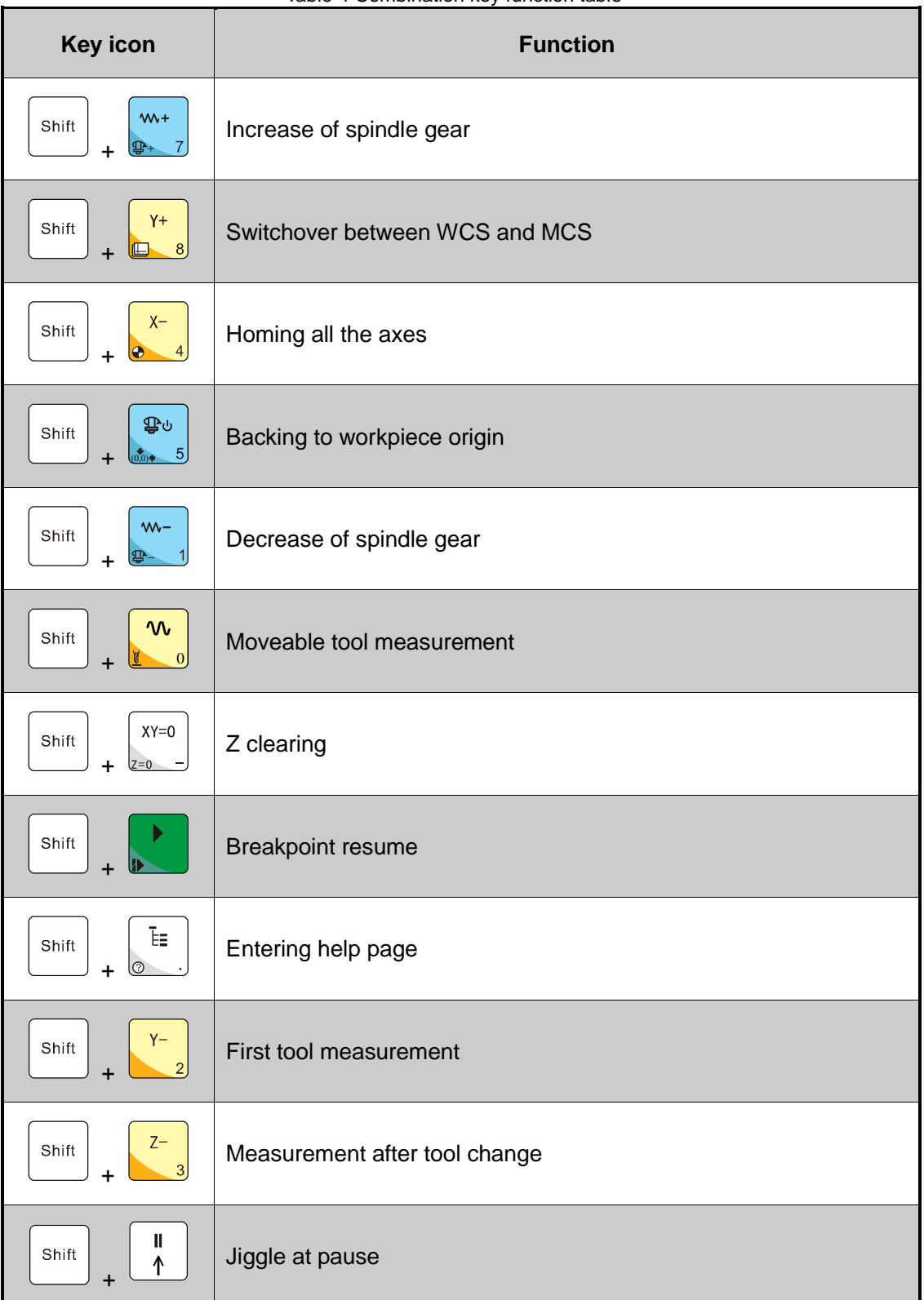

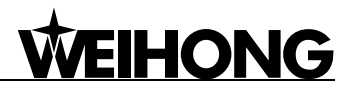

## **4.2. NK105G3 Panel Keys**

See [Fig. 4-2](#page-22-2) for the layout of NK105G3 panel keys.

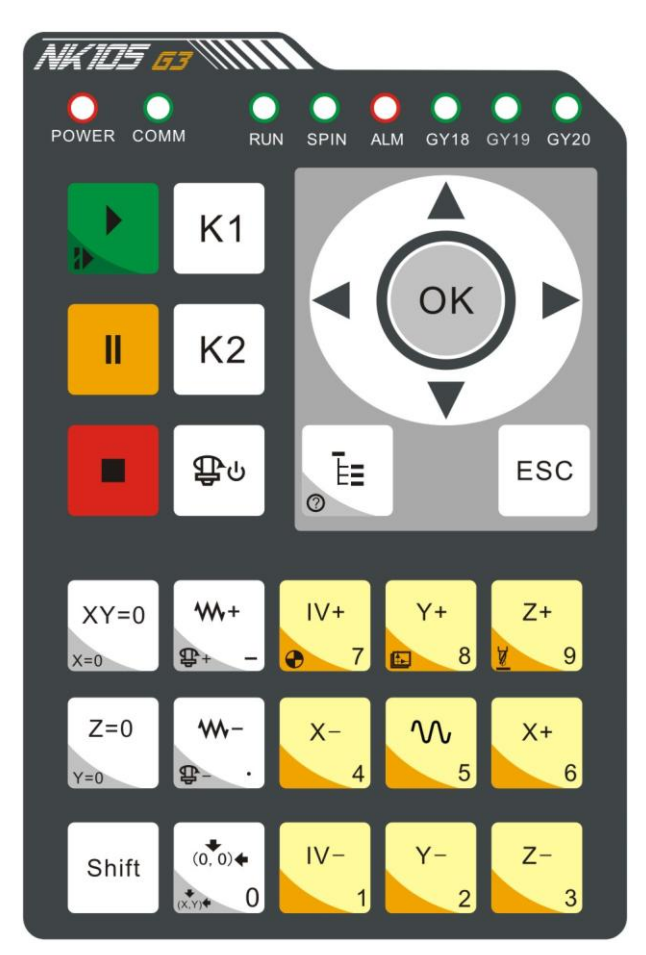

Fig. 4-2 Panel keys of NK105G3

## **4.2.1. Function Information of Each Single-key**

The operation panel of NK105G3 is both light and concise. With a single-key or combination key, all the operations can be realized. The usage of each single-key: press a key lightly to complete the called function and then release the key, except that the function of the mode shift key becomes effective when released. Se[e Table 5](#page-22-3) for the function information of each single-key.

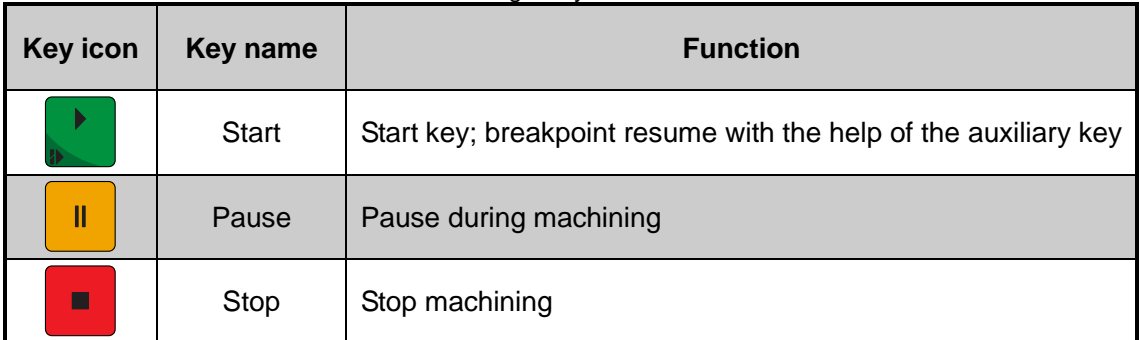

Table 5 Single-key function table

<span id="page-24-1"></span><span id="page-24-0"></span>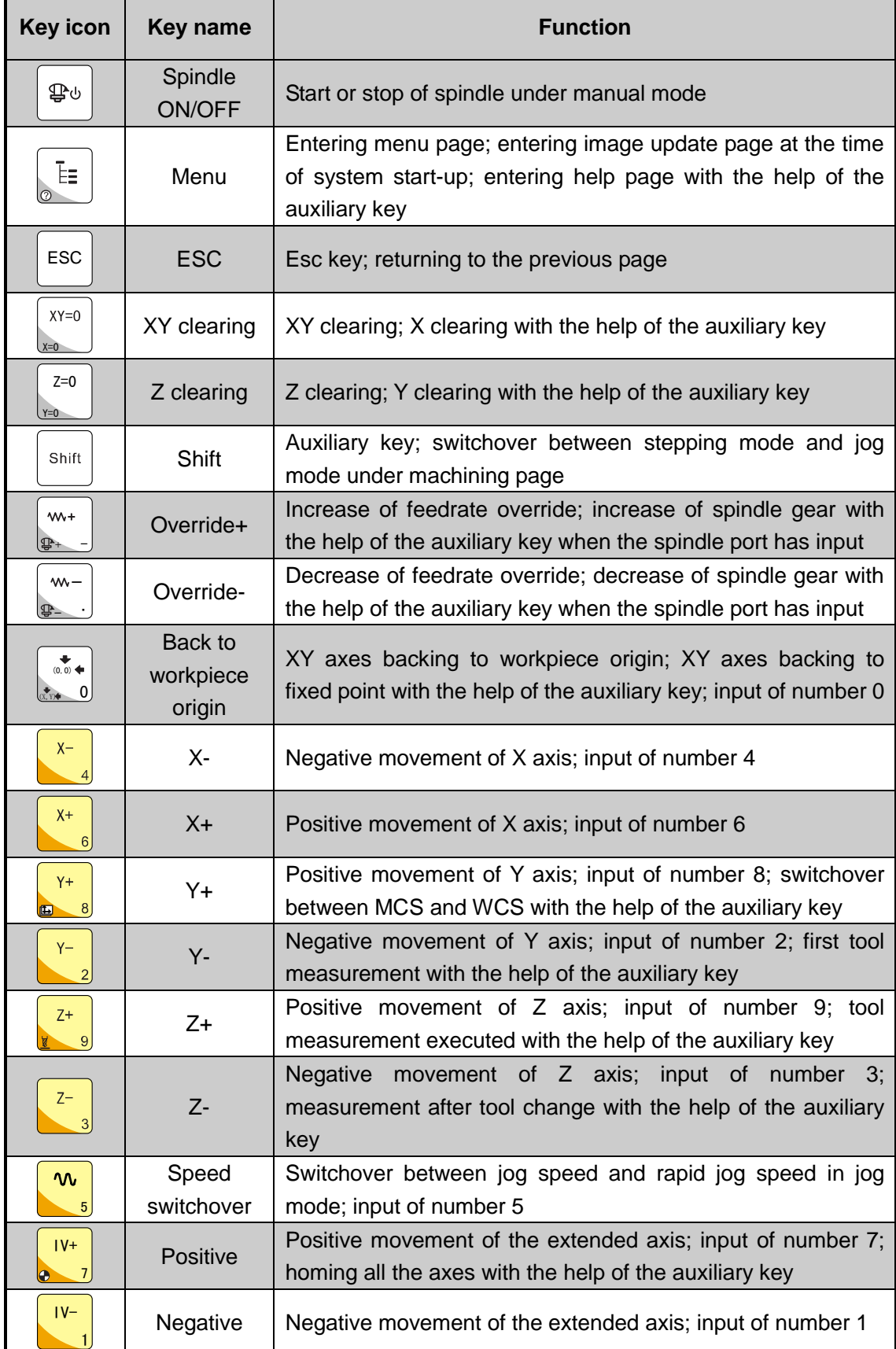

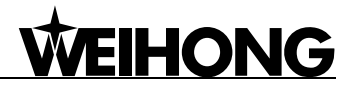

## **4.2.2. Function Information of Combination Key**

The usage of combination key: press the auxiliary key, and then the second; release the two keys simultaneously after the corresponding function called.

<span id="page-25-1"></span>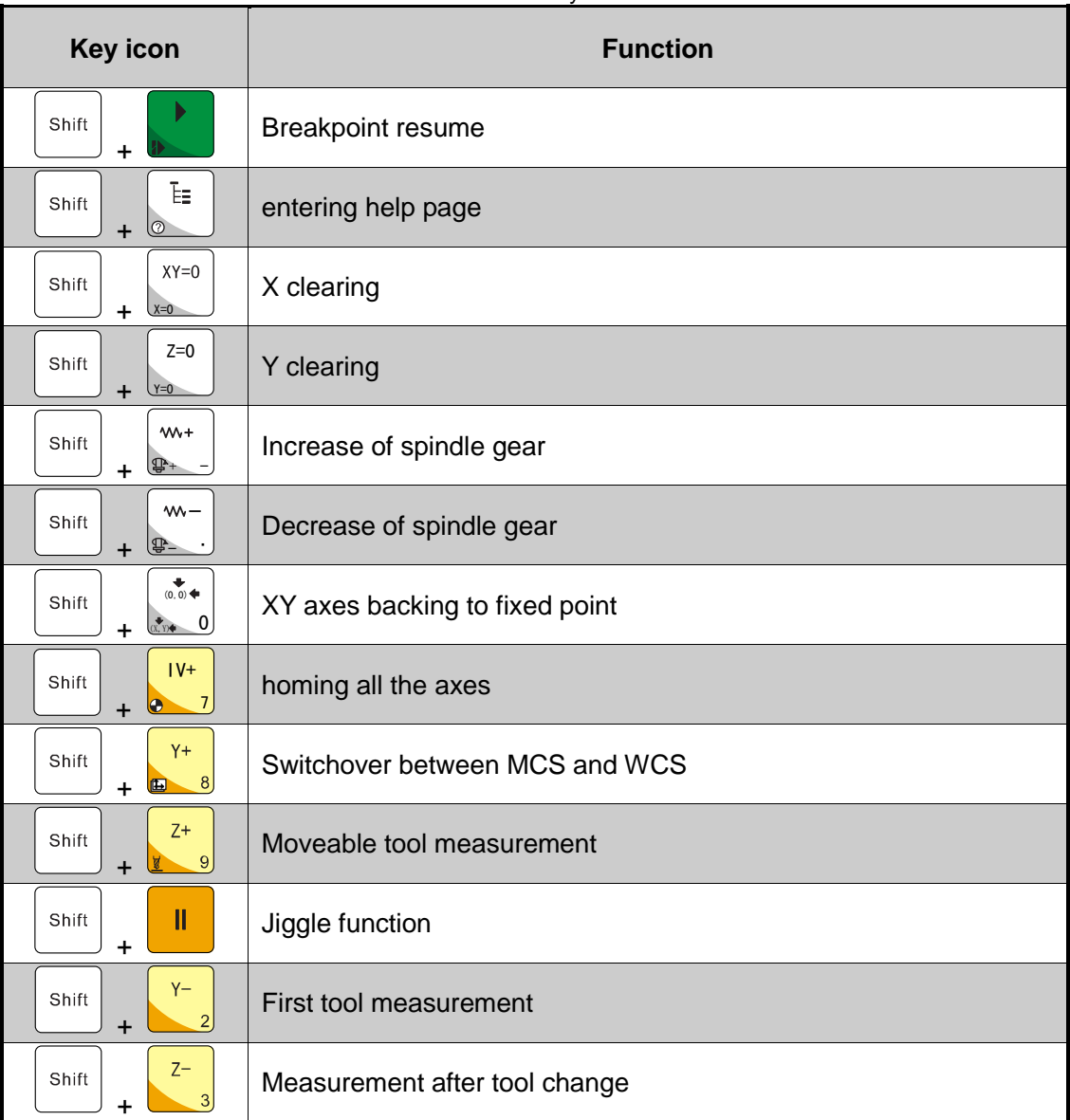

Table 6 Combination key function table

## <span id="page-25-3"></span><span id="page-25-2"></span>**4.3. Modification Method of System Parameters**

Parameters for modification can be divided into two types:

### <span id="page-25-0"></span>**Input of Numeric Value**

After entering the parameter modification page, directly input the desired number, and then press [OK] to save it or press [ESC] to return to the previous page. Only when [OK] is pressed can the modification be saved after parameter modification each time.

For example: the modification method for the parameter "REFP Speed" is as follows.

# **HONG**

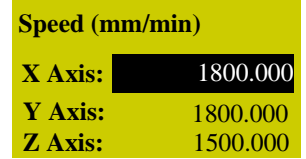

Fig. 4-3 Modification page of "REFP Speed"

<span id="page-26-0"></span>Press "Menu"→ 5. Mfr Param→ 5. REF. PointSet→ 1. REFP Speed, and then press [OK] to enter the page as shown in [Fig. 4-3,](#page-25-1) and then press the "Up" and "Down" keys to select the axis speed parameter to be modified. When the cursor is on an item, enter the new parameter value directly and then press [OK] to save it.

Note:

If you switch to another parameter without saving the input value during parameter modification, this new value will not be saved and the original value will be restored.

#### <span id="page-26-1"></span>**Selection of Parameter Value**

Select the parameter value by directly pressing the "UP" or "Down" key.

For example: the modification method for the parameter "REFP Dir" is as follows.

| <b>Homing Direction</b> |                 |  |
|-------------------------|-----------------|--|
| X Axis:                 | Negative        |  |
| <b>Y</b> Axis:          | Positive        |  |
| <b>Z</b> Axis:          | <b>Positive</b> |  |

Fig. 4-4 Modification page of "REFP Dir"

Press "Menu"→ 5. Mfr Param→ 5. REF. PointSet→ 2. REFP Dir, and then press [OK] to enter the page as shown in [Fig. 4-4,](#page-25-2) and then press the "Up" and "Down" keys to select the axis direction parameter to be modified. When the cursor is on an item, press the [OK] key to enter the interface as shown in [Fig. 4-5,](#page-25-3) the arrow indicating the current parameter value. Press [Up] or [Down] key to select the desired parameter value, and then press the [OK] key to confirm the modification.

| Direction of X            |
|---------------------------|
| • Positive                |
| $\triangleright$ Negative |
|                           |

Fig. 4-5 Selection dialog

### **4.4. System Start-up**

The system interface is as shown in [Fig. 4-6](#page-26-0) after power on.

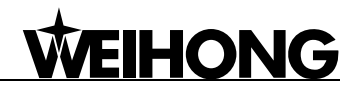

Booting the system...

Fig. 4-6 System start-up interface

<span id="page-27-2"></span><span id="page-27-1"></span><span id="page-27-0"></span>After the system is started, "Back to REF. Point" will be prompted, as shown in [Fig. 4-7.](#page-26-1) Press [ESC] to cancel this operation. You need to adjust the following related parameters sequentially: port polarity (see Chapter [5.3\)](#page-29-1), pulse equivalent (see Chapter [5.1.2\)](#page-27-3), axis output direction (see Chapter [5.1.1\)](#page-27-2) and machine stroke (see Chapter [5.2\)](#page-29-0) before homing all the axes.

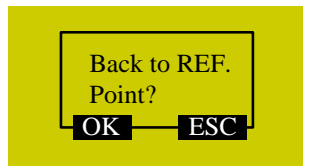

<span id="page-27-3"></span>Fig. 4-7 Prompt to home all the axes after system started

## **5. Machine Tool Debugging**

## **5.1. Adjustment of Axis Direction and Pulse Equivalent**

### **5.1.1. Adjustment of Axis Direction**

Firstly confirm the positive direction of each axis according to the coordinate system adhering to the right-hand rule before starting machine debugging.

After fixing the positive direction of each axis following the right-hand rule, manually operate the machine to check if the axes move correctly. If the direction is opposite, modify the parameter "Axis OutpDir". Take X-axis as an example, manually move the X-axis, only to find it moves oppositely. To solve this problem, you just need to change the value of X axis in the parameter "Axis OutpDir" from "Positive (Negative)" to "Negative (Positive)".

Press the "Menu" key→ 5. Mfr Param→ 2. Axis OutpDir, and then press the [OK] key to enter the interface as shown below.

| <i><b>*Axis Output Dir</b></i> |          |  |
|--------------------------------|----------|--|
| X Axis:                        | Negative |  |
| Y Axis:                        | Positive |  |
| <b>Z</b> Axis:                 | Positive |  |

Fig. 5-1 Modification interface of "Axis OutputDir"

#### Note:

The mark "\*" in front of a parameter indicates that the modification to this parameter becomes effective after reboot. Modification to a parameter without the mark becomes effective immediately.

### **5.1.2. Adjustment of Pulse Equivalent**

Pulse equivalent is the moving distance of the worktable or rotation degree of the rotary axis per pulse sent by the CNC device, i.e. the minimum distance controlled by the CNC system. This item can be calculated in terms of information of screw pitch, electronic gear ratio, mechanical deceleration ratio, etc.

The smaller the pulse equivalent is, the higher the machining precision and surface quality will be. At the meanwhile, the setting value of pulse equivalent decides the max. feed speed (feed rate), and the relationship between pulse equivalent and max. feed speed is as shown below:

Max. feed speed (mm/min) = Pulse equivalent (mm/p)  $\times$  Hardware frequency (p/s) $\times$ 60 (s/min)

The hardware frequency of NK105G2/G3 is 320KHz; when pulse equivalent is 0.001mm/p, the max. feed speed of machine tool is 19.2m/min.

Lower pulse equivalent should be set under the condition of meeting the demand of feed speed.

#### **Pulse Equivalent of Linear Axis**

The calculation of pulse equivalent varies with different motor systems.

 $\triangleright$  Stepping motor

$$
Pulse equity alert = \frac{360}{\frac{360}{\text{Stepping angle}} \times \text{Subdiv } \sin \times \text{Mechanical deceleration ratio}}
$$

Hereinto, mechanical deceleration ratio= rotary speed input in reducer / rotary speed output =teeth number of driven gear / teeth number of driving gear.

For instance, the selected screw lead of X-axis for a certain type machine tool is 5mm, and the stepping angle of stepping motor is 1.8°, with "10" subdivision and "1:1" deceleration ratio. Thus, the pulse equivalent of X-axis is:

$$
Pulse Equivalent = \frac{5mm}{\frac{360}{1.8} \times 10 \times 1} = 0.0025mm/p
$$

<span id="page-29-0"></span> $\triangleright$  Servo motor

Mechanical decelerati on ratio Pulse equivalent oder resolu<br>Screw pitch Encoder resolution A Electronic gear ratio  $\frac{B}{A} = \frac{Encoder}{{O(1)}}$ 

Electronic gear ratio: if a servo motor makes one circle per every 5000 pulse commands sent by the system, setting electronic gear ratio of the servo motor can make the servo rotate twice with the same amount of pulse commands (please refer to parameter setting of each servo brand).

Please see the servo motor label plate and then refer to the corresponding manual to confirm its encoder resolution. A label plate of YASKAWA SGMSH type motor is as shown below, and the 4th character in motor type is the serial encoder specification, so the resolution of this motor is  $2^{17}$ , i.e. 131072.

<span id="page-29-2"></span><span id="page-29-1"></span>

| AC SERVO MOTOR            |             |   |              |                                            |                          |                     |
|---------------------------|-------------|---|--------------|--------------------------------------------|--------------------------|---------------------|
| <b>TYPE SGMSH-10ACA21</b> |             |   |              | Motor Type:                                |                          |                     |
| W                         | $N \cdot m$ | Α |              |                                            | TYPE SGMSH-1 0 A(C)A 2 1 | (The 4th character) |
| 1000                      | 3.18        |   | 5.7          | The 4th character:<br>serial encoder spec. |                          |                     |
| r/min                     | 3000        |   | 9707         | Sign<br>Spec.                              |                          | Remark              |
| S/N                       | V71007-1    |   | $-001$       | $\overline{2}$                             | 17-bit absolute          | Standard            |
| YASKAWA ELECTRIC          |             |   | C            | 17-bit incremental                         | Standard                 |                     |
|                           |             |   | <b>JAPAN</b> |                                            |                          |                     |

Fig. 5-2 Name plate of servo motor-encoder resolution

For instance: (an example of YASKAWA) the screw pitch of a certain type machine is 5mm, with 17 bit encoder resolution, "0.0001mm/p" pulse equivalent and "1:1" deceleration ratio.

> Electronic gear ratio  $\frac{11 \times 202}{PN203}$ 202 *PN*  $\frac{PN202}{PN203} = \frac{2^{17}}{5/0.0001} \times 1$  $\frac{2^{17}}{0.0001}$  × 1 =  $\frac{131072}{5/0.0001}$  × 1  $\frac{131072}{5/0.0001} \times 1 = \frac{8192}{3125}$ 8192

#### **Pulse Equivalent of Rotary Axis**

**HONG** 

The pulse equivalent of rotary axis refers to the rotation degree of the axis clamping the workpiece per pulse. The rotary degree of workpiece per revolution of motor is equal to screw pitch.

<span id="page-30-2"></span><span id="page-30-0"></span> $\triangleright$  Stepping motor

 $\frac{300}{\text{Stepping}}$  angle  $\times$  Subdivisio n  $\times$  Mechanical decelerati on ratio Pulse equivalent  $=\frac{360}{250}$  $\frac{360}{1}$  × Subdivisio n × Pulse equivalent  $=$ 

 $\triangleright$  Servo motor

Hectronic gear ratio 
$$
\frac{B}{A} = \frac{\text{Encoder resolution} \times \text{Pulse equivalent}}{360} \times \text{Mechanical decelerati on ratio}
$$

## **5.2. Setup of Machine Stroke**

Machine stroke refers to the valid motion stroke of a machine tool. In the parameter "MachineStrok", the valid motion range of the three axes  $(X/Y/Z)$  can be set. Because this system regards the machine tool dimensions as the reference for soft limit, their values should be consistent with the actual dimensions of the machine tool. Otherwise, limit overrun or axis crash may occur.

If file machining range exceeds the machine tool's dimensions, there will be a message box prompting machining is out of range, as shown in [Fig. 5-3.](#page-29-2) You can press [OK] or [ESC] to return to the main page, and then manually move the machine tool to release limit.

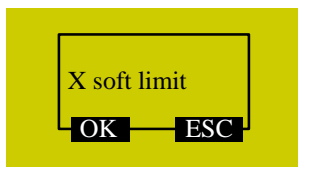

Fig. 5-3 Soft limit prompt

<span id="page-30-1"></span>Modification to this parameter becomes valid after system reboot.

### **5.3. Port Polarity**

The polarities of input/ output ports in the software are specified in terms of the switch type: the polarity of a normally closed switch is "P"; the polarity of a normally open switch is "N". The corresponding relation between system port No. and ports on the terminal board is as shown in [Table 7](#page-30-0) and [Table 8.](#page-30-1)

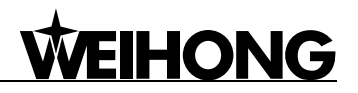

<span id="page-31-0"></span>The steps to modify port polarity are as following: press "Menu" $\rightarrow$  8. Diagnosis $\rightarrow$  2. Port List, and then press [OK] to enter the interface as shown in [Fig. 5-4.](#page-30-2) At this time, you can press the "Up" or "Down" key to move the cursor to the desired port, and then press the "Shift" key to change its polarity. After its polarity change, press [OK] to save the modification.

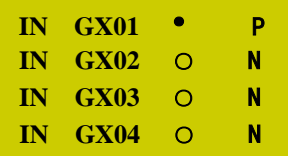

Fig. 5-4 Modification interface of port polarity

Table 7 Corresponding signals of system input ports

<span id="page-31-1"></span>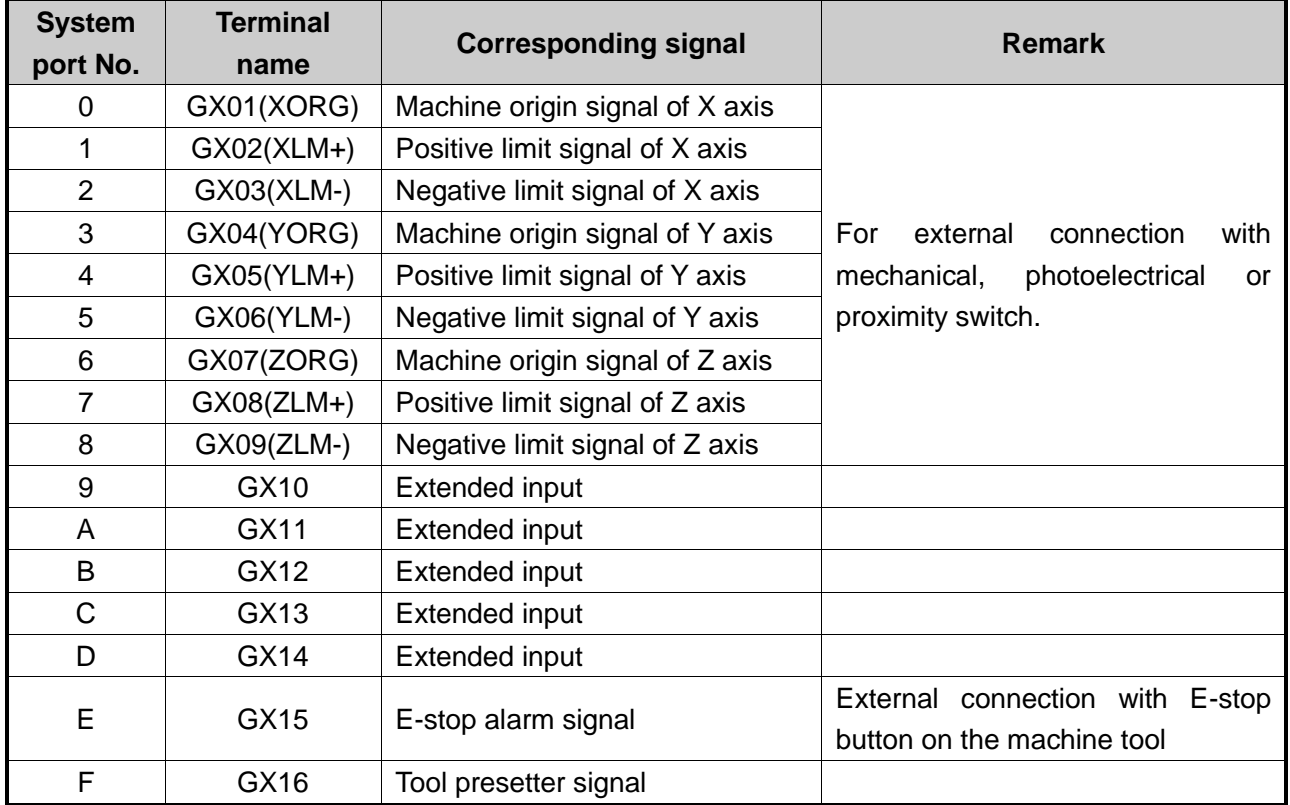

<span id="page-31-2"></span>

| <b>System</b><br>port No. | <b>Terminal</b><br>name | <b>Corresponding signal</b>                             | <b>Remark</b>                                                                                        |
|---------------------------|-------------------------|---------------------------------------------------------|----------------------------------------------------------------------------------------------------|
| 0                         | GY013(SP-)              | Spindle reverse rotation                                |                                                                                                    |
|                           | GY014(SP+)              | Spindle forward rotation                                |                                                                                                    |
| 2                         | $GY15(S_2)$             | $2^{nd}$<br>gear output port of spindle<br>speed        | Multi-gear spindle speed control                                                                     |
| 3                         | $GY16(S_1)$             | $1^{\rm st}$<br>gear output port of spindle<br>speed    | ports: they can provide at most<br>8-gear speed control; in wiring,<br>COM at the inverter end needs |
| 4                         | GY17(S_0)               | $0^{\text{th}}$<br>gear output port of spindle<br>speed | joining to the GND terminal.                                                                         |

Table 8 Corresponding signals of system output ports

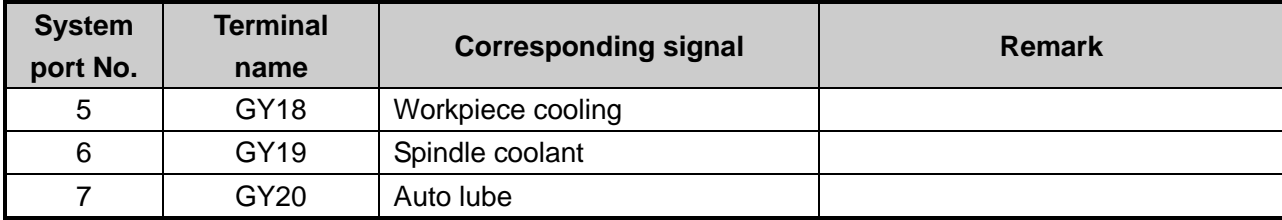

## <span id="page-32-2"></span>**5.4. Back to Machine Origin**

Origin of Machine Coordinate System (the inherent coordinate system of a machine tool), also called machine origin, mechanical zero, or home, is fixed after design, manufacturing and debugging before the machine tool leaving factory. Only after backing to machine origin can such operations as soft limit, setting fixed point and tool change be enabled. Therefore, after startup of CNC system, it is necessary to home all the axes. This system will remind to back to machine origin after start-up.

If homing can't be executed due to home switch fault, it is necessary to set the parameter "Back" REF First" to "No".

## **5.4.1. Parameter Setup of Backing to Machine Origin**

The parameter "REF. PointSet" includes the setting of "REFP Speed", "REFP Dir" and "Retract Dist".

<span id="page-32-0"></span>Press "Menu"→ 5. Mfr Param→ 5. REF. PointSet, and then press the [OK] key to enter the setting interface of backing to machine origin, in which press the "Up" or "Down" key to select the corresponding parameter to be modified.

- $\triangleright$  "REFP Speed": it is the speed of rough positioning during backing to machine origin, i.e. the motion speed of an axis towards the home switch during rough positioning. The value of this parameter should be set in accordance with the integral structure of a machine tool. And too fast speed can cause missing steps, damage to the machine tool or to the home switch due to axis crash.
- <span id="page-32-1"></span> $\triangleright$  "REFP Dir": it is the direction of rough positioning during backing to machine origin, i.e. the motion direction of an axis towards the home switch during rough positioning. This parameter is decided by the motor direction and installation position of the home switch; at the same time, it is also related with the defined attribute of the input level and the attribute of the home switch.
- $\triangleright$  "Retract Dist": this parameter is decided by the machine tool itself. After arriving at the machine origin, the machine tool will move some distance away from the machine origin to get out of the signal sensitive zone of the home switch. Its value is recommended as half of the screw pitch.

## **5.4.2. Operation Mode of Backing to Machine origin**

After system start-up, pressing [OK] in the dialog box shown in [Fig. 5-5](#page-32-2) will home all the axes.

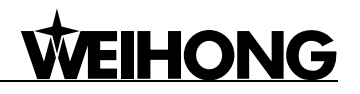

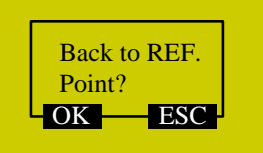

Fig. 5-5 Prompt dialog box of backing to machine origin

This method can only home all the axes. If you want to execute single axis backing to machine origin, refer to the following steps.

Press the "Menu" key $\rightarrow$  3. Operations $\rightarrow$  1. Back REF Point, and then press the [OK] key to enter the setup interface of backing to machine origin, in which press the "Up" or "Down" key to select the desired mode. And then press the [OK] key to execute backing to machine origin in the selected way. It is recommended to execute "Z Home" firstly. If "X Home" or "Y Home" is executed firstly, a message as shown below will be displayed on the LCD prompting to execute "Z Home" firstly. To see all the information, press the "Up" and "Down" keys.

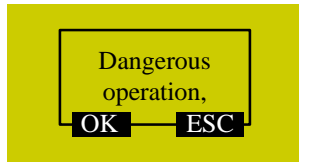

Fig. 5-6 Dangerous prompt for operation of backing to machine origin

<span id="page-33-0"></span>At this time, you can press the [OK] key to enter the machining page and execute backing to machine origin for the selected axis, or press [ESC] to cancel and return to the previous page.

## **5.5. Spindle Debugging**

<span id="page-33-1"></span>This system can control spindle motor through parameters of "Spindle Gears", "ON/OFF Delay", "Initial Gear" and "Max. Spdl Speed". Spindle speed can also be changed during machining under the condition that the interface board and inverter have been well connected.

## **5.5.1. Spindle Setup**

Press the "Menu" key→ 5. Mfr Param→ 6. Spindle Set, and then press the [OK] key to enter the spindle setup interface, in which press the "Up" or "Down" key to select the corresponding parameter for modification.

#### **Spindle Gears**

Currently, 8 gears are supported.

### **ON/OFF Delay**

Since it takes some time for the spindle to reach the rated rotary speed or stop completely, tool damage or a scrap may happen if machining starts before the spindle reaching the rated rotary

# HONG

<span id="page-34-0"></span>speed or other actions are performed before the spindle stopping completely. This parameter set the delay time for the spindle to reach the set spindle speed or stop completely when turned ON or OFF.

### **Initial Gear**

It sets the default gear when the spindle started, and its value should be smaller than the total gear number of the spindle. Otherwise, the input value is invalid. If the input value of "Spindle Gears" is smaller than that of "Initial Gear", the setup is not effective, either.

Modification to this parameter becomes effective after reboot.

### <span id="page-34-3"></span>**Max. Spdl Speed**

<span id="page-34-1"></span>It refers to the max. rotary speed of the spindle; its value is consistent with the setting of inverter.

Modification to this parameter becomes effective after reboot.

## **5.5.2. Park MCS Site**

Press the "Menu" key→ 3. Operations→ 5. Park MCS Site, and then press the [OK] key to enter the interface of "Park Mode" and "Park Site", as shown in [Fig. 5-7.](#page-33-1) The position of the spindle after the end of machining can be set here.

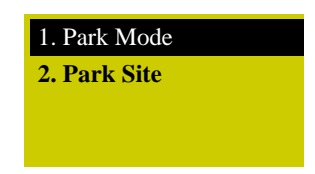

Fig. 5-7 Park MCS site interface

<span id="page-34-4"></span><span id="page-34-2"></span>Select "Park Mode", and then press [OK] to enter the interface as shown below.

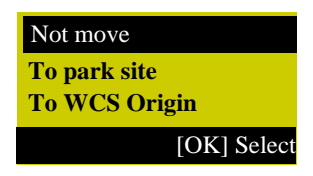

#### Fig. 5-8 Park mode selection

Press the "Up" or "Down" key to select the desired item, and then press the [OK] key to accomplish the selection and return to the previous page. If "To park site" is selected and confirmed, input or select the park site under "2. Park Site".

After selecting "Select Site", press the [OK] key, and then press [OK] again to set current position as the park position. The system will then back to the main page automatically. At this time, you can press the "Start" key to start machining directly.

Note: current position cannot be set under "Select Site"; you need to set the current position of the spindle in advance.

### **5.5.3. Spindle Stop**

Press the "Menu" key→ 4. Oper Param→ 10. SpindleStop, and then press the [OK] key to enter the setting interface of "Spindle Stop", in which press the "Up" or "Down" key to select the corresponding parameter for modification. See [Fig. 5-9](#page-34-3) for the three modes of spindle stop.

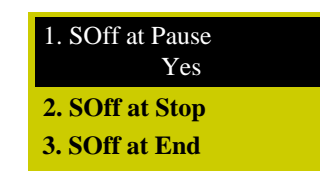

Fig. 5-9 Spindle stop setting interface

### <span id="page-35-0"></span>**5.6. Manual Machining**

Manual machining refers to manipulating a machine tool by the direction keys of the three axes on the panel. At the same time, the operation speed and step length, etc. can also be adjusted according to the requirements of operation.

After backing to the reference point, the system will enter into the manual state automatically, the screen display as shown in [Fig. 5-10.](#page-34-4)

| 1 X | 0.000 Idle |             |
|-----|------------|-------------|
| 1Y  | 0.000      | <b>SOff</b> |
| 17. | 0.000      | <b>Slow</b> |
| Jog |            | <b>100%</b> |

Fig. 5-10 Manual machining interface

Note:

Chapters [5.6,](#page-34-1) [5.7](#page-36-0) and [5.8](#page-38-1) are the machining operations of NK105G2, while Chapter [7](#page-60-0) introduces the machining operations of NK105G3 in details.

## **5.6.1. Mode Selection of Manual Machining**

To satisfy the requirements of manual motion under different situations, this system provides two kinds of manual motion modes: "Jog" and "Stepping", which can be switched by pressing the ―Shift‖ key. The current motion mode is displayed at the bottom of the LCD.

### **Jog Motion Mode**

There is no concrete data control under this mode. You can press an axis direction key (

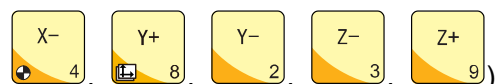

 $\left( \frac{9}{2} \right)$  to move the machine tool accordingly under this mode. The

 $X+$
# HONG

machine tool will not stop until the direction key is released. For the motion speed, it is decided by the current type of speed (jog speed and rapid jog speed). This motion mode is suitable for coarse tuning of the position of machine coordinate.

#### **Stepping Motion Mode**

Under this motion mode, the machine tool will move accordingly after an axis direction key

<span id="page-36-0"></span>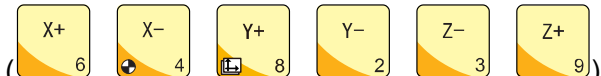

 $\ket{9}$  is pressed. This motion mode is suitable for fine

 $0$ .

ΛΛ,

tuning of the position of machine coordinate.

#### **5.6.2. Parameter Setting of Manual Machining**

Basic parameters of manual machining include: rapid jog speed (i.e. "High" shown in the machining page), jog speed (i.e. "Slow" shown in the machining page), XY step and Z step.

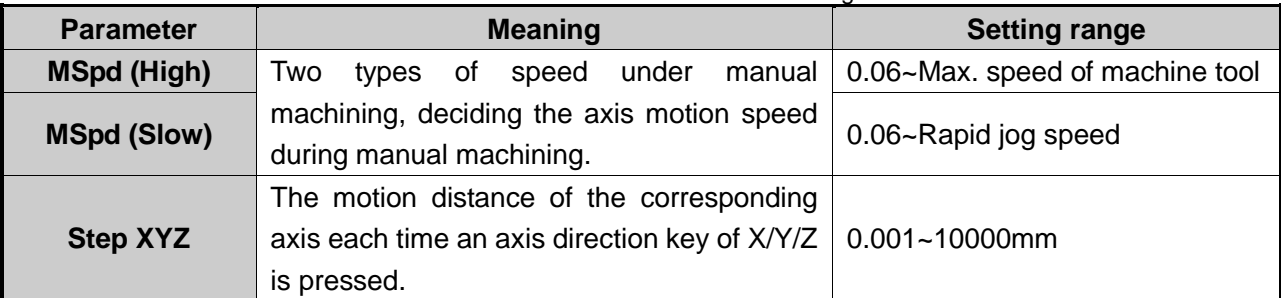

Table 9 Parameters for manual machining

The max. speed of a machine tool is related with the setting of pulse equivalent. For the concrete expression, see Chapter [5.1.2.](#page-27-0)

Jog speed (Slow) and rapid jog speed (High) are switched by pressing

The concept of stepping (also called gridding in some other systems) is introduced for the accuracy of machining and debugging. When the system is in the stepping mode, step is the motion distance of the corresponding axis each time an axis direction key of X/Y/Z is pressed.

Under the main page, press the [OK] key to enter the parameter setting page of manual machining, as shown in [Fig. 5-11.](#page-35-0)

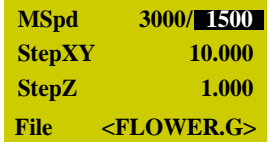

Fig. 5-11 Manual parameter setting page

<span id="page-36-1"></span>Press "Up" or "Down" to select the desired parameter, and then press [OK] for confirmation after modification. Note that modification should be within the parameter range.

Current file name is displayed at the bottom of the LCD. Press "Up" or "Down" to move the

cursor to the file name, and then press [OK] to enter the file list of C disk, as shown in [Fig. 5-12.](#page-36-0) You can only load these files, unable to delete or copy them under this page.

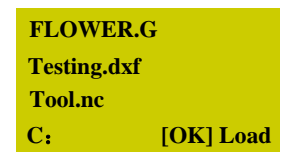

Fig. 5-12 File list page

If there is no file in the C disk, the prompt "File Not Found, Show USB File?" will be displayed; press [OK] to enter the file list of USB flash drive.

> $\overline{0}$ .

 $\mathbf{\hat{w}}$ 

To switch between USB file list and C file list, press

## **5.7. Automatic Machining**

Automatic machining refers to that the system processes system files and the files in the USB flash drive in terms of instructions, also called file machining. All the parameters of the machine tool and the system should be set correctly before automatic machining starts.

#### <span id="page-37-0"></span>**5.7.1. Load File**

#### **Load an Ordinary File**

Press "Menu" to enter the menu page→ press the "Up" and "Down" keys to select "Local Files" or "USB Files" $\rightarrow$  press [OK] to enter the corresponding file list page $\rightarrow$  press [OK] to select the

 $M$ desired machining file  $\rightarrow$  press  $\frac{12^{n}-1}{n}$  to load the selected file.

#### **Load an ENG File with Tool Selection Function**

Find the desired ENG file following the steps above-mentioned to load an ordinary file, and then

 $M -$ 

<span id="page-37-1"></span>press  $O(K)$  to select the ENG file to be machined, and then press  $\mathbb{R}$  of automatically enter the tool selection page as shown in [Fig. 5-13.](#page-36-1)

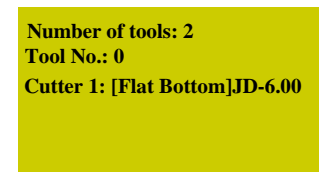

Fig. 5-13 Tool selection page

Number of tools: the number of tools in this ENG file

Tool No.: current tool No., selected by pressing the "Up" and "Down" keys

Cutter: selected by pressing the "Up" and "Down" keys, displaying tool sequence number and name

After parameters are set, press [OK] to load the file; after loading, the system will return to the machining page automatically.

#### **5.7.2. WCS Selection**

Shift WCS and MCS are switched by pressing the combination key  $\Box$  +  $\Box$  8. And their screen display is as shown in [Fig. 5-14.](#page-37-0)

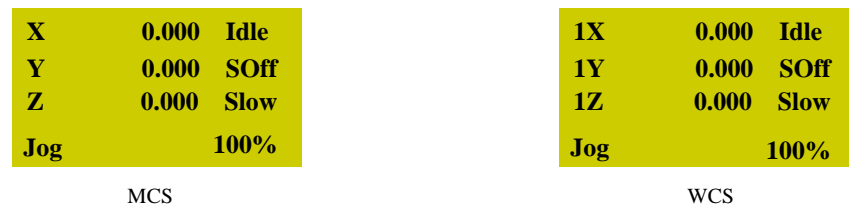

Fig. 5-14 Screen display of WCS and MCS

Number 1~6 in front of X/Y/Z in WCS indicates G54~G59 respectively, while there is no number before X/Y/Z in MCS. A sign \* will appear after each axis in MCS after the completion of backing to machine origin.

Press the "Menu" key→ 3. Operations→ 6. Select WCS, and then press [OK] to enter the setup page, in which press the "Up" and "Down" keys to select the desired WCS. After selection, the contents in the main page will change accordingly. For instance, after "G55 WCS" is selected, the number in front of each axis will change to 2, as shown in [Fig. 5-15.](#page-37-1)

| 2X     | 0.000 Idle |             |
|--------|------------|-------------|
| 2V     | 0.000      | <b>SOff</b> |
| 27.    | 0.000      | <b>Slow</b> |
| $\log$ |            | 100%        |

Fig. 5-15 Main page under WCS G55

#### **5.7.3. Set Workpiece Origin**

Workpiece origin is the zero of X, Y, and Z in the machining file. Before machining, you must set workpiece origin to determine its actual position.

Manually move the X and Y axes to the desired origin position, and then press  $\frac{1}{20}$  for XY

clearing, i.e. to confirm the position of XY workpiece origin.

For Z workpiece origin, there are two ways to set it:

 $XY=0$ 

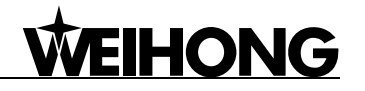

Shift

 $\triangleright$  Method one is the same as that to set XY workpiece origin. Manually move the Z axis to the

 $XY=0$ Shift desired origin position. And then press  $\Box$  +  $\Box$  for Z clearing, i.e. to confirm the position of Z workpiece origin.

 $\triangleright$  Method two takes advantages of tool measurement. Press 0 to execute moveable tool measurement. After measurement completed, the coordinate of Z axis is Z workpiece origin.

## **5.7.4. Start Machining**

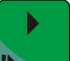

Press the start key  $\mathbf{R}$  to start automatic machining in the machining page.

Prompts like feedrate override and feed rate are scrolled on the LCD during file machining.

## **5.8. Adjustment during Automatic Machining**

#### **5.8.1. Feedrate Override Adjustment**

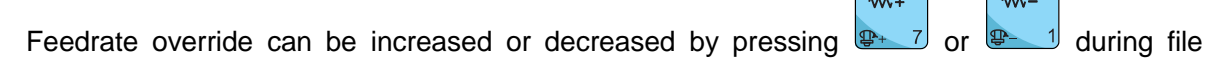

machining. And the feed rate changes with the feedrate override. The relation between actual feed rate and feedrate override is as follows:

Actual feed rate = Feed rate  $\times$  Feedrate override

The least unit of feedrate override is 0.1. Namely, override increases (decreases) by 0.1 after

 $W^+$  $M$ each press of  $\frac{p+7}{q-1}$  or  $\frac{p-1}{q}$ ; at the same time, the feedrate override displayed on the LCD increases (decreases) by 10%. The range of feedrate override is within 0%~120%. In addition, the display of feed rate value changes with the feedrate override.

### **5.8.2. Spindle Speed Adjustment**

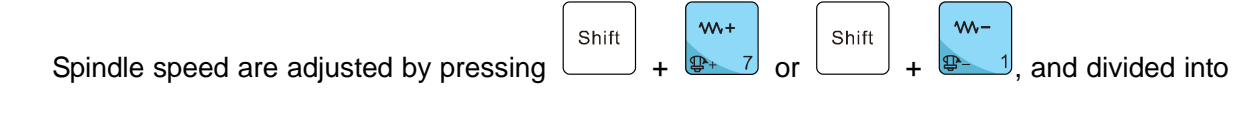

8 gears from S0~S7 with speed increasing sequentially.

#### **5.8.3. Machining Pause and Jiggle**

If machining is found not in position exactly, suspend the machining and then execute manual jiggle. Suspend machining by pressing the "Pause" key in machining, "Paus" displayed at the top right corner of the LCD while the machine tool stopping moving; as for the spindle, whether it stops or not is decided by the setting of the parameter "SOff at Pause". Whether the spindle stops or not, at this time, the three axes can be jiggled, and the system is in "Stepping" mode by default. Each press of an axis direction key will make the corresponding axis move a specified step.

The operation steps as follows:

**HONG** 

- <span id="page-40-0"></span> $\mathbf{u}$ Shift 1) Press in the process of machining, and then press  $+$  to enter the jiggle page.
- 2) Press "↑" or "↓" to select a step size from "0.01", "0.02", "0.05", "0.10", "0.20", "0.50" and "1.00".
- 3) Press one of "4", "6", "2", "8", "3" and "9" to execute jiggle on the desired axis in the corresponding direction.
- <span id="page-40-1"></span>4) Press "Start" to resume machining after ijggle.

Note: if hard limit, soft limit or E-stop occurs in jiggle, the system will stop jiggle, give a limit prompt or an alarm, and return to the main page.

### **5.8.4. Continuing Machining after Pause**

When the system is in the state of pause, pressing the start key will continue machining

from the pause position, running status at the top right corner of the screen changing from "Paus" to "Run"; at the same time, the machine tool continues machining.

#### **5.8.5. Soft Limit Handling**

Soft limit occurs when an axis exceeds the setting range of "MachineStroke" during machining, and the system will display a limit dialog as shown below.

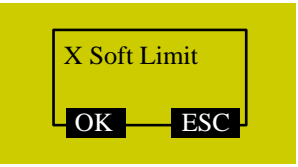

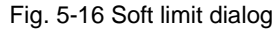

Press [OK] or [ESC] to exit from this warning dialog and return to the machining page, and then manually move the limit axis towards the reverse direction to release limit. After soft limit occurs, the

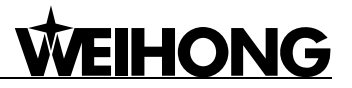

system prohibits the limit axis from moving towards the limit direction.

### **5.8.6. Hard Limit Handling**

The system detects hard limit periodically under the main page. When hard limit occurs, its prompt dialog is as shown in [Fig. 5-17.](#page-40-0)

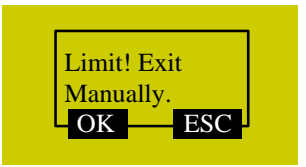

Fig. 5-17 Hard limit dialog

At this time, press [OK] to return to the main page under "Jog" mode, with "Limit Rls." displayed at the bottom right corner of the LCD, as shown in [Fig. 5-18.](#page-40-1) Or you can press [ESC] to directly back to the main page under "Jog" mode.

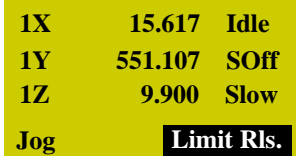

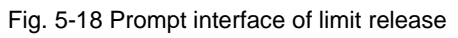

<span id="page-41-0"></span>Move the machine tool away from the limit position, "Limit Rls." disappearing. The main page returns to its normal state.

## **VEIHONG**

## **6. Menu Page**

#### **6.1. Summarization**

After start-up, the system is in manual mode and machining page by default. The machining page displays info like coordinate axes, coordinate value, operation state, spindle state, type of manual speed and machining mode. See [Fig. 6-1.](#page-41-0)

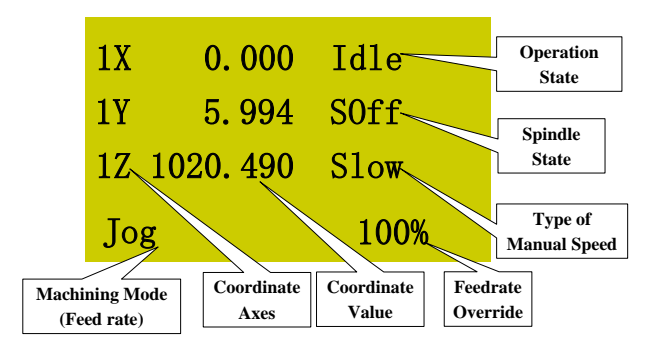

Fig. 6-1 Machining page

#### **Machining Mode**

It is comprised of jog and stepping modes, which can be switched by pressing

#### **Coordinate Axes**

Machine coordinate system (MCS) and workpiece coordinate system (WCS) are included, and

Shift are switched by pressing the combination key  $\Box$  +  $\Box$  B. The system in [Fig. 6-1](#page-41-0) is in WCS,

<span id="page-42-0"></span>and the number 1~6 before X/Y/Z axis indicates WCS from G54 to G59 respectively. For MCS, there is no number before X/Y/Z axis. After homing is accomplished, a sign \* will be displayed after the corresponding axis in MCS.

#### **Operation State**

Operation state includes idle, E-stop, running, pause and lock states.

**Spindle State**

It indicates the current spindle gear and spindle ON/OFF. In idle state, spindle is turned ON or

ஆ OFF by pressing with 5. In machining state, spindle gear is increased or decreased by pressing

Shift

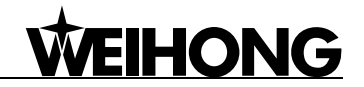

<span id="page-43-0"></span>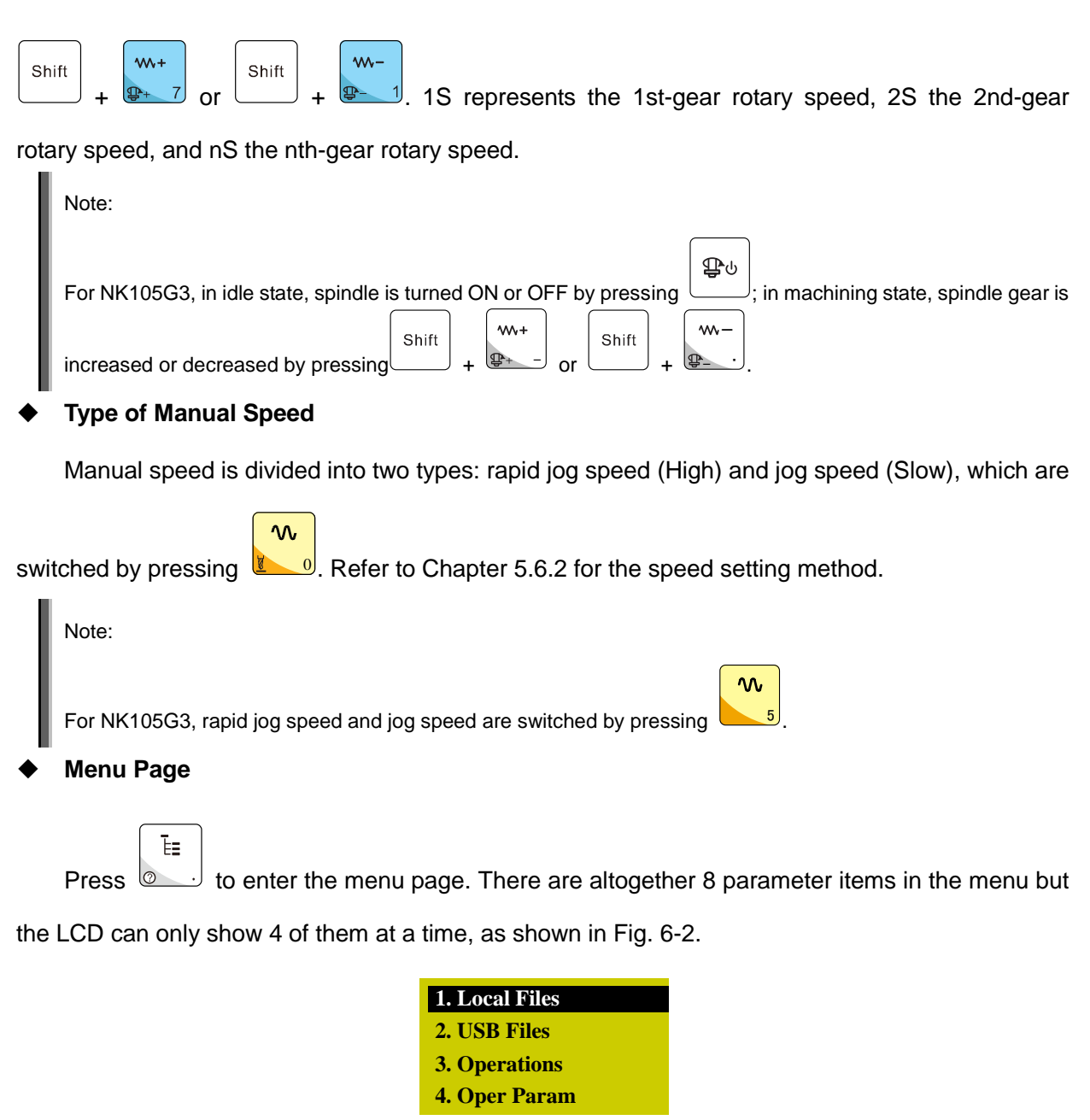

Fig. 6-2 Menu page

<span id="page-43-1"></span>Press "Up" and "Down" keys to select the desired item and then press [OK] key to enter the corresponding sub-menu.

## **6.2. Local Files/ USB Files**

<span id="page-43-2"></span>Local file list page or USB file list page is as shown in [Fig. 6-3,](#page-43-0) in which load, delete or copy can be executed. Only one file can be loaded to the system at a time. If several files are selected at the same time, a prompt dialog will appear in loading.

Note:

**EIHONG** 

 $7 -$ 

After  $\Box$ <sup>3</sup> is pressed to execute " $\odot$ Copy", a dialog box will pop up asking for confirmation; press [OK] to start copying; if the file is large, the system page will display "Copy Progress..."; wait patiently and do not press any key on the operation panel until copy completed.

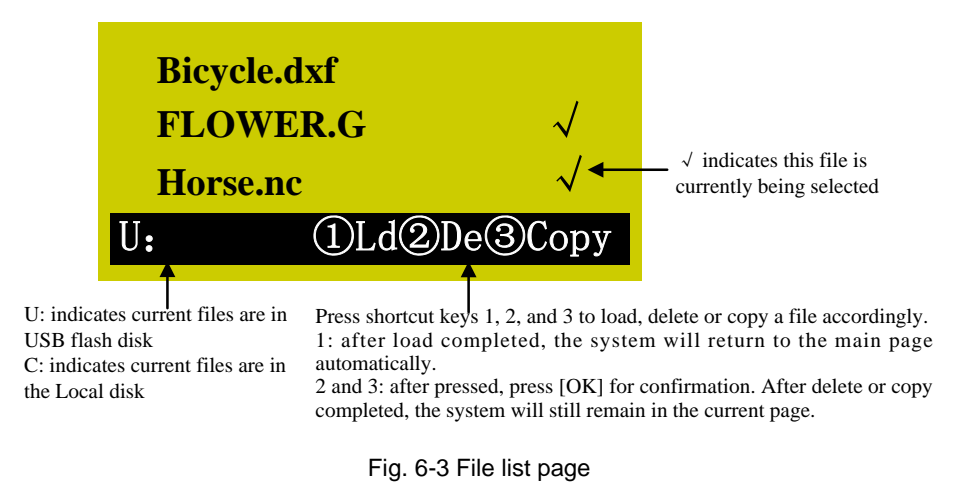

## **6.3. Operations**

The sub-menus under [Operations] are as shown in [Fig. 6-4.](#page-43-1)

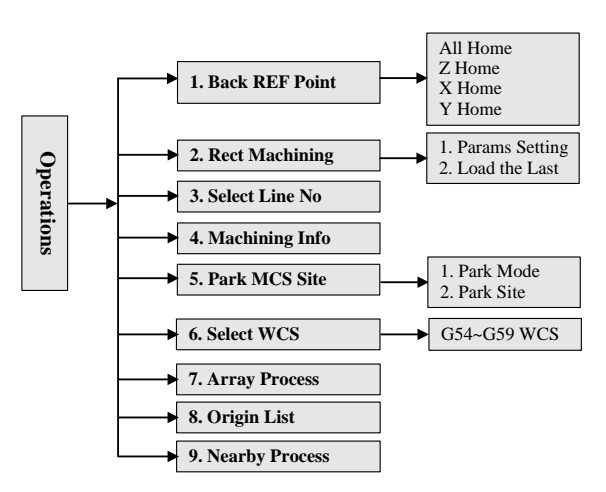

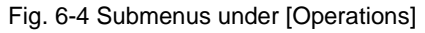

<span id="page-44-0"></span>Press the "Menu" key→3. Operations, and then press [OK] to enter its page, in which select the desired menu item by the "Up" or "Down" key. [Fig. 6-5](#page-43-2) is the [Operations] page.

| 1. Back REF Point        |
|--------------------------|
| 2. Rect Machining        |
| <b>3. Select Line No</b> |
| <b>4. Machining Info</b> |

Fig. 6-5 [Operations] page

#### **6.3.1. Back REF Point**

For details, see Chapter [5.4.](#page-31-0)

## **6.3.2. Rect Machining**

The system offers rectangle milling wizard; after setting parameters successfully, press the "Up" and "Down" keys to select [Load Now], and then press [OK] to load the machining file; and then you

can press  $\mathbf{v}$  to start machining.

You can also select "2. Load the Last", and then press [OK] to load the last rectangle milling and

return to the machining page, and then press  $\mathbf{t}$  to start machining.

<span id="page-45-0"></span>Parameters "X Init" and "Y Init" decide the initial position of machining plane; "Height" and "Width" decides the size of machining plane; two kinds of machining mode are available: "Horiz. Mill" (the feed direction of tool is parallel to  $X$  axis) and "Long. Mill" (the feed direction of tool is parallel to Y axis); "EachDpth" is the tool machining depth each time; generally, the value of "EngrDpth" (the total depth of several millings) is set bigger than that of "EachDpth"; if the value of "EachDpth" is equal to or bigger than that of "EngrDpth", only one milling will finish the machining; "NoseGap" means the distance between two adjacent lines, whose value should be set smaller than that of "ToolDia" to avoid missing millings.

Note:

1. After setting parameters and moving the cursor to "Load Now", you still need to press [OK] to load the machining file.

<span id="page-45-1"></span>2. If the input value of "EngrDpth" is too big, the system will send the warning information "Too many file layers generated, continue?", as shown in [Fig. 6-6.](#page-44-0) You can press [ESC] to back to modify the value; or press [OK] to load the file anyway, the system staying in the page shown in [Fig. 6-6.](#page-44-0) At this time, if you press a key, its function will not be executed until this dialog box disappears, so it is not allowed to press any key under this state. You can wait patiently until the file is successfully loaded, or you can power off and re-power on the system.

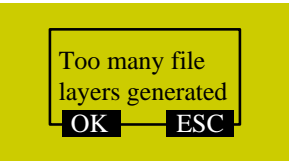

Fig. 6-6 Warning dialog when parameters not properly set

#### **6.3.3. Select Line No**

This page shows the loaded file information, like total line No., start line No. and end line No. The default setting of "StartLine" is the breakpoint position of the current file, and "EndLine" the last line. With this function, you can select any blocks to be processed. After these values are set, press the "Up" or "Down" key to select "Execute Now", and then press [OK] to start machining instantly.

## VEIHONG

Note:

The default line No. of "StartLine" is the breakpoint line No. under this page.

## **6.3.4. Machining Info**

After this item is selected and [OK] is pressed, the system will analyze the file currently loaded automatically, like calculating the needed time for file machining and the machining range of each axis. The page of analytic result is as shown in [Fig. 6-7.](#page-45-0)

| Time: 0: 1: 42 |     |     |
|----------------|-----|-----|
| $\mathbf{X}$ : | 108 | 205 |
| Y              | 20  | 117 |
| Z.<br>۰        | 0   |     |

Fig. 6-7 Analytic result of machining

#### **6.3.5. Park MCS Site**

For details, refer to Chapter [5.5.2.](#page-33-0)

#### **6.3.6. Select WCS**

Press "Menu" $\rightarrow$  3. Operations $\rightarrow$  6. Select WCS, and then press [OK] to enter the page shown in [Fig. 6-8,](#page-45-1) displaying the 6 WCSs from G54 to G59.

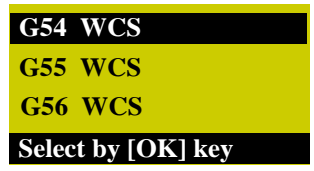

Fig. 6-8 WCS selection page

After pressing the "Up" and "Down" keys to select the corresponding WCS, press [OK] to confirm the selection. After confirmation, the number before X/Y/Z axis will change accordingly, WCSs of G54~G59 corresponding to 1~6 respectively.

#### **6.3.7. Array Process**

Array machining (array process), i.e. array machining of graphics, is available in NK105G2/G3. After selecting a file and specifying rows, columns and row/ column space, press "Load Now" to generate and load the array file. Before starting machining, you can turn to "Machining Info" under ―Operations‖ to see the machining range of the array file.

Operation steps as follows:

Menu→ Operations→ Array Process→ Load the desired single-workpiece machining file, and set parameters like Rows, Columns, RowSpace, ColSpace and Delay→ Select Load Now and press OK→ Press Start to start array machining. The array file generated can be found under the source

## **HONG**

file path.

#### Note:

1. This function is only available for tool path files of text format, like txt, nc and u00.

2. Codes, like G92, M17 and G65, and #variables, like #1 and #2, cannot appear in the tool path file.

3. Codes, like M30, M2 and M1, when included in the tool path file, will be removed automatically from the newly generated array file.

4. Call of a sub-program in the PUBLIC is not allowed in the tool path file.

#### **6.3.8. Origin List**

Press "Menu"→ 3. Operations→ 8. Origin List, and then press [OK] to enter the origin list page. To save workpiece origin, the operation steps are as follows:

If the current position is desired to save as workpiece origin, press the corresponding shortcut key to set it as workpiece origin→ turn to the origin list page→ move the cursor to one of the 8 items and press "OK" $\rightarrow$  press the number key "1" to save the current position as workpiece origin.

Note:

Before saving, loading or deleting workpiece origin in the origin list page, press "OK" to confirm the selected item.

The number key 1 is for saving workpiece origin, 2 for loading, and 3 for deleting. If workpiece origin saved in one of the 8 items is loaded, it will be set as the current workpiece origin.

#### **6.3.9. Nearby Process**

NK105G2/G3 supports machining from proximal point. In case of insufficient machining, you can manually move the spindle nearby, and then execute "Nearby Process" to resume machining from the machining point nearest to the current spindle position.

## **6.4. Oper Param (Operator Parameters)**

#### **Parameters Related with Velocity**

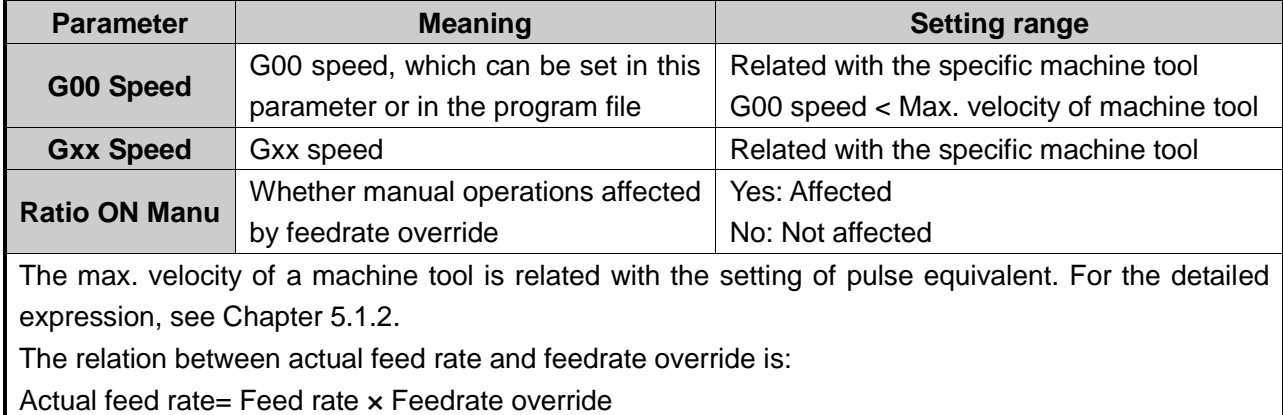

## VEIHONG

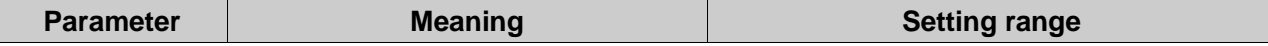

Jog speed and rapid jog speed are set in the manual speed setup page; G00 speed ≥ machining speed, and rapid jog speed  $\ge$  jog speed  $> 0.06$ 

#### **Parameters Related with Machining**

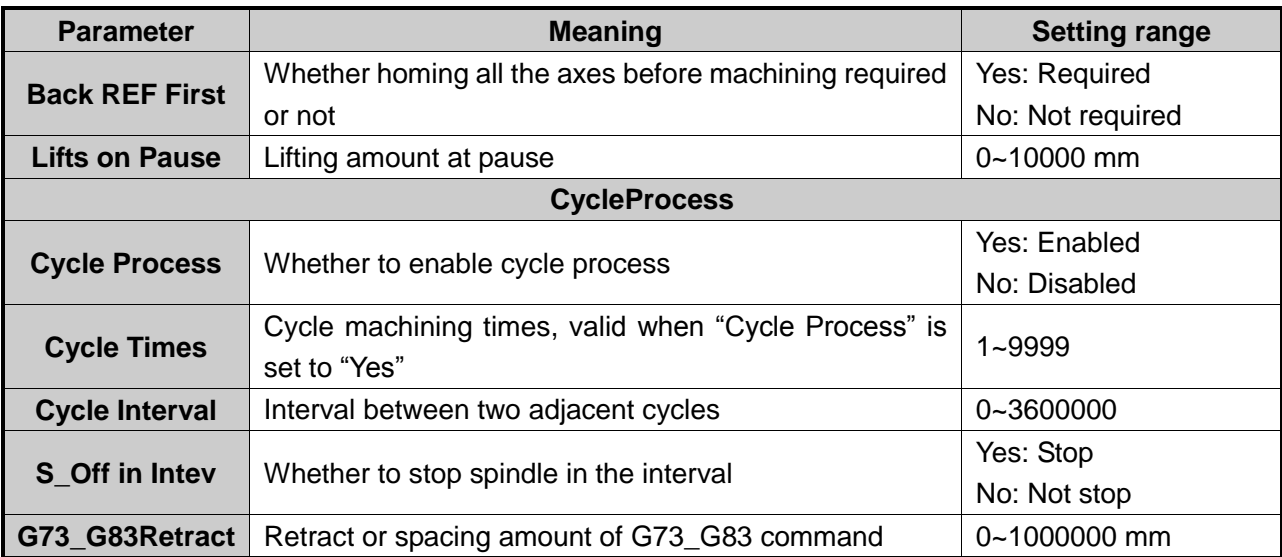

Homing all the axes before machining can prevent machining deviation and ensure position accuracy. It is recommended to set "Back REF First" to "Yes" to disable a machine tool to run automatically if backing to machine origin is not executed before machining. When the home switch cannot work normally, "Back REF First" can be set to "No".

G73\_G83Retract: the retract amount after each feed under G73 command; under G83 command, the distance between the feed plane where the cutter changes from G00 to Gxx and the previous peck depth.

#### **Parameters Related with Offset**

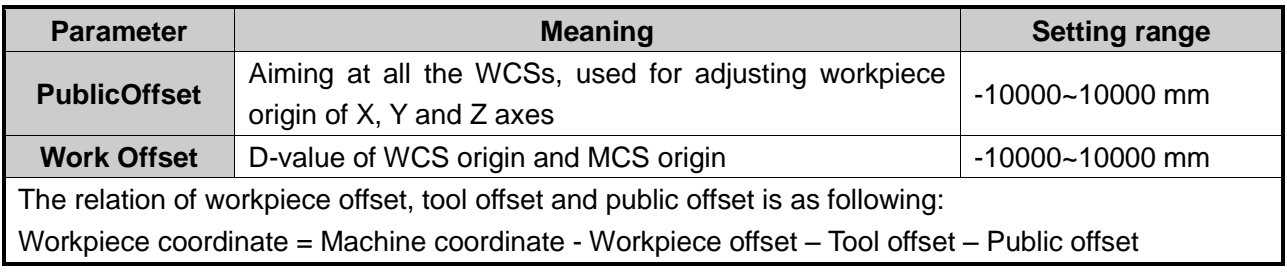

#### **Spindle Parameters**

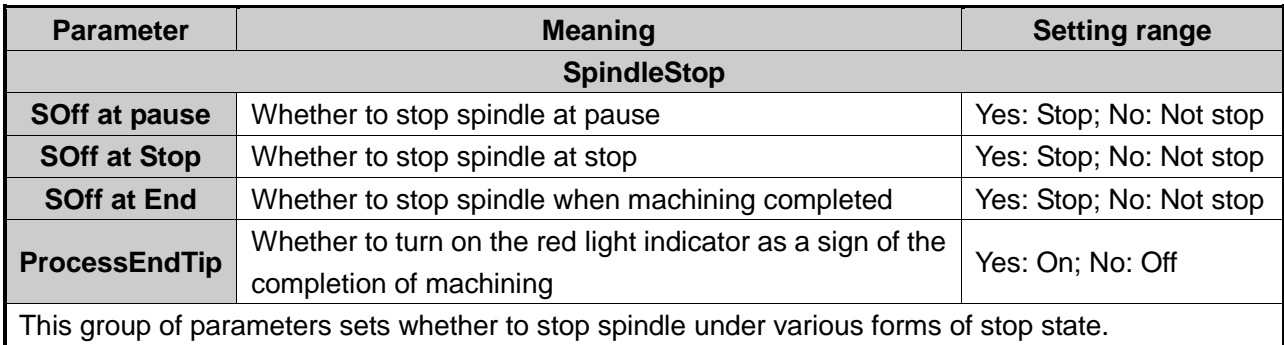

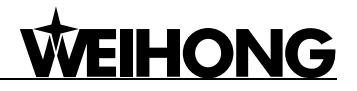

#### **File Parameters**

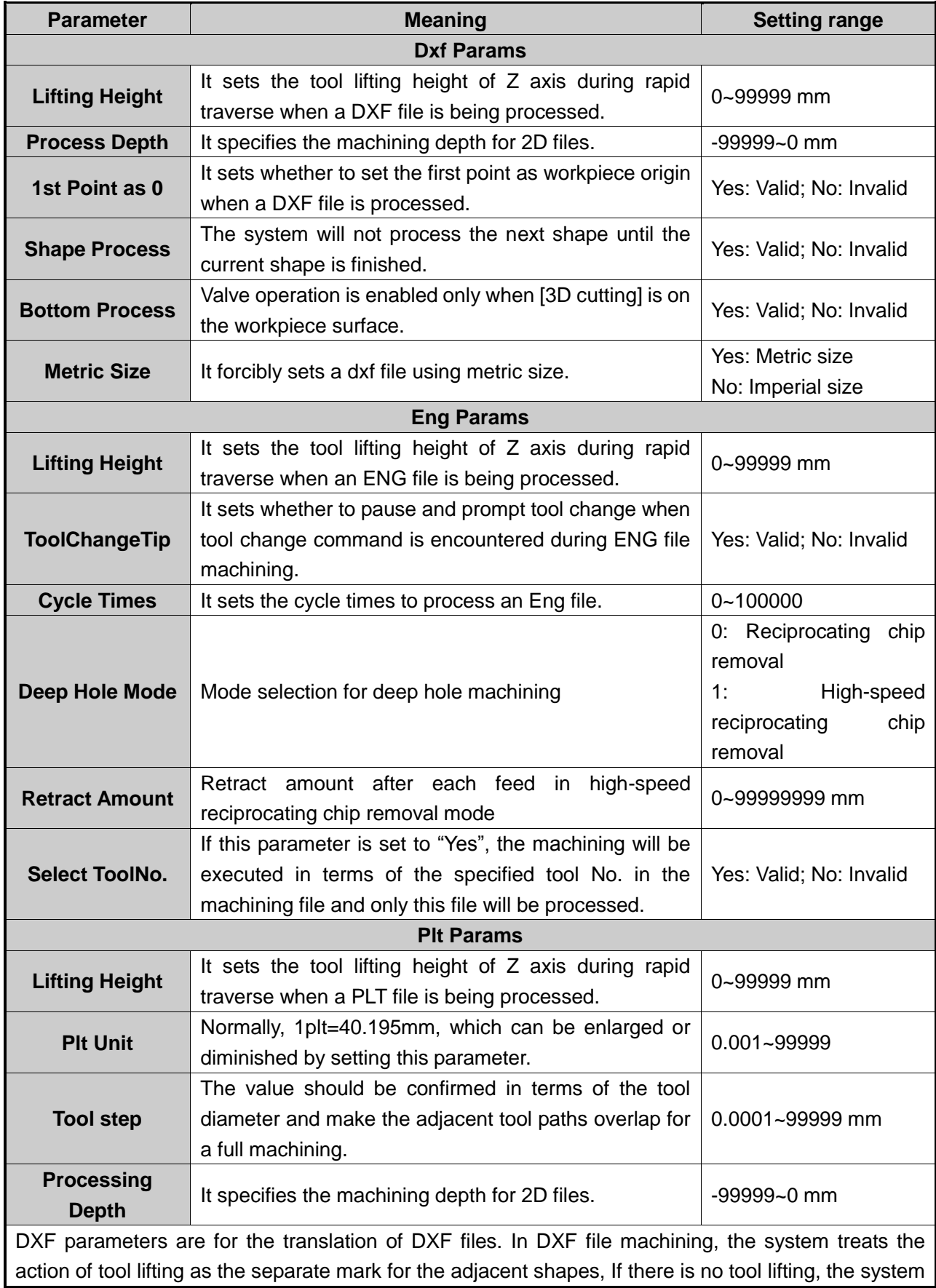

## **IHONG**

**Parameter Meaning Meaning Setting range** will consider only one shape is being processed. If tool lifting occurs, it indicates the machining of a complete shape is finished. For example, process several circles adjacent to each other. The depth of each circle is 10mm, and each feed depth of Z axis is 2mm. If the parameter "Shape Process" is set to "Yes", the machine tool will process the current circle 5 times, and then lift the tool, and then go to process the next circle. If it is set to "No", the machine tool will process the current circle once, then lift the tool, and then go to process the next circle. After all the circles are processed once, this process will be re-executed 4 times to finish machining all the shapes.

ENG parameters are for the translation of ENG files.

PLT parameters are for the translation of PLT files. PLT is a format of 2D machining files defined by an American company—Hewlett Packard (HP), usually used in embossment and advertising carving. At the same time, PLT is also a kind of unit. Normally, 1plt=40.195mm, which can be enlarged or diminished by setting the parameter "PLT Unit".

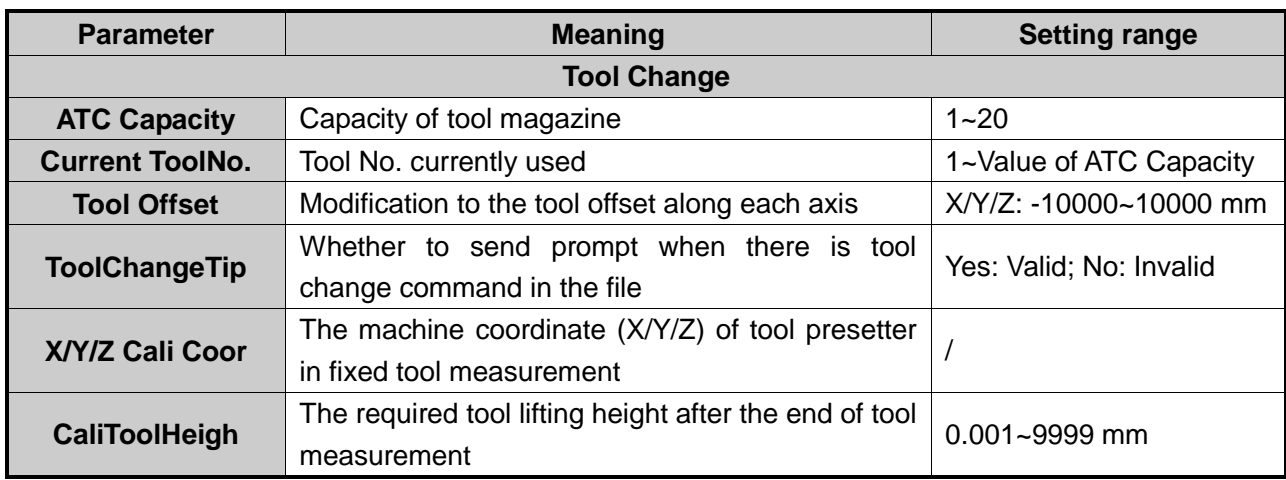

#### **Tool Change Parameters**

#### **Ignore Command**

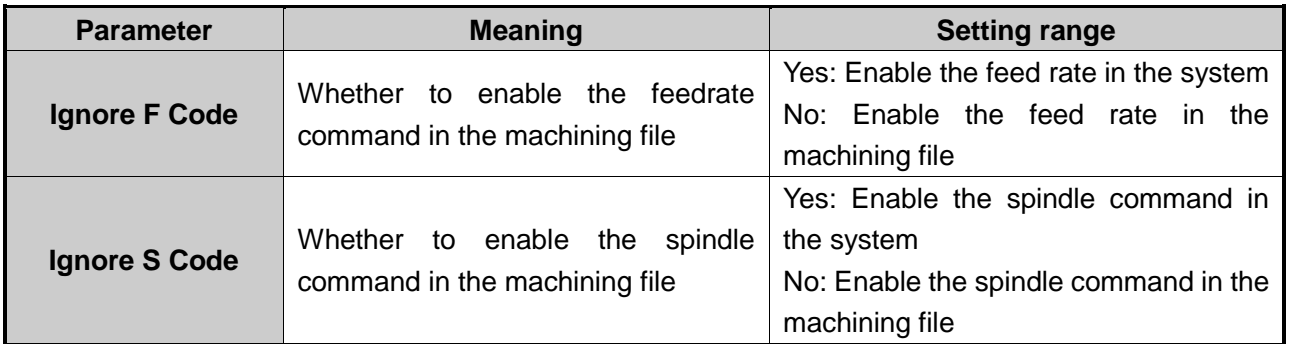

## **6.5. Mfr Param (Manufacturer Parameters)**

#### **Velocity Parameters**

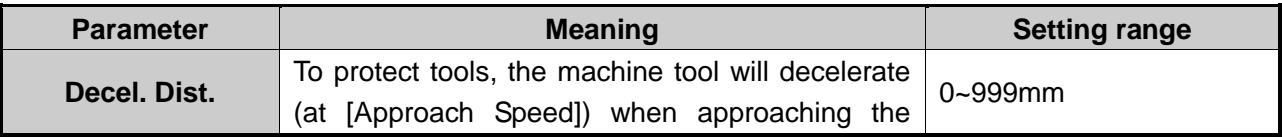

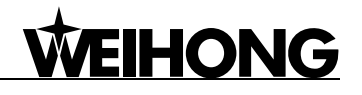

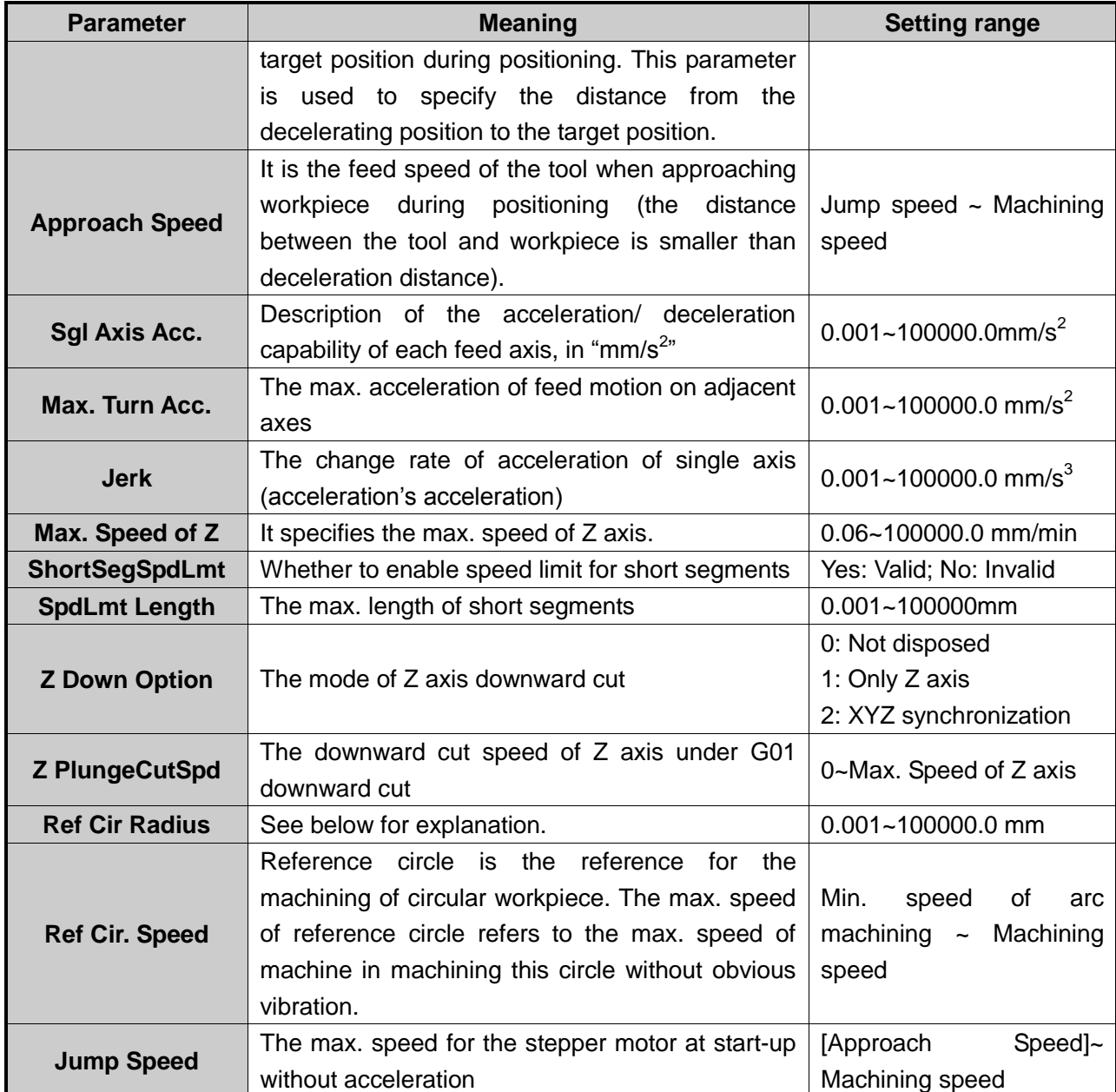

After the installation of a machine tool, you can make the machine process a circle, in which vibration will occur due to centrifugal force. The higher the speed is, the stronger the vibration will be. Gradually increase the feed speed to see the state of vibration of the machine tool until the max. circular speed is achieved, i.e. the max. speed of the machine tool without strong vibration. This circle is regarded as the reference circle, and its max. speed is the max. speed of reference circle. Max. centripetal acceleration "a" can be calculated in terms of the reference circle radius and its max speed. The formula is as follows:  $V_0$  and  $R_0$  are the speed and radius of the reference circle respectively, while Vx and Rx are the speed and radius of an arc to be processed. After Rx is confirmed, when the arc machining speed is larger than Vx calculated, the system will limit the arc machining speed automatically to ensure it is within the debugging value, i.e. the vibration will not be stronger than that during ex-factory debugging.

$$
a = \frac{V_0^2}{R_0} = \frac{V_x^2}{R_x}
$$

#### **IHONG** Æ

#### **Parameters Related with Machine Tool Debugging**

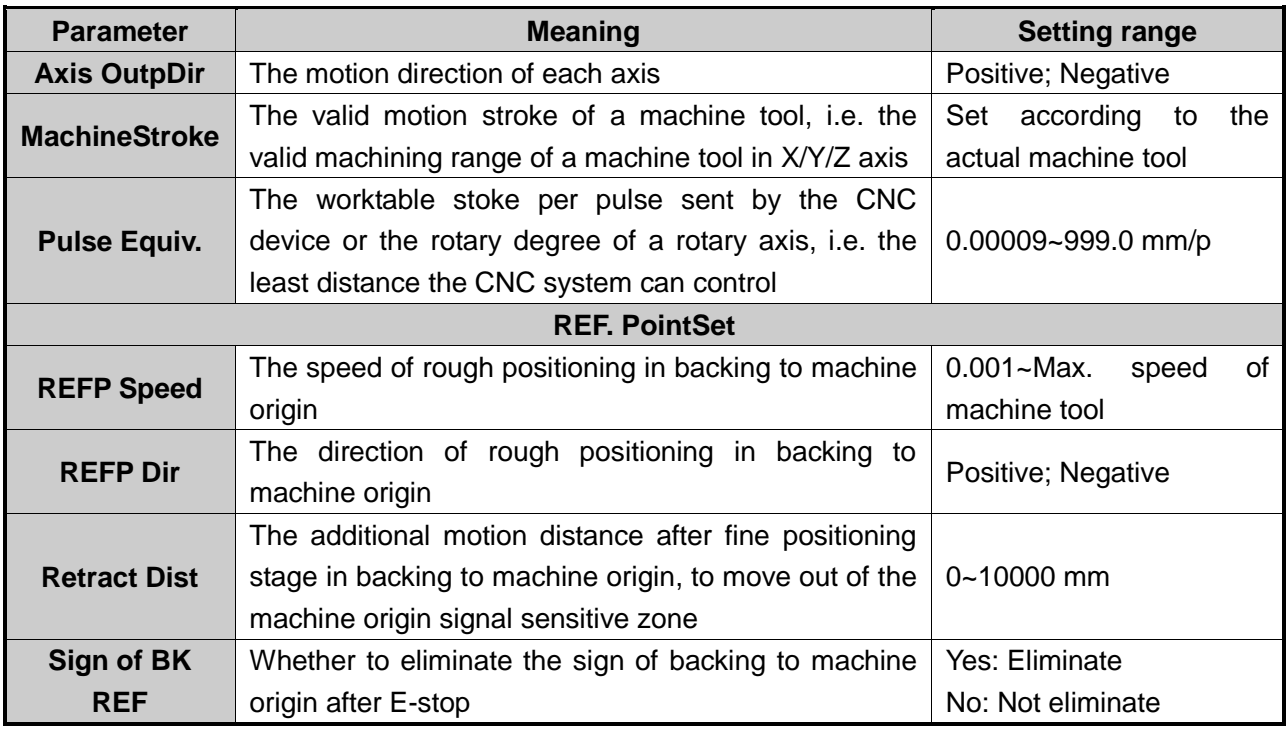

#### Note:

If you can ensure that the axis position will not deviate after E-stop, you can set the parameter "Sign of BK REF" to "No", so you can continue machining without backing to machine origin after E-stop is obviated. Otherwise, you need to set this parameter to "Yes" to ensure machining accuracy.

#### **Spindle Parameters**

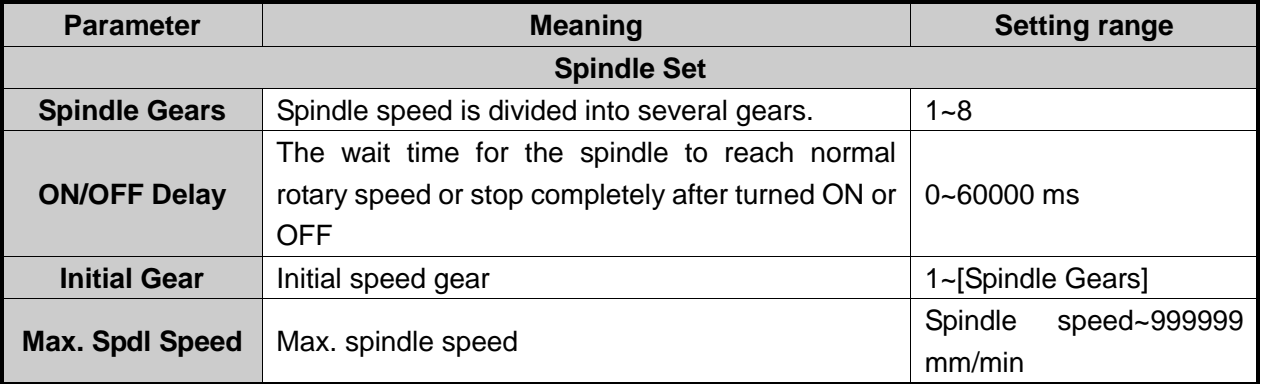

#### **Y Rotaryaxis**

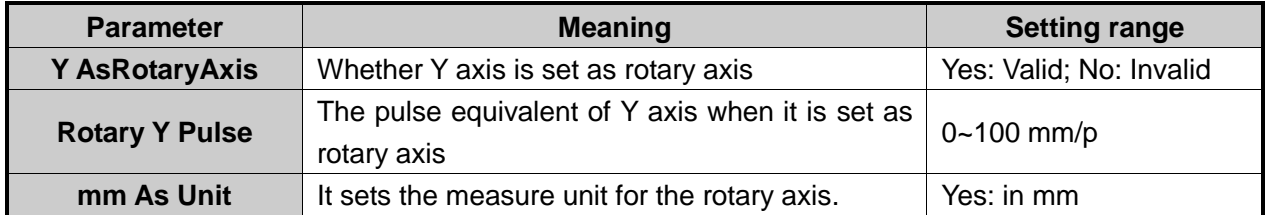

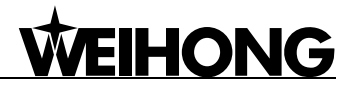

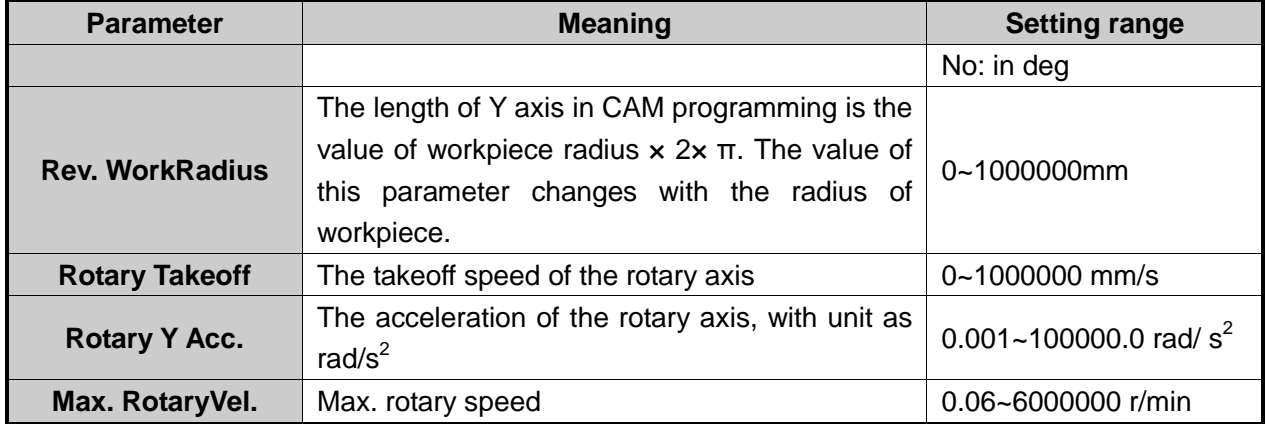

#### **Lubrication Setting**

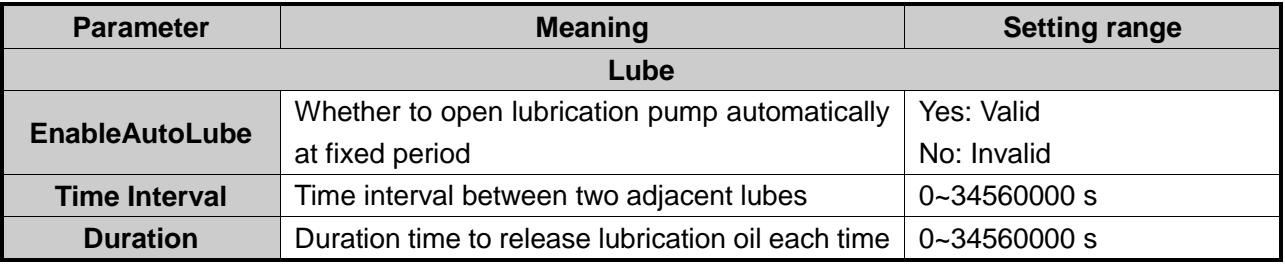

#### **Parameters Related with Algorithm**

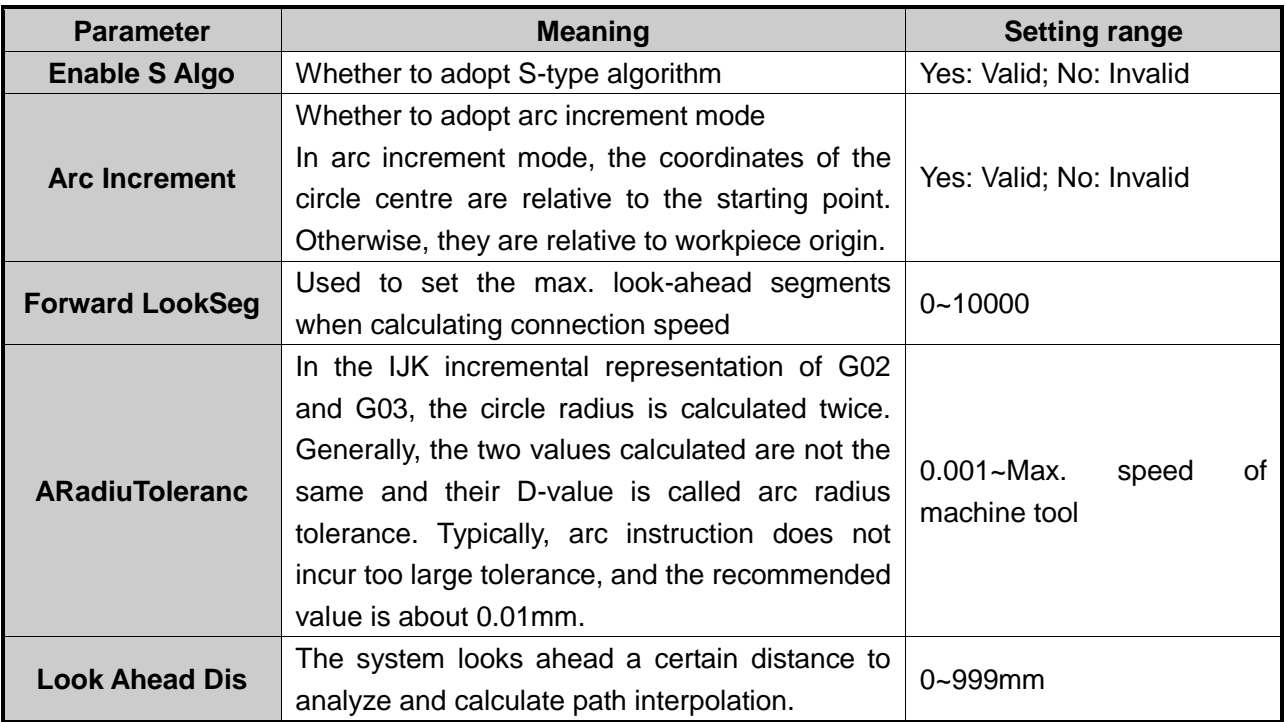

#### Note:

The parameter "Look Ahead Dis" is only available in NK105G3.

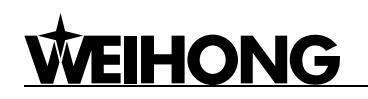

#### **Compensation Parameters**

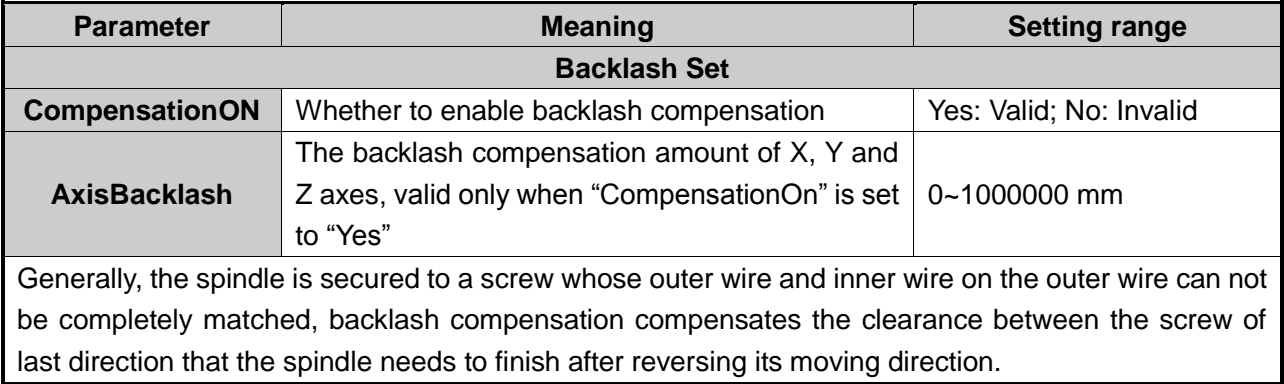

#### <span id="page-54-0"></span>**Other Operations**

<span id="page-54-1"></span>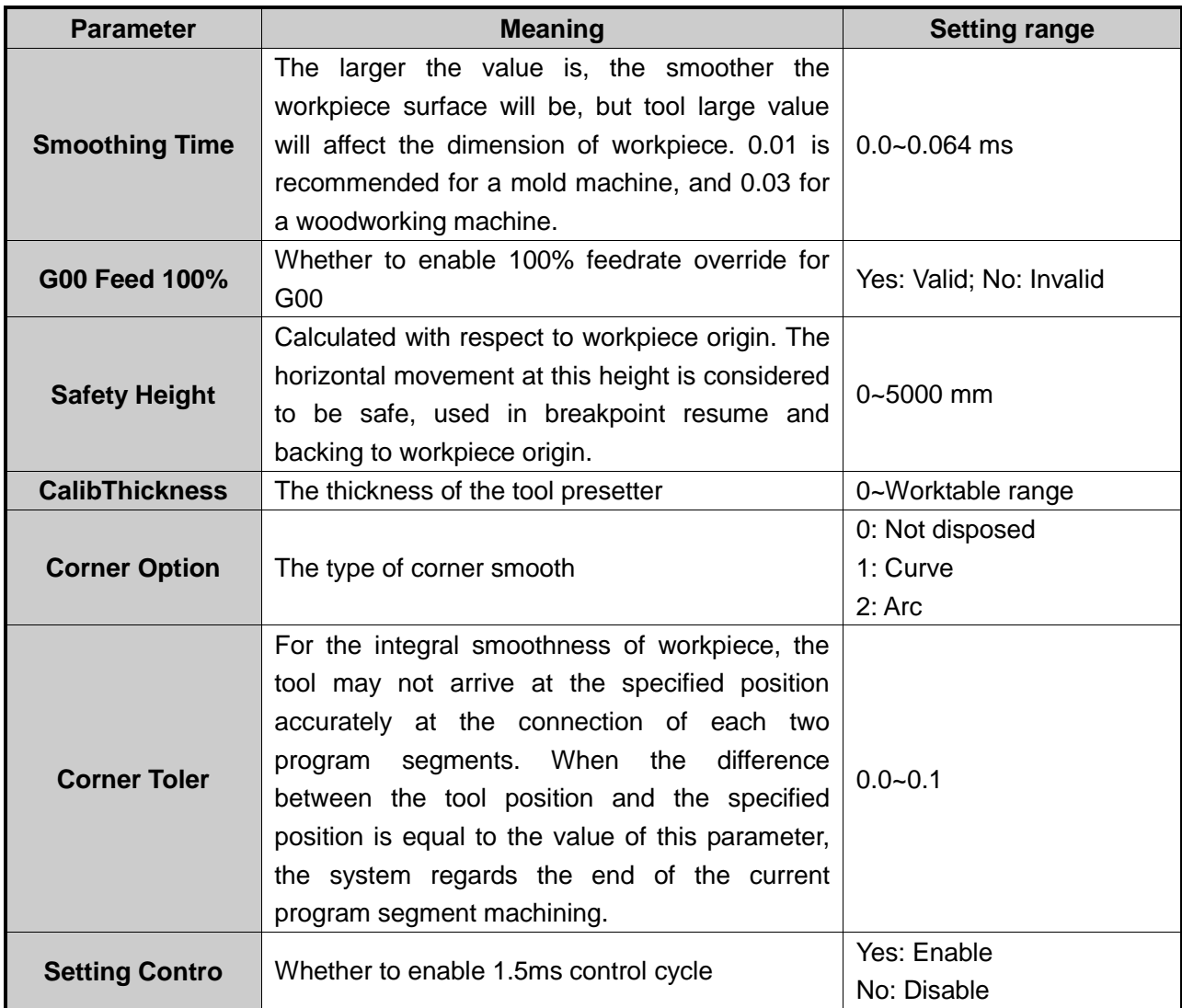

## **6.6. Param Upkeep (Parameter Maintenance)**

Press the "Menu" key $\rightarrow$  6. Param Upkeep, and then press [OK] to enter the page, in which select a submenu by pressing the "Up" and "Down" keys.

The submenus under this page are as shown in [Fig. 6-9.](#page-54-0)

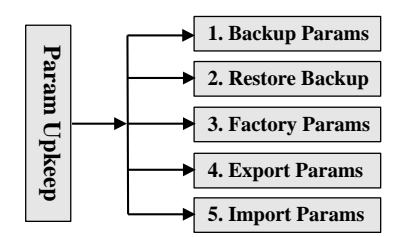

Fig. 6-9 Submenu list of parameter upkeep

#### **6.6.1. Backup Params**

Press [OK] to confirm backing up the parameters. No matter whether the parameter backup is successful or failed, a prompt will be displayed.

#### **6.6.2. Restore Backup**

<span id="page-55-0"></span>It is used to restore the backup parameters. If the parameters have not been backed up, "Backup File Not Found!" will be displayed.

If the recovery is successful, a prompt of rebooting the system will be displayed, as shown in [Fig. 6-10.](#page-54-1) At this time, you can press [OK] to reboot the system directly, or [ECS] to return to the previous page.

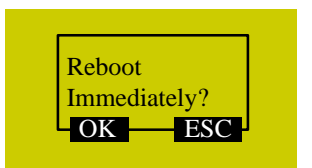

Fig. 6-10 Prompt dialog of system reboot

#### **6.6.3. Factory Params**

The action of ex-factory parameter recovery is to clear all the data and parameters interiorly set stored in the system memory chip. It is necessary to perform this action when there are messy codes in the interior file or after upgrade finishes.

<span id="page-55-1"></span>Operate following the prompts displayed on the screen. After recovery is successful, a cue to reboot the system will be displayed on the screen, as shown in [Fig. 6-10.](#page-54-1) At this time, you can press [OK] to restart the system, or [ESC] to back to the previous page.

The action of ex-factory parameter recovery won't clear the parameters backup file. Therefore, if this action is carried out accidentally and all the interior parameters are cleared, you can restore the backup parameters by "Restore Backup".

Note:

Modification to this item will not become effective until the system is rebooted.

#### **6.6.4. Export Parameters**

When software or hardware fault occurs, you can export parameters to an USB flash drive for backup.

#### **6.6.5. Import Parameters**

Import the parameters in the USB flash drive to the system, avoiding repeatedly setting parameters. After import is successful, the system will display a prompt of system reboot as shown in [Fig. 6-11.](#page-55-0)

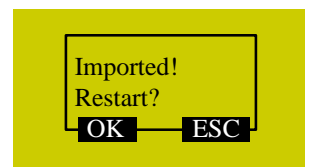

Fig. 6-11 Prompt dialog of successful parameter import

## <span id="page-56-0"></span>**6.7. System Upkeep**

Press "Menu"→ 7. System Upkeep, and then press [OK] to enter its page, in which select a submenu by pressing the "Up" and "Down" keys.

<span id="page-56-1"></span>The submenus under this page are as shown in [Fig. 6-12.](#page-55-1)

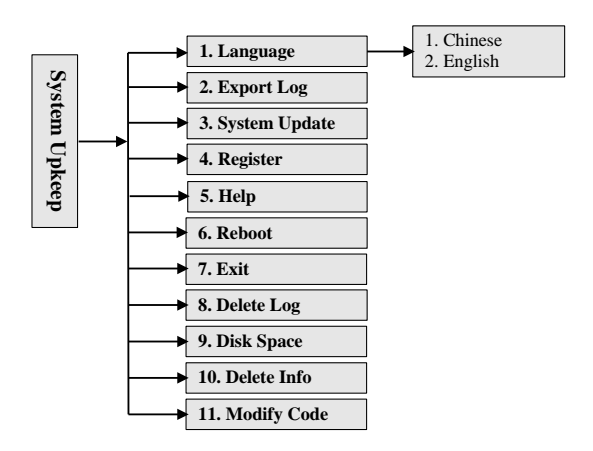

Fig. 6-12 Submenu list of system upkeep

#### **6.7.1. Language**

Currently, the system supports two kinds of language: Chinese and English, which can be switched in the following page.

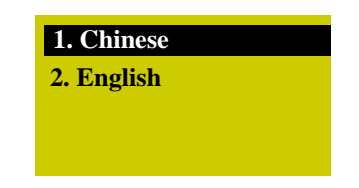

Fig. 6-13 Chinese-English selection page

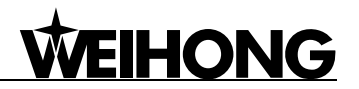

#### **6.7.2. Export Log**

A Log.txt will be generated after the log is exported to an USB flash drive. After log export finishes, "Log Exported Successfully" will be displayed on the screen. Press [OK] or [ESC] to return to the previous page.

## **6.7.3. System Update**

After the cursor is on the "System Update" item, press [OK] for confirmation, after which a dialog will pop up asking whether to update the system. After [OK] is pressed again, a dialog as shown in [Fig. 6-14](#page-56-0) will pop up.

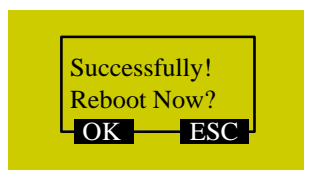

Fig. 6-14 Prompt dialog after successful system update

<span id="page-57-0"></span>Press [OK] to reboot the system. After the system displays "USB Available Now!", press [OK] to enter the system update page, as shown in [Fig. 6-15.](#page-56-1)

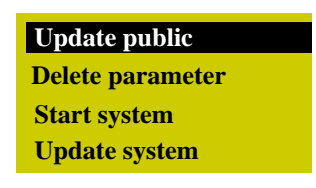

#### Fig. 6-15 System update page

Select a corresponding operation in this page by pressing the "Up" and "Down" keys. "Update public" is to update the Public.dat file; "Delete parameter" is to delete the configuration file in BOOT, which must be executed before "Update system"; "Start system" is to start the original system without upgrading it; "Update system" means deleting the original system and upgrading the system by the new application file in the USB flash drive. Refer to Chapter [8](#page-67-0) for the details of system update.

<span id="page-57-1"></span>At this time, you can select "Start system" and then press [OK] to exit from system update page, or select "Update system" and then press [OK] to exit from system update page and enter the machining page by booting the new system.

#### **Export Backup**

The software will be exported to the USB flash drive for backup, with its backup folder named ―backup‖.

#### **Import Parameter**

This menu item is used to import the parameter file (file name: settings.dat) in the USB flash drive into the system. Generally, the parameter file is under the root directory of the USB flash drive. If it is not in the root directory, search for it in the "backup" folder.

#### **Version number**

It is used to view the version number of BOOT loader.

#### **6.7.4. Register**

Move the cursor to "4. Register", and then press [OK] to enter registration code input page, as shown in Fig. [6-16.](#page-57-0)

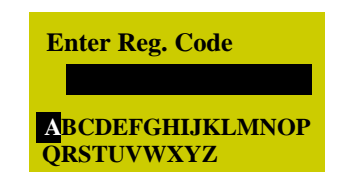

Fig. 6-16 Registration code input page

Register by entering the registration code in this page. Select a letter (end-around) by pressing the "Up" and "Down" keys, and then press [OK] for conformation; for the input of a number, press the corresponding number key.

#### **6.7.5. Help**

<span id="page-58-0"></span>After the cursor is on the item "5. Help", press [OK] to enter the "Help Message Show Delay" parameter setting page as shown in [Fig. 6-17.](#page-57-1) The value of this parameter is an integer within the range of 1~999999.

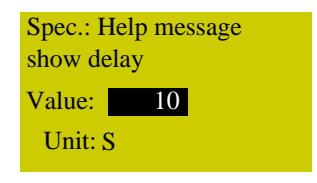

Fig. 6-17 Help setting page

#### **6.7.6. Reboot**

After the cursor is on this item, press [OK] to eject its dialog box asking "Sure To Reboot System", press [OK] to reboot the system.

#### **6.7.7. Exit**

After the cursor is on this item, pressing [OK] will eject a dialog box, in which pressing [OK] will exit from the system. And then the LCD goes blank. If you want to enter the system again, you need

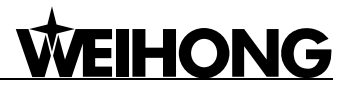

to power off and re-power the system.

#### **6.7.8. Delete Log**

After the cursor is on this item, pressing [OK] will eject a dialog box, in which pressing [OK] will delete the system log.

#### **6.7.9. Disk Space**

The menu item is used for viewing the capacity and used space of the system disk.

#### **6.7.10. Delete Info**

<span id="page-59-0"></span>This menu item is used for clearing temporary files in the system to release space.

### **6.7.11. Modify Code**

This menu item is used for changing manufacturer password.

## **6.8. Diagnosis**

Press "Menu" $\rightarrow$  8. Diagnosis, and then press [OK] to enter its page, in which select a submenu by pressing the "Up" the "Down" keys.

The submenus under this page are as shown in [Fig. 6-18.](#page-58-0)

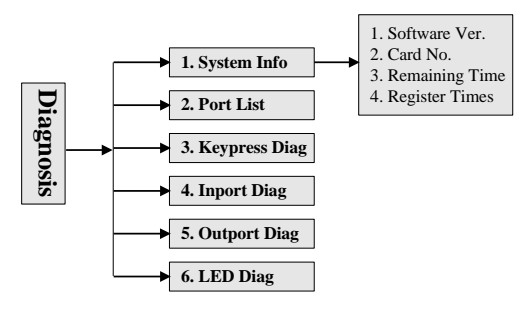

Fig. 6-18 Submenu list of system diagnosis

Note:

LED diagnosis is only available in NK105G3.

## **6.8.1. System Info**

In this page, you can view the software version, control card No., remaining time and registered times. If an item is wrong, after pressing [OK] for confirmation, an error prompt "Failed to Read Registration Info" will be displayed. At the same time, the other items can not be read, either.

#### **6.8.2. Ports List**

For details, see Chapter [5.3.](#page-29-0)

## **6.8.3. Keypress Diag**

This menu item is used to check whether panel keys work normally. After entering the test page, the system will display a prompt "Press a key". Pressing any key at this time will show the name of the pressed key on the screen, as shown in [Fig. 6-19.](#page-59-0) If the pressed key is damaged and out of work, the screen will not display its name or the wrong key name. Pressing "ESC" will exit from this page.

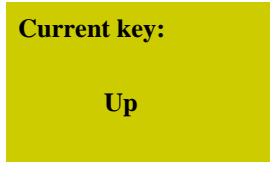

Fig. 6-19 Keypress diagnosis page

### **6.8.4. Inport Diag**

This page is only for viewing the polarities of the input ports, instead of changing them.

### <span id="page-60-0"></span>**6.8.5. Outport Diag**

This page is only for viewing the polarities of the output ports displayed by running lights, instead of changing them. The corresponding relation among system output terminal No., terminal board ports and signals is listed in Chapter [5.3](#page-29-0) [Port Polarity.](#page-29-0)

### **6.8.6. LED Diag**

This page is only for checking the work conditions of the LEDs on the NK105G3 handheld box. In the LED diagnosis page, press F1. If the LEDs work regularly, all the LEDs become light.

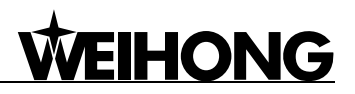

## **7. Machining Operations of NK105G3**

## **7.1. Manual Machining**

Manual machining refers to manipulating a machine tool by the direction keys of the three axes on the panel. At the same time, the operation speed and step length, etc. can also be adjusted according to the requirements of operation.

After backing to the reference point, the system will enter into the manual state automatically, the screen display as shown in [Fig. 7-1.](#page-60-0)

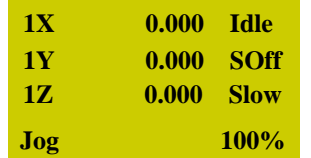

Fig. 7-1 Manual machining interface

#### **7.1.1. Mode Selection of Manual Machining**

To satisfy the requirements of manual motion under different situations, this system provides two kinds of manual motion modes: "Jog" and "Stepping", which can be switched by pressing the ―Shift‖ key. The current motion mode is displayed at the bottom of the LCD. For the setup of step, jog speed and rapid jog speed, press [OK] under the machining page to enter the setup interface.

#### <span id="page-61-0"></span>**Jog Motion Mode**

There is no concrete data control under this mode. You can press an axis direction key (  $\frac{2}{x}$ ,  $\frac{1}{x}$ ,  $\frac{9}{x}$ ,  $\frac{3}{x}$  to move the machine tool accordingly under this mode. The machine tool will not stop until the direction key is released. For the motion speed, it is decided by the current type of speed (jog speed and rapid jog speed). This motion mode is suitable for coarse

#### <span id="page-61-1"></span>**Stepping Motion Mode**

tuning of the position of machine coordinate.

Under this motion mode, the machine tool will move accordingly after an axis direction key is  $Z$ pressed ( , , , , , ). Each time an axis direction key is pressed down, the machine tool will move the set step in the corresponding direction. This motion mode is suitable for fine tuning of the position of machine coordinate.

#### **7.1.2. Parameter Setting of Manual Machining**

**HONG** 

Basic parameters of manual machining include: rapid jog speed (i.e. "High" shown in the machining page), jog speed (i.e. "Slow" shown in the machining page), XY step and Z step.

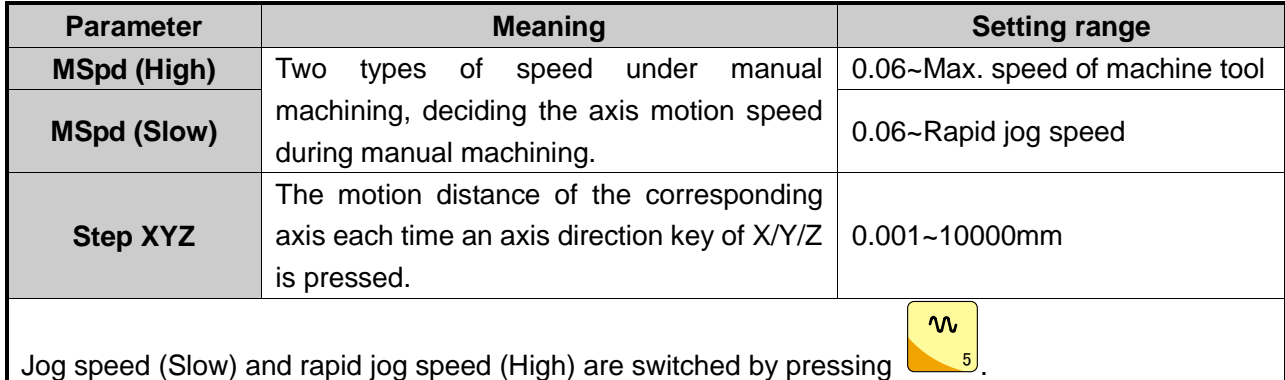

The concept of stepping (also called gridding in some other systems) is introduced for the accuracy of machining and debugging. When the system is in the stepping mode, step is the motion distance of the corresponding axis each time an axis direction key of X/Y/Z is pressed.

Under the main page, press the [OK] key to enter the parameter setting page of manual machining, as shown in [Fig. 7-2.](#page-61-0)

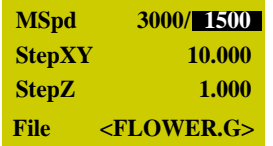

Fig. 7-2 Manual parameter setting page

<span id="page-62-0"></span>Press "Up" or "Down" to select the desired parameter, and then press [OK] for confirmation after modification. Note that modification should be within the parameter range.

Current file name is displayed at the bottom of the LCD. Press "Up" or "Down" to move the cursor to the file name, and then press [OK] to enter the file list of C disk, as shown in [Fig. 7-3.](#page-61-1) You can only load these files, unable to delete or copy them under this page.

| <b>FLOWER.G</b>    |           |  |
|--------------------|-----------|--|
| <b>Testing.dxf</b> |           |  |
| Tool.nc            |           |  |
| c.                 | [OK] Load |  |

Fig. 7-3 File list page

If there is no file in the C disk, the prompt "File Not Found, Show USB File?" will be displayed; press [OK] to enter the file list of USB flash drive.

To switch between USB file list and C file list, press  $\mathcal{L}_{\text{X,Y}}$  0

## <span id="page-62-1"></span>**7.2. Automatic Machining**

Automatic machining refers to that the system processes system files and the files in the USB

(0,0)

.

flash drive in terms of instructions, also called file machining. All the parameters of machine tool and system should be set correctly before automatic machining starts.

#### **7.2.1. Load File**

#### **Load an Ordinary File**

Press "Menu" to enter the menu page→ press the "Up" and "Down" keys to select "Local Files" or "USB Files" $\rightarrow$  press [OK] to enter the corresponding file list page $\rightarrow$  press [OK] to select the

desired machining file→ press  $1$  to load the selected file.

 $IV-$ 

#### <span id="page-63-0"></span>**Load an ENG File with Tool Selection Function**

Find the desired ENG file following the steps above-mentioned to load an ordinary file, and then

IV-

press [OK] to select the ENG file to be machined, and then press **1** to automatically enter the tool selection page as shown in [Fig. 7-4.](#page-62-0)

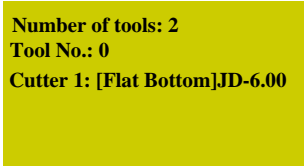

Fig. 7-4 Tool selection page

Number of tools: the number of tools in this ENG file

Tool No.: current tool No., selected by pressing the "Up" and "Down" keys

Cutter: selected by pressing the "Up" and "Down" keys, displaying tool sequence number and name

After parameters are set, press [OK] to load the file; after loading, the system will return to the machining page automatically.

#### **7.2.2. WCS Selection**

Shift WCS and MCS are switched by pressing the combination key  $\Box$  +  $\Box$ . And their screen display is as shown in [Fig. 7-5.](#page-62-1)

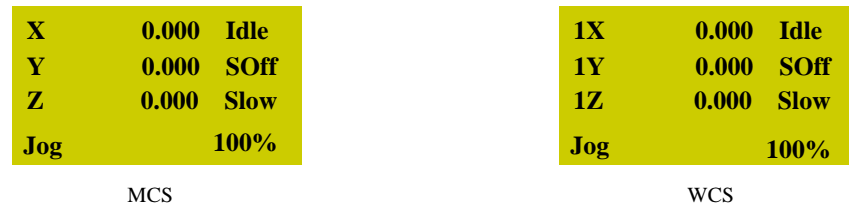

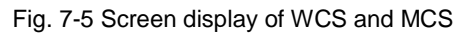

Number 1~6 in front of X/Y/Z in WCS indicates G54~G59 respectively, while there is no number

before X/Y/Z in MCS. A sign \* will appear after each axis in MCS after the completion of backing to machine origin.

Press the "Menu" key→ 3. Operations→ 6. Select WCS, and then press [OK] to enter the setup page, in which press the "Up" and "Down" keys to select the desired WCS. After selection, the contents in the main page will change accordingly. For instance, after "G55 WCS" is selected, the number in front of each axis will change to 2, as shown in [Fig. 7-6.](#page-63-0)

| 2X     | 0.000 | - Idle      |
|--------|-------|-------------|
| 2V     | 0.000 | <b>SOff</b> |
| 27.    | 0.000 | <b>Slow</b> |
| $\log$ |       | 100%        |

Fig. 7-6 Main page under WCS G55

### **7.2.3. Set Workpiece Origin**

Workpiece origin is the zero of X, Y, and Z in the machining file. Before machining, you must set workpiece origin to determine its actual position.

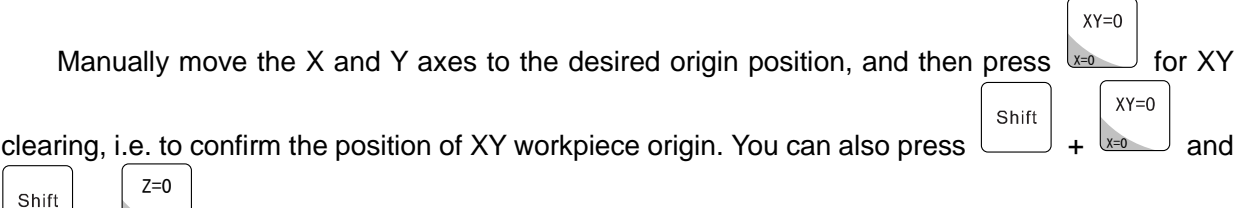

+  $\vert$   $\vert$   $\vert$   $\vert$   $\vert$   $\vert$  $\frac{1}{2}$  to execute X clearing and Y clearing separately.

For Z workpiece origin, there are two ways to set it:

 $\triangleright$  Method one is the same as that to set XY workpiece origin. Manually move the Z axis to the

 $Z=0$ 

desired origin position. And then press v  $\overline{J}$  for Z clearing, i.e. to confirm the position of Z workpiece origin.

Shift A Method two takes advantages of tool measurement. Press  $\Box$  +  $\Box$  +  $\Box$  to execute mobile tool measurement. After measurement completed, the coordinate of Z axis is Z workpiece origin.

## **7.2.4. Start Machining**

Press the start key  $\mathbf{I}$  to start automatic machining in the machining page. Prompts like feedrate override and feed rate are scrolled on the LCD during file machining.

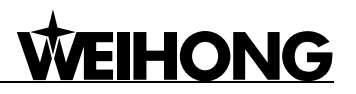

## **7.3. Adjustment during Automatic Machining**

### **7.3.1. Feedrate Override Adjustment**

 $M+$  $M -$ Feedrate override can be increased or decreased by pressing  $\mathbb{R}$  - or during file machining. And the feed rate changes with the feedrate override. The relation between actual feed rate and feedrate override is as follows:

Actual feed rate = Feed rate  $\times$  Feedrate override

The least unit of feedrate override is 0.1. Namely, override increases (decreases) by 0.1 after

 $4AA +$  $\lambda \lambda$ each press of  $\frac{p}{2}$ <sup>.J</sup> or <del>≌</del>− ); at the same time, the feedrate override displayed on the LCD increases (decreases) by 10%. The range of feedrate override is within 0%~120%. In addition, the display of feed rate value changes with the feedrate override.

### **7.3.2. Spindle Speed Adjustment**

 $W^+$ - Shift Shift Spindle speed are adjusted by pressing +  $\mathbb{P}_+$  $\,$  and divided into 8  $\,$  $\cup$  or  $\cup$  + gears from S0~S7 with speed increasing sequentially.

#### **7.3.3. Machining Pause and Jiggle**

<span id="page-65-0"></span>If machining is found not in position exactly, suspend the machining and then execute manual jiggle. Suspend machining by pressing the "Pause" key in machining, "Paus" displayed at the top right corner of the LCD while the machine tool stopping moving; as for the spindle, whether it stops or not is decided by the setting of the parameter "SOff at Pause". Whether the spindle stops or not, at this time, the three axes can be jiggled, and the system is in "Stepping" mode by default. Each press of an axis direction key will make the corresponding axis move a specified step.

The operation steps as follows:

<span id="page-65-1"></span>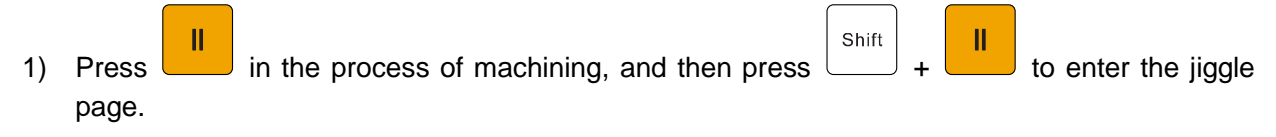

- 2) Press "↑" or "↓" to select a step size from "0.01", "0.02", "0.05", "0.10", "0.20", "0.50" and "1.00".
- 3) Press one of  $4$ ",  $6$ ",  $2$ ",  $8$ ",  $3$ " and  $9$ " to execute jiggle on the desired axis in the corresponding direction.
- 4) Press "Start" to resume machining after ijggle.

Note: if hard limit, soft limit or E-stop occurs in jiggle, the system will stop jiggle, give a limit prompt or an alarm, and return to the main page.

## **7.3.4. Soft Limit Handling**

**HONG** 

Soft limit occurs when an axis exceeds the setting range of "MachineStroke" during machining, and the system will display a limit dialog as shown below.

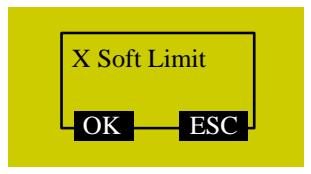

Fig. 7-7 Soft limit dialog

<span id="page-66-0"></span>Press [OK] or [ESC] to exit from this warning dialog and return to the machining page, and then manually move the limit axis towards the reverse direction to release limit. After soft limit occurs, the system prohibits the limit axis from moving towards the limit direction.

### **7.3.5. Hard Limit Handling**

The system detects hard limit periodically under the main page. When hard limit occurs, its prompt dialog is as shown in [Fig. 7-8.](#page-65-0)

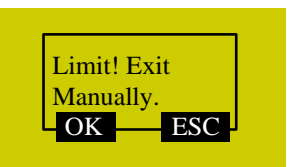

Fig. 7-8 Hard limit dialog

At this time, press [OK] to return to the main page under "Jog" mode, with "Limit RIs." displayed at the bottom right corner of the LCD, as shown in [Fig. 7-9.](#page-65-1) Or you can press [ESC] to directly back to the main page under "Jog" mode.

| 1 X | 15.617 Idle |             |
|-----|-------------|-------------|
| 1 Y | 551.107     | <b>SOff</b> |
| 17. | 9.900       | — Slow      |
| Joq | Limit Rls.  |             |

Fig. 7-9 Prompt interface of limit release

Move the machine tool away from the limit position, "Limit RIs." disappearing. The main page returns to its normal state.

## **7.3.6. E-stop Handling**

When E-stop occurs, the system will stop machining, and give an alarm as shown in [Fig. 7-10,](#page-66-0) the "ALM" indicator on the panel ON. Before executing any other operations, remove this alarm by turning the E-stop button clockwise.

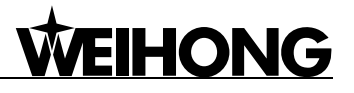

Shift

<span id="page-67-0"></span>After E-stop alarm is removed, home all the axes, and then press  $\Box$  +  $\Box$  to execute

breakpoint resume, i.e. to resume machining from the stop position when E-stop occurs.

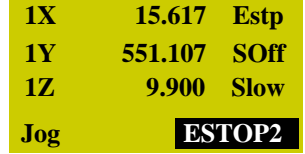

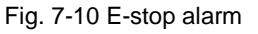

Note:

In E-stop state, all the other keys are invalid except the "Menu" key. You can press the "Menu" key to enter the menu page and make desired changes.

## VEIHONG

## **8. System Update**

NK105G2/G3 can be used directly since the software has already been well installed before delivered. In case of breakdown, update the system.

## **8.1. Software Update**

Software update is included in the process of system image update. If there is no need updating the system image, directly update the software following the below steps:

- 1) Store the software application to be updated under the root directory of an USB flash drive, and then insert the USB flash drive into the USB interface of NK105 control box. (The software application is composed of five file folders—"CHN", "Config", "ENG", "Font", and "NewNK200", which should all be under the root directory of the USB flash drive)
- 2) Power on NK105, press "Shift" to enter the menu page, select "7. System Upkeep" and "3. System Update" in turn, and operate according to the tips on the LCD until "USB Available Now!" appears. Press "OK" to enter the system update interface, and then select "Delete parameter". After parameter files are deleted, select "Update system" to start updating the software. After update completed, the new software will be rebooted automatically.

Note:

Parameters should be restored to factory setting after each software update, unless the update software is totally the same as the old software (e.g. the same version). If "Delete parameter" is not selected in the process of update, it is a must to restore ex-factory parameters after software updated by following the below steps: after the system is rebooted, press "Shift" to enter the menu page; and then select "6. Param Upkeep" and "3. Factory Params" sequentially, and then operate according to the tips on the LCD.

## **8.2. System Mirror Update**

- 1) Store the system image (NK105.nb0) and the software application to be updated under the root directory of an USB flash drive (above 1G), and then insert the USB flash drive into the USB interface of the NK105 control box. (The software application is composed of five file folders— "CHN", "Config", "ENG", "Font", and "NewNK200", which should all be under the root directory of the USB flash drive)
- 2) Power on NK105, and then long press the "Menu" key  $\sim$  until entering the update selection interface. Press "1" to select "1: Update menu", and then press 3 to select "3: OS" in the new pop-up page to start updating the system image.

 $E_{\rm E}$ 

3) Note that this process is a little long, about 3 minutes. After completed, "USB Available Now!" will be displayed on the LCD. Press "OK" to enter the system update interface, and then select ―Update system‖ to start updating the software. After update completed, the new system will be rebooted automatically.

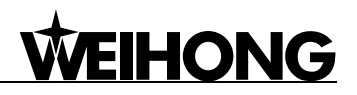

The steps of EBOOT and FPGA update are similar to those of image update. The file for FPGA update is fpga105.dat, while that for EBOOT update is EBOOT.nb0. They should also be placed under the root directory of an USB flash drive. After entering the update selection interface and pressing "1" ("1: Update menu"), you can start FPGA update by pressing "1" ("1: FPGA"), or EBOOT update by pressing "2" ("2: EBOOT").

#### Note:

Since image update clears all the old files, it is strongly recommended to do backup before image update.

## **9. Driver**

#### **9.1. Driver parameters**

Driver parameters listed in this chapter can only make a machine tool motion normally, without ensuring machining effects. To get a better machining result, you need to read through the servo driver documentation of the corresponding brand and change the parameter setting according to the specific machine tool.

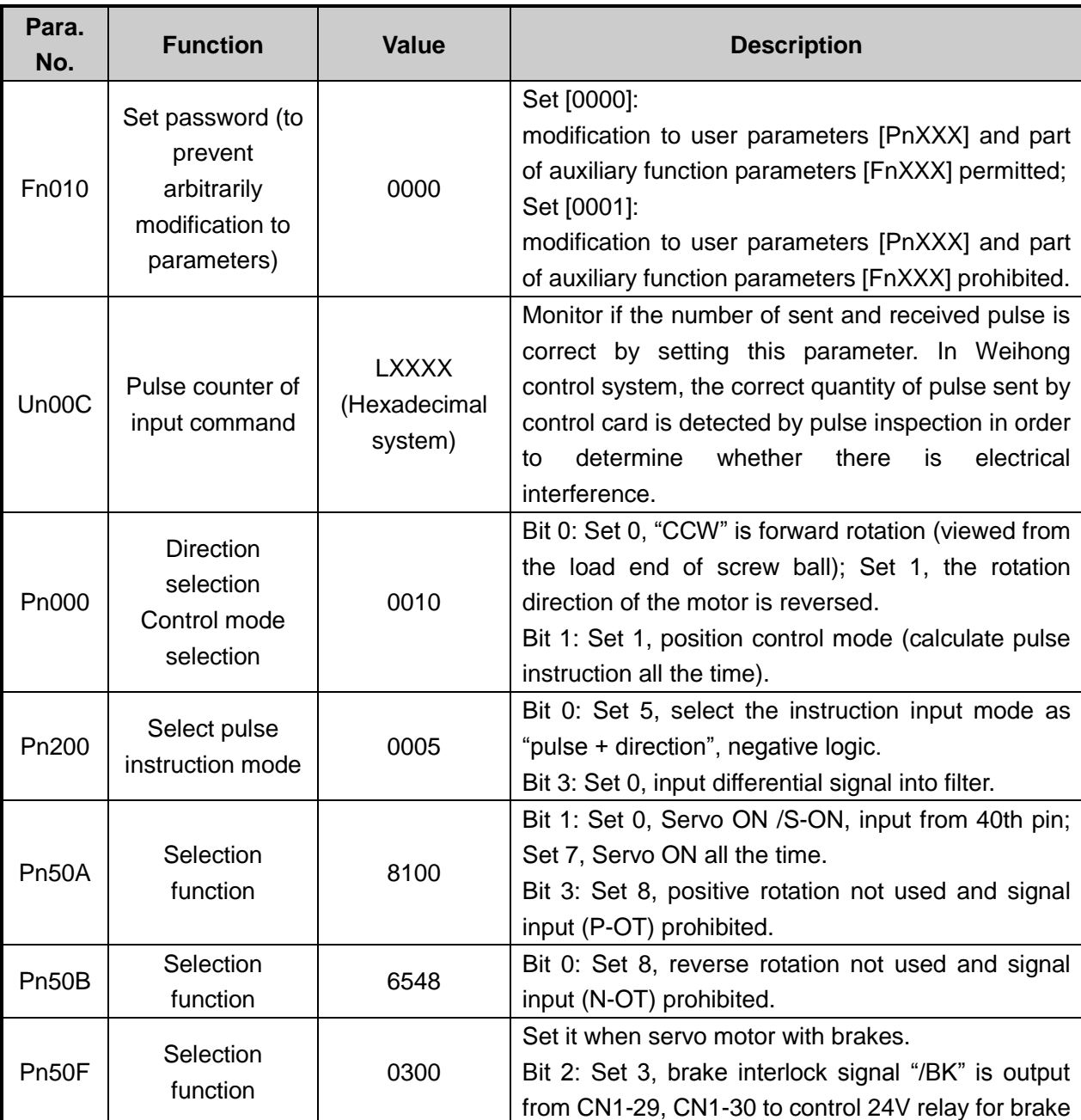

## **9.1.1. Parameter Setting of YASKAWA Σ–**Ⅱ **Servo Driver**

## **WEIHONG**

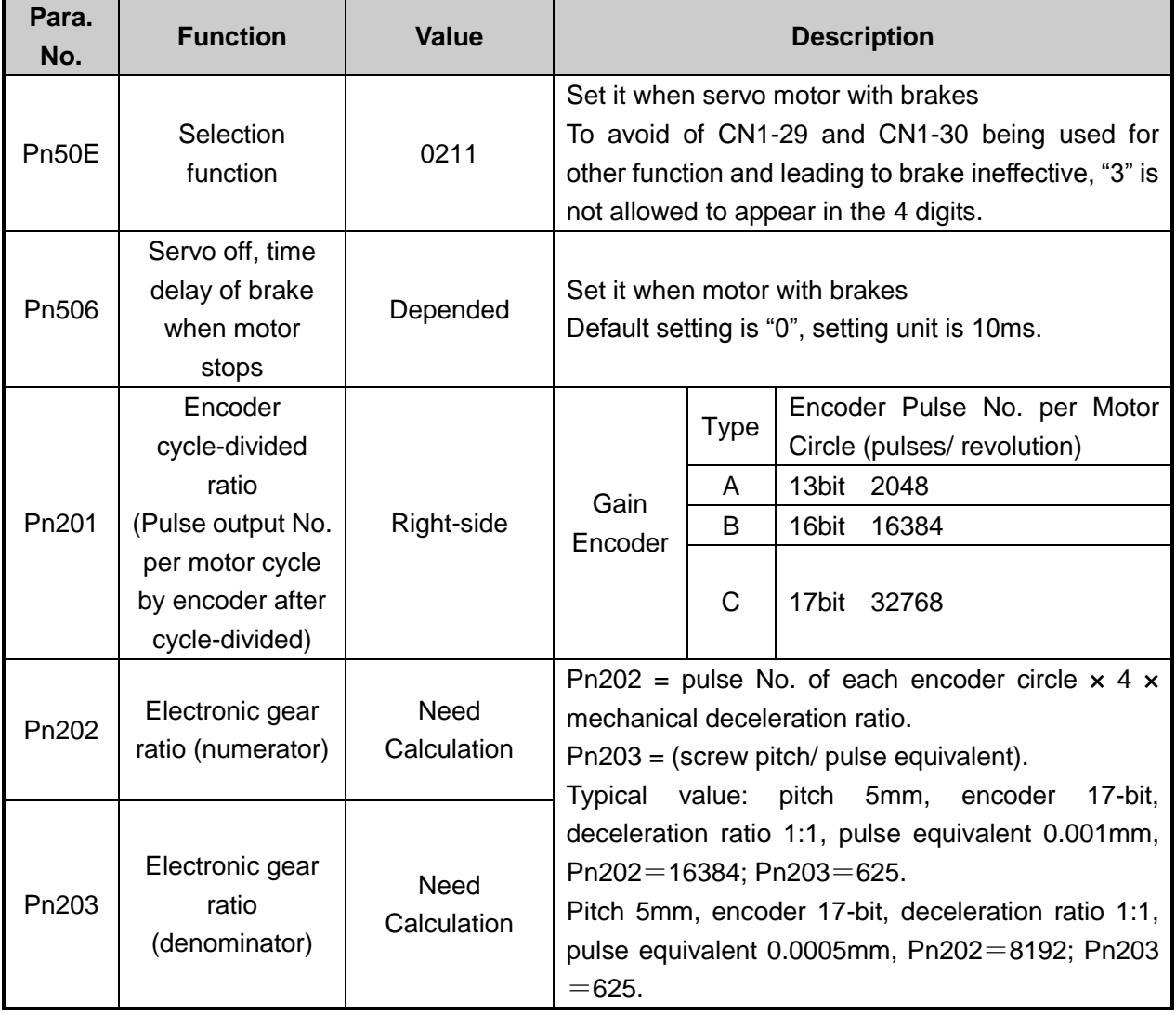
#### **9.1.2. Parameter Setting of DELTA ASDA-A Servo Driver**

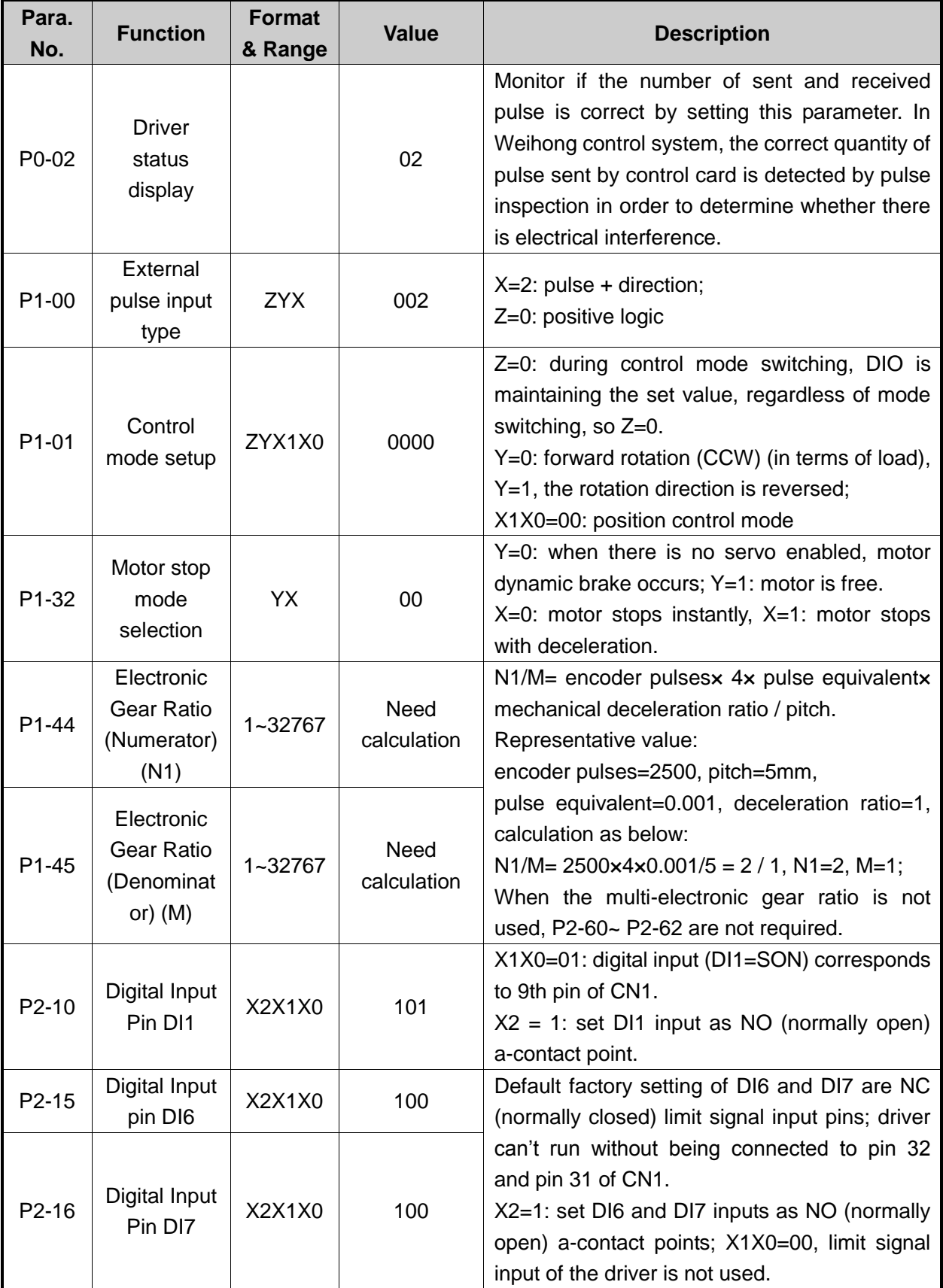

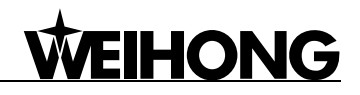

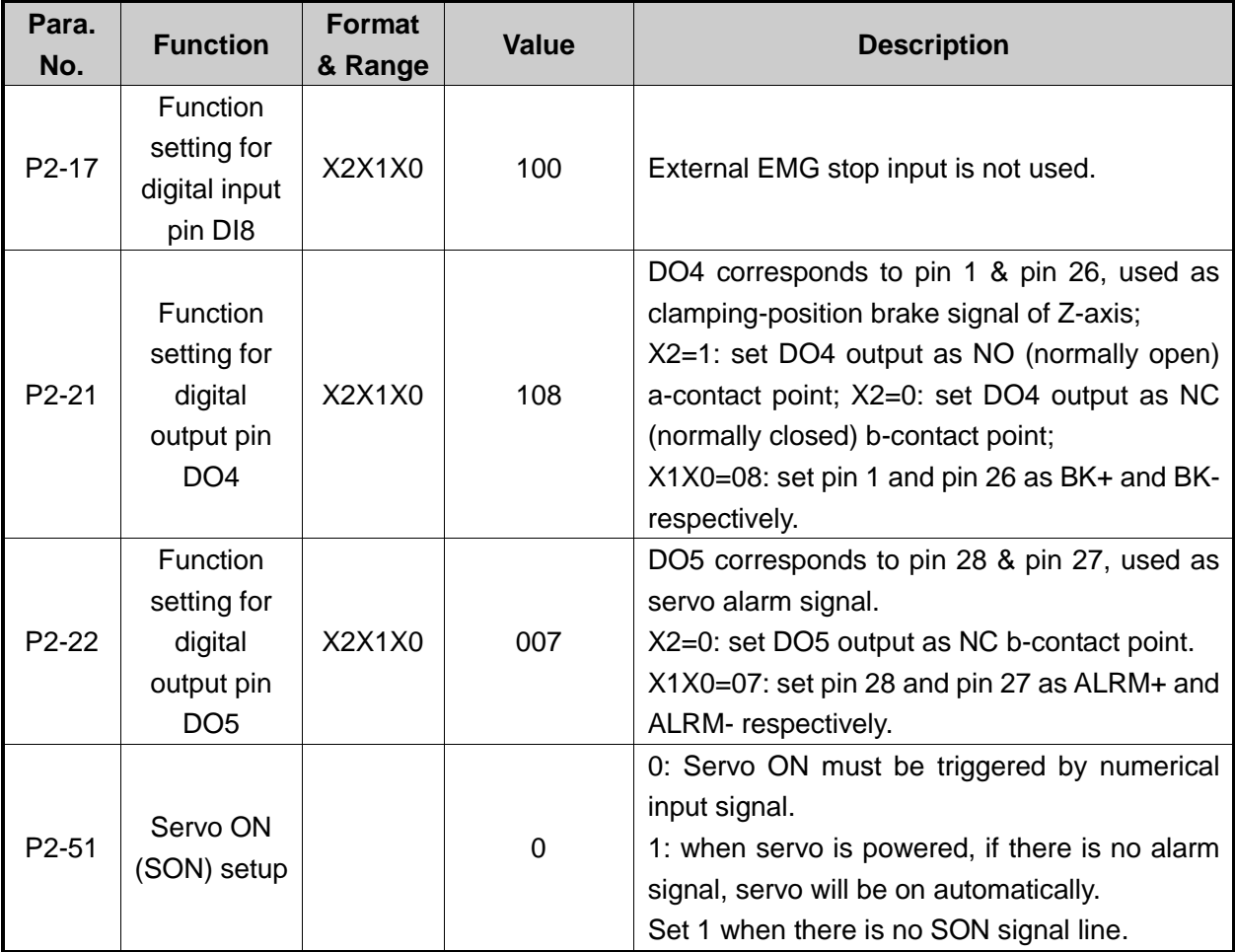

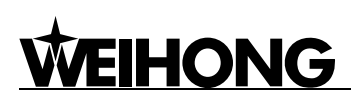

#### **9.1.3. Parameter Setting of DELTA ASDA-A2 Servo Driver**

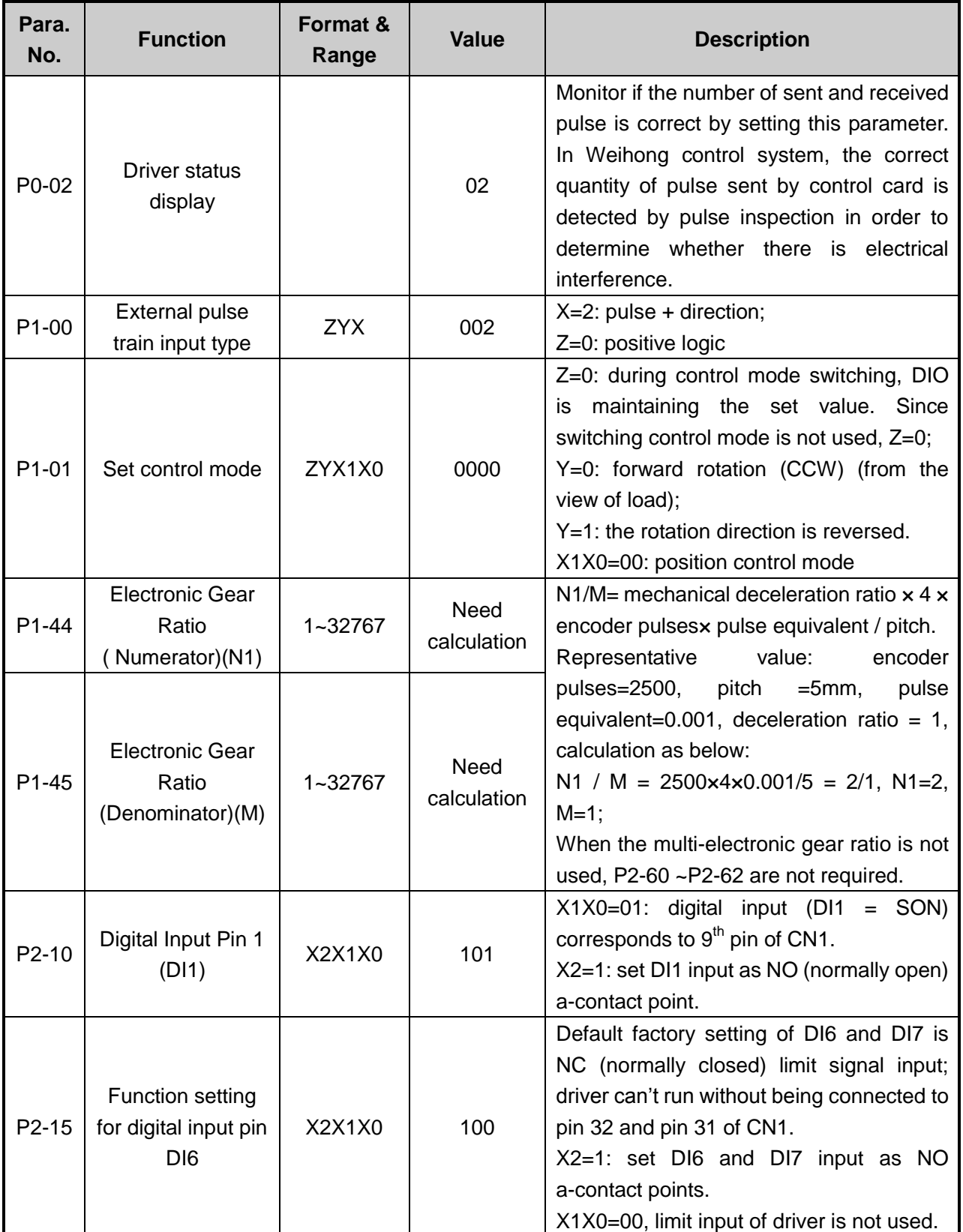

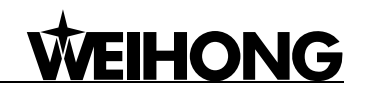

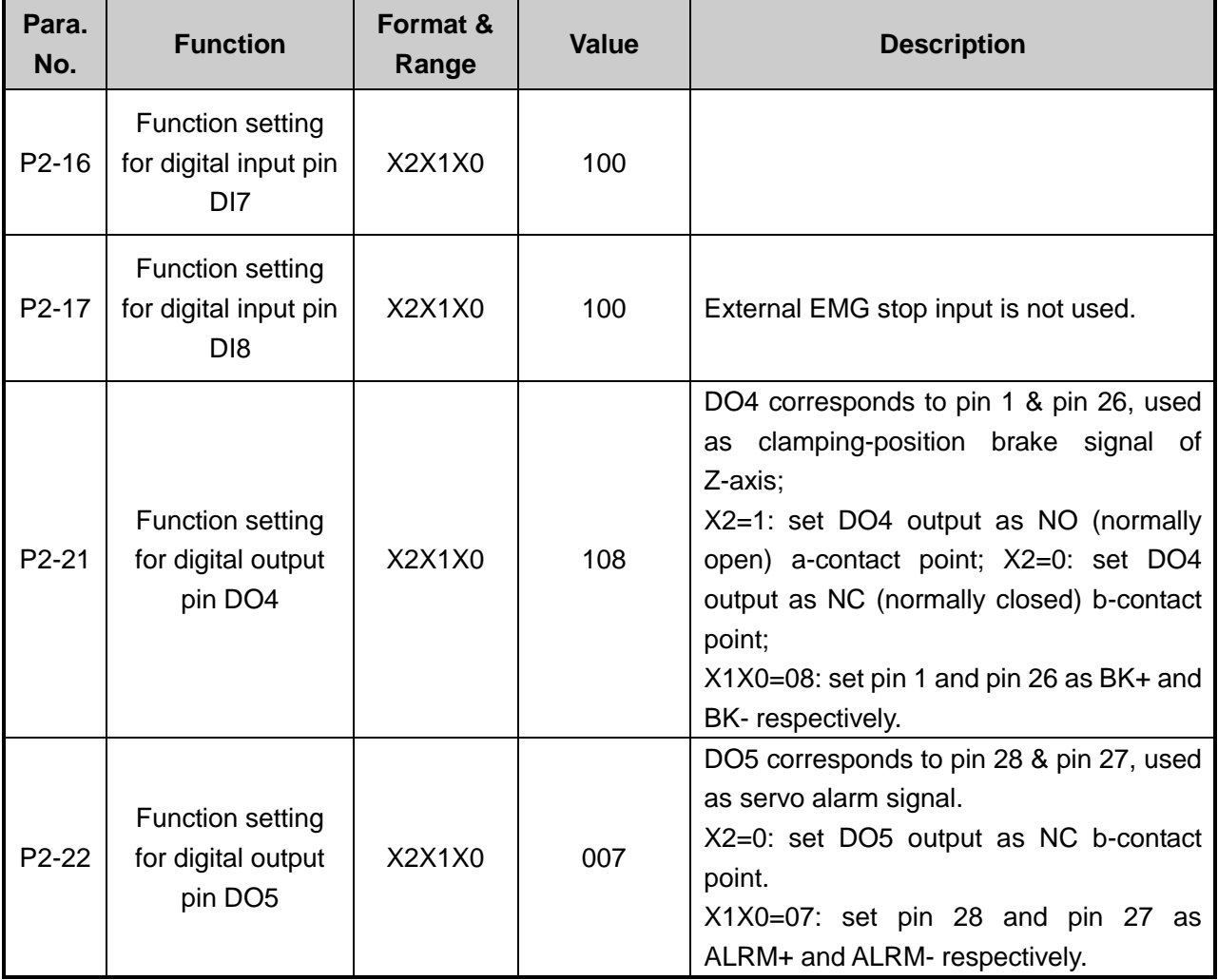

#### **9.1.4. Parameter Setting of PANASONIC MINAS\_A4 Servo**

#### **Driver**

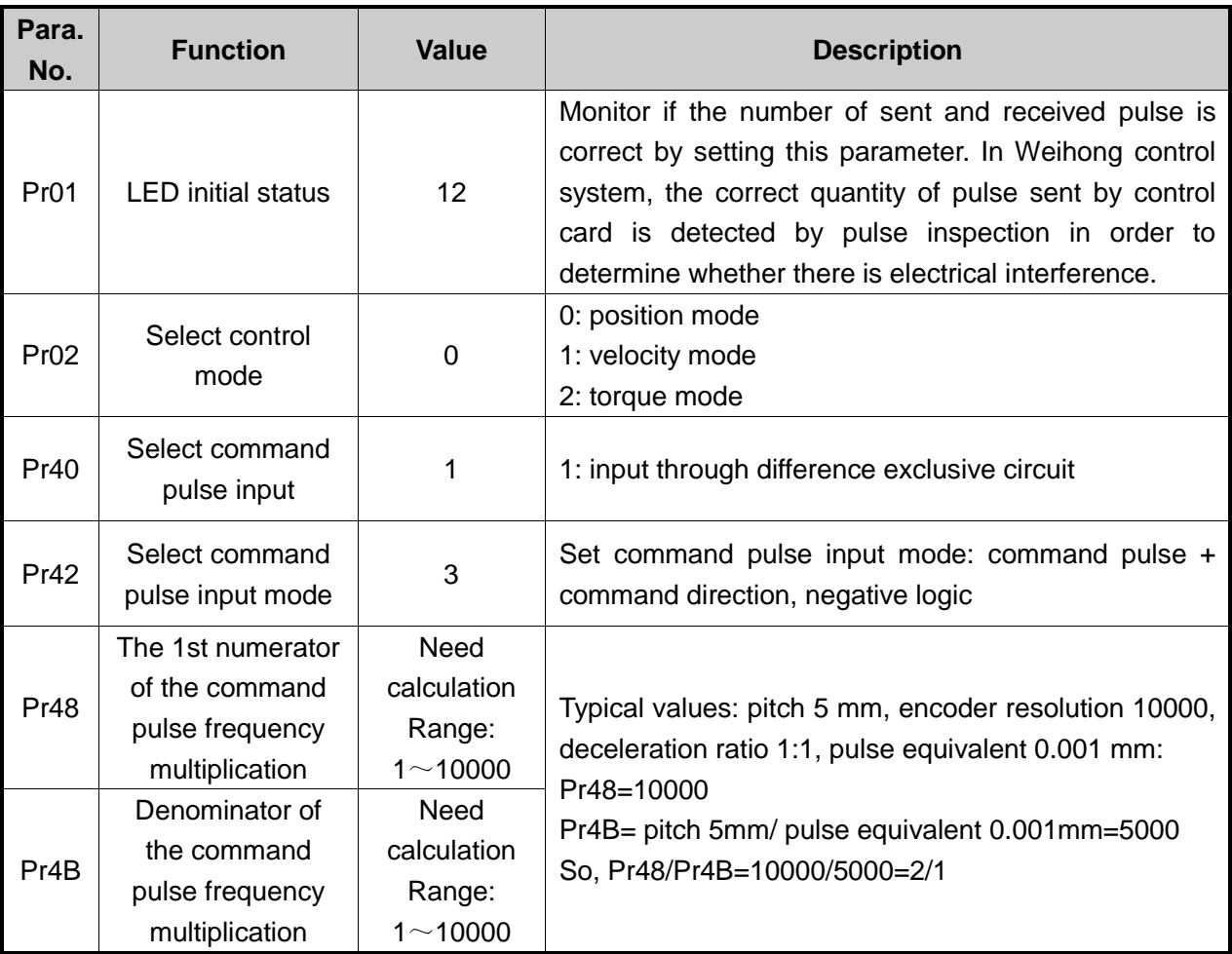

After the parameters are set, writing mode of EEPROM has to be selected. Please refer to the following steps:

 $\textcircled{1}$  Press [MODE] button → Select [EEPROM]→ Enter mode [EE\_SET];

② Press SET button, showing [EEP ―];

③ Keep pressing UP direction key for approx. 3 seconds, then [EEP ――] will be displayed, and then writing starts until [Start] is displayed.

If [Finish] is displayed after saving the parameters, it means successful modification. If [Reset] is shown, alteration will be validated only after restarting the driver. If [Error] occurs, the write-in is a failure, and another setting is needed.

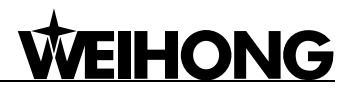

#### **9.1.5. Parameter Setting of FUJI FALDIC-β Servo Driver**

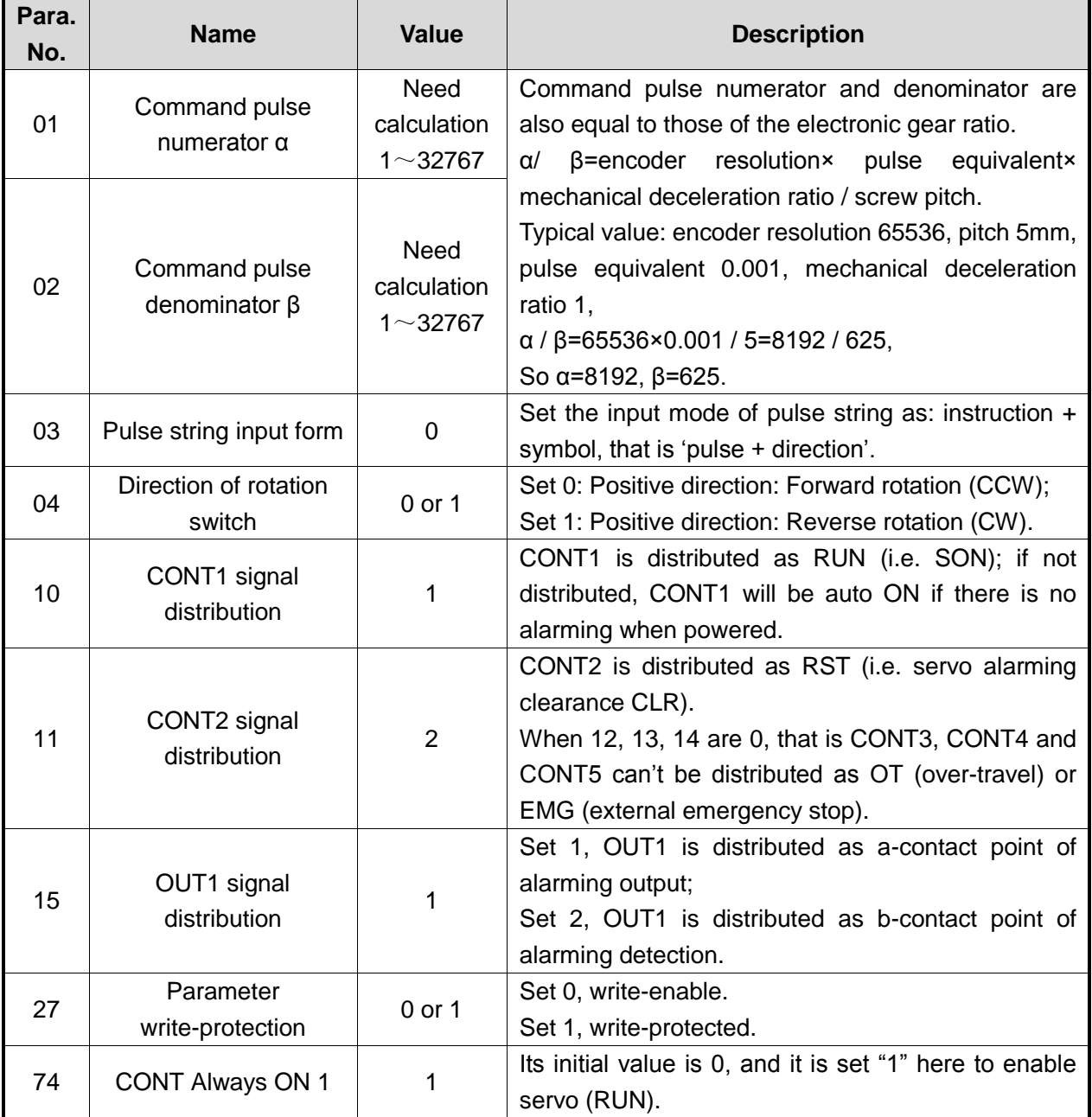

#### Note:

FUJI servo has no braking signal wire, so there is no need to set the parameters related to braking; you only need to provide 24V brake power to pin Br (lead wire 5 and 6) of motor with braking.

## **9.1.6. Parameter Setting of STONE GS Servo Driver**

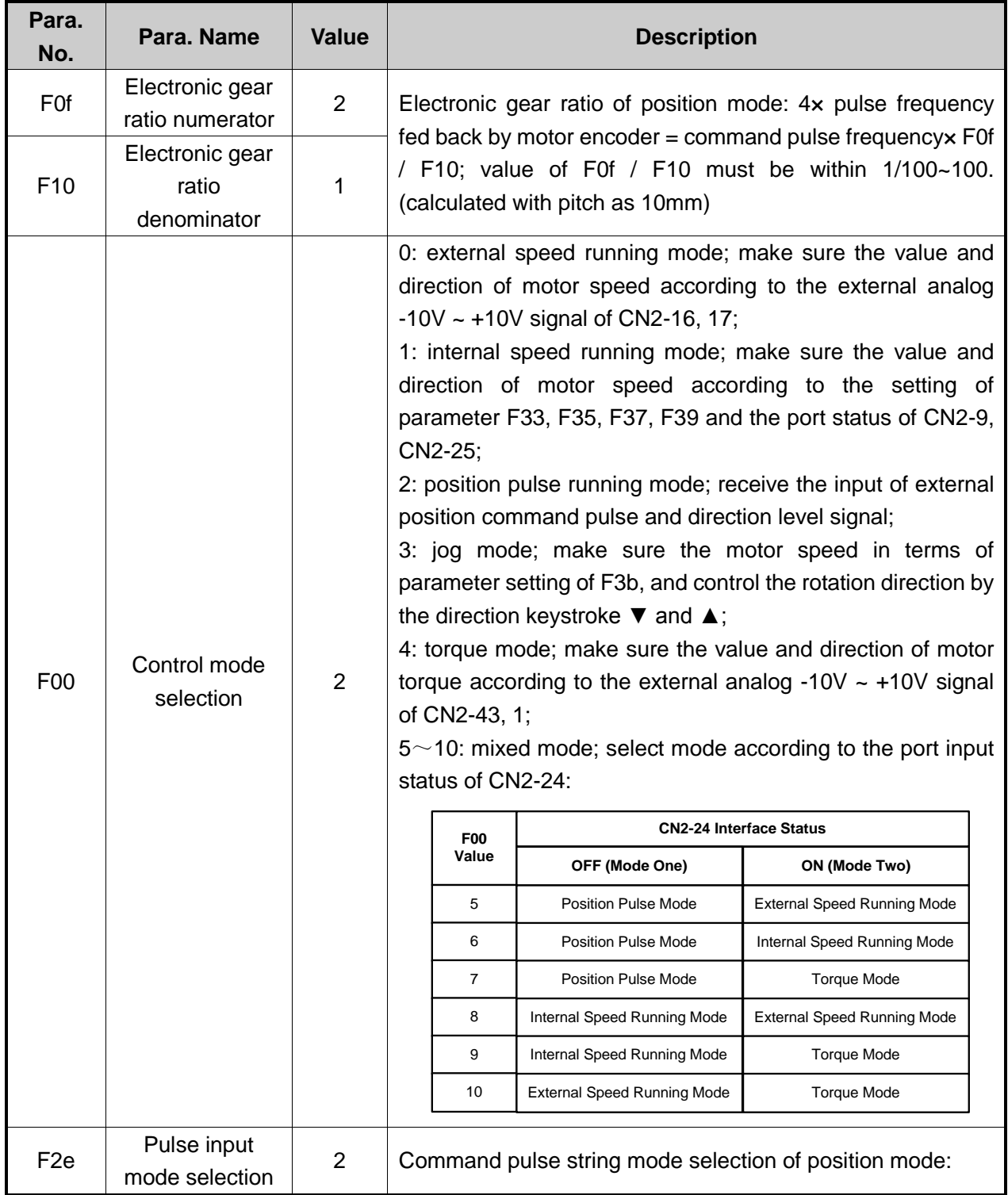

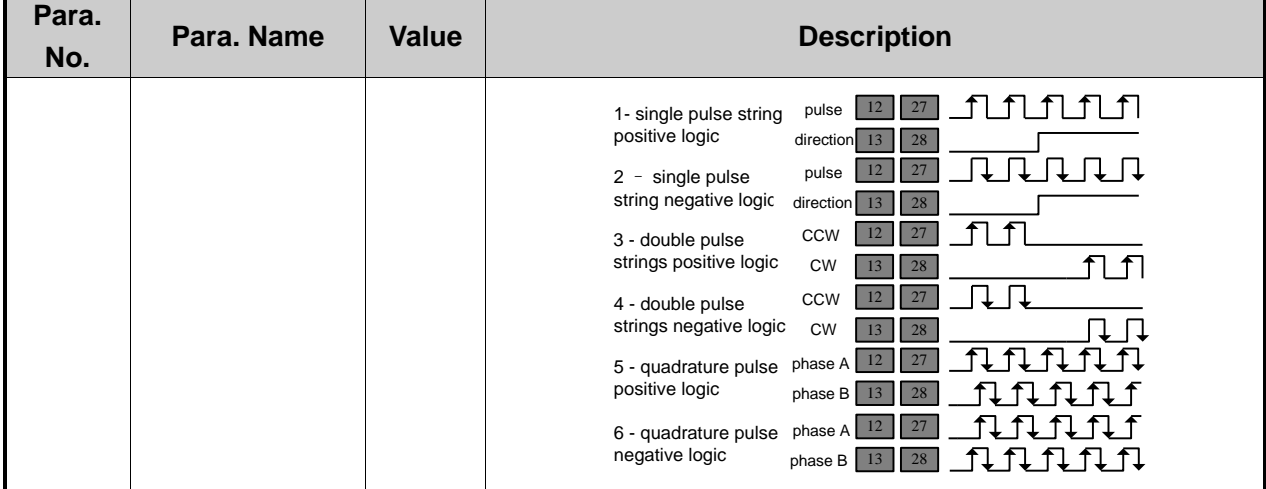

## **9.1.7. Parameter Setting of MITSUBISHI MR-E Servo Driver**

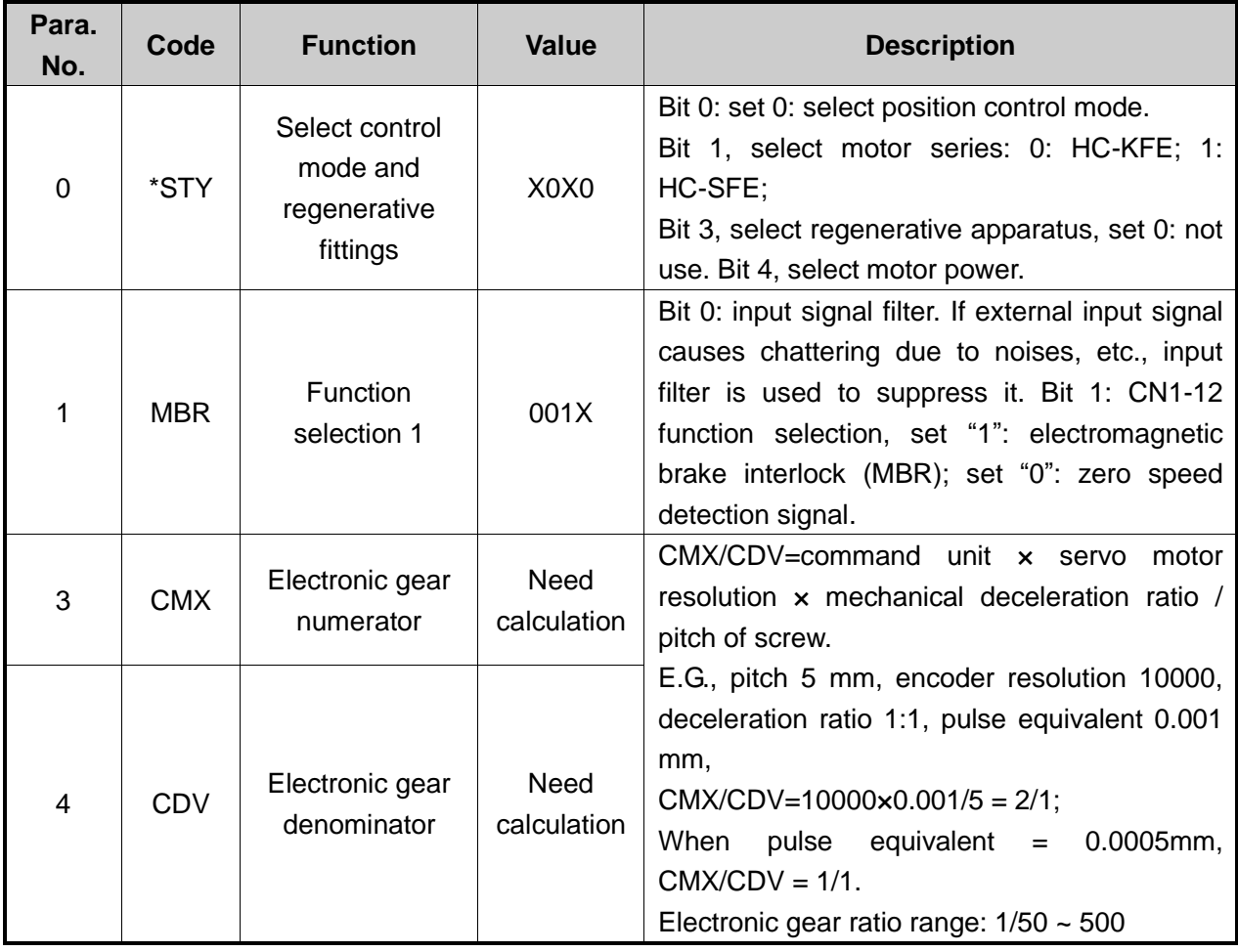

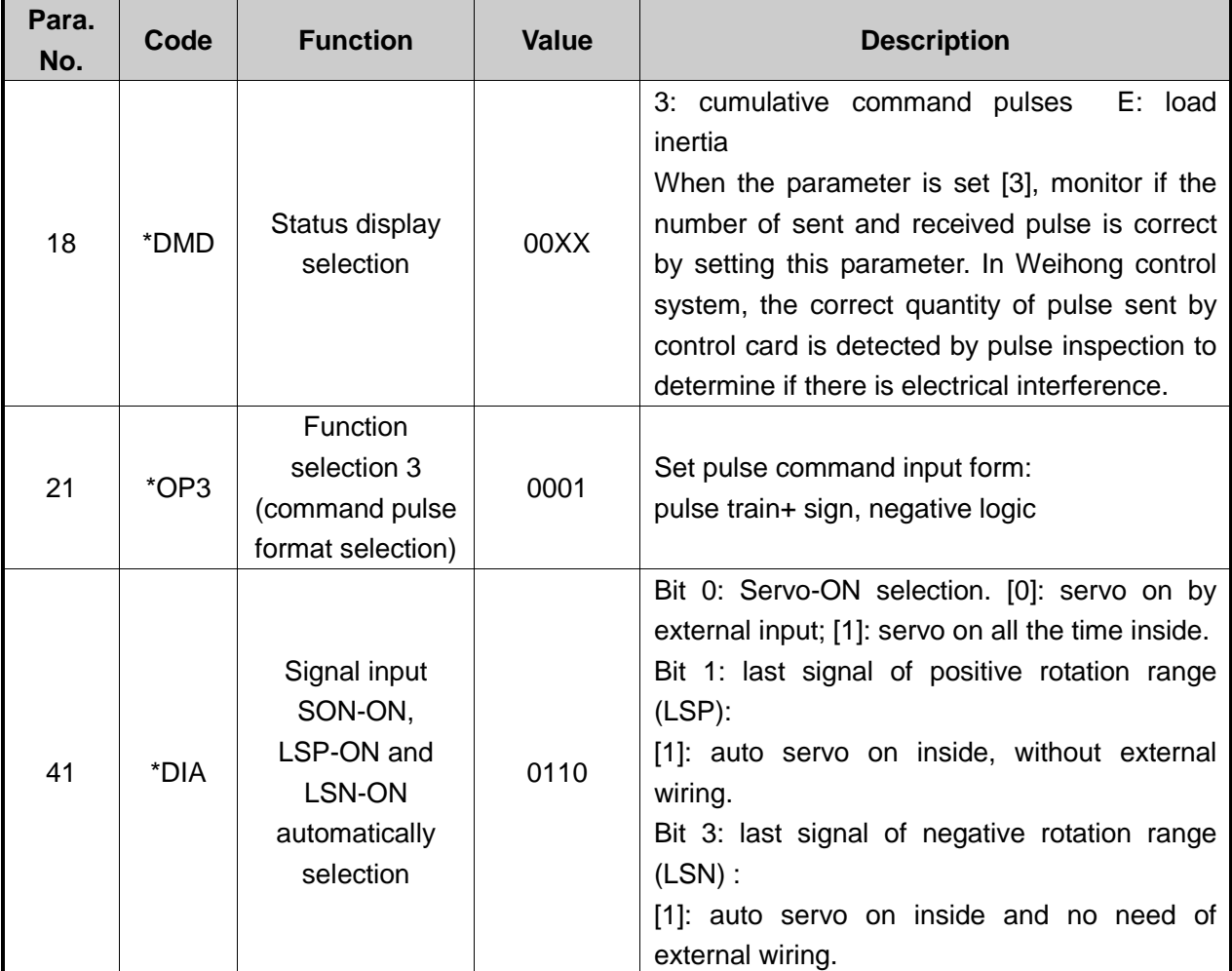

(Note: regarding parameters with the symbol "\*" in front, when changed, they will be effective after re-power on the driver.)

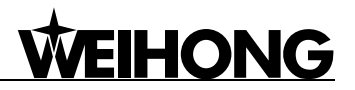

## **9.2. Wiring Diagram of NK105 and Driver**

## **9.2.1. Wiring Diagram of NK105 and Differential Input Stepping Driver**

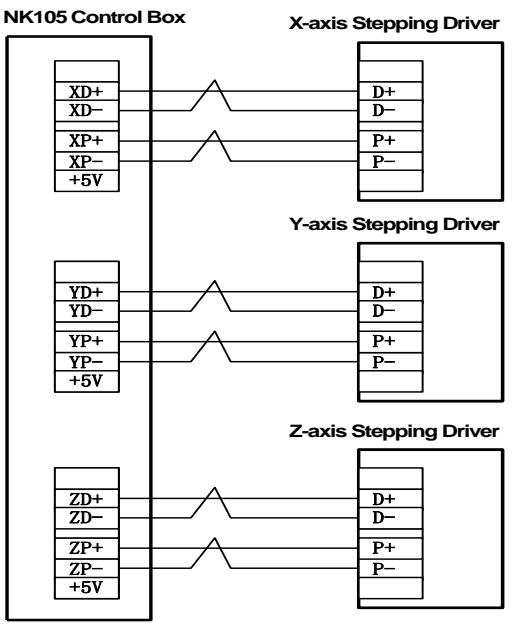

**Note: twisted pair adopted for differential signal**

Fig. 9-1 Wiring of NK105 control box and differential input stepping driver

#### **9.2.2. Wiring Diagram of YASKAWA Σ–**Ⅱ **Servo Driver**

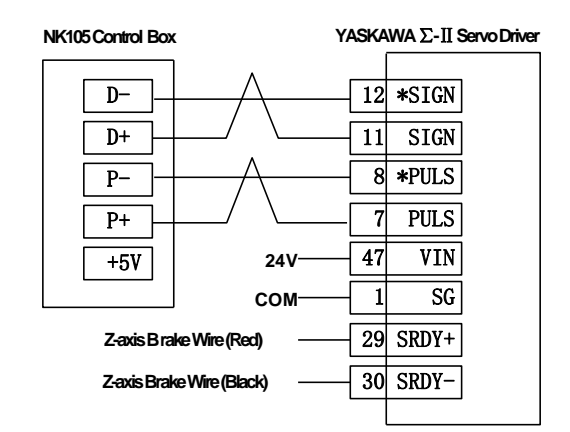

Fig. 9-2 Wiring diagram of NK105 and YASKAWA Σ–Ⅱ servo driver

Note: Wirings of X axis, Y axis, and Z axis are the same. Only Z axis has two brake signal lines which can be connected to relay to control brake.

## **9.2.3. Wiring Diagram of DELTA ASDA Servo Driver**

**WEIHONG** 

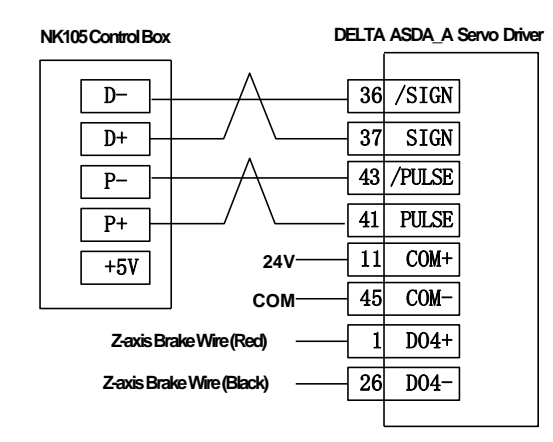

Fig. 9-3 Wiring diagram of NK105 and DELTA ASDA\_A servo driver

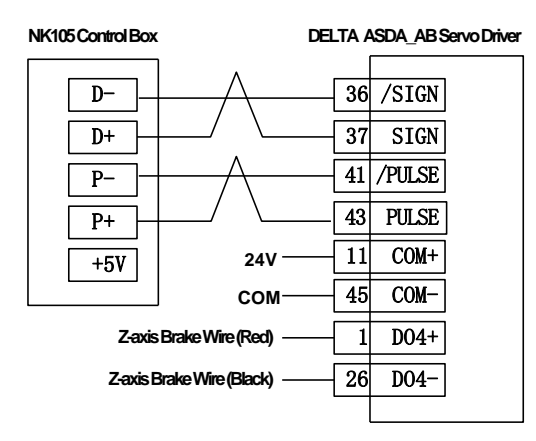

Fig. 9-4 Wiring diagram of NK105 and DELTA ASDA\_AB servo driver

Note: Wirings of X axis, Y axis, and Z axis are the same. Only Z axis has two brake signal lines which can be connected to relay to control brake.

## **9.2.4. Wiring Diagram of PANASONIC MINAS\_A4 Servo Driver**

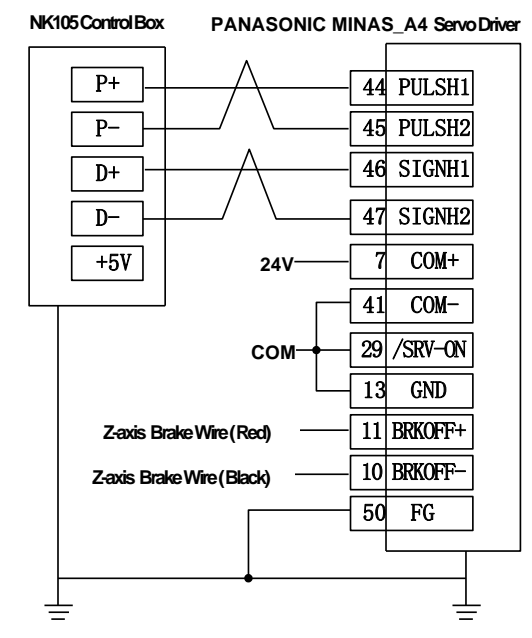

Fig. 9-5 Wiring diagram of NK105 and PANASONIC MINAS\_A4 servo driver

Note: Wirings of X axis, Y axis, and Z axis are the same. Only Z axis has two brake signal lines which can be connected to relay to control brake.

## **9.2.5. Wiring Diagram of MITSUBISHI MR-E Servo Driver**

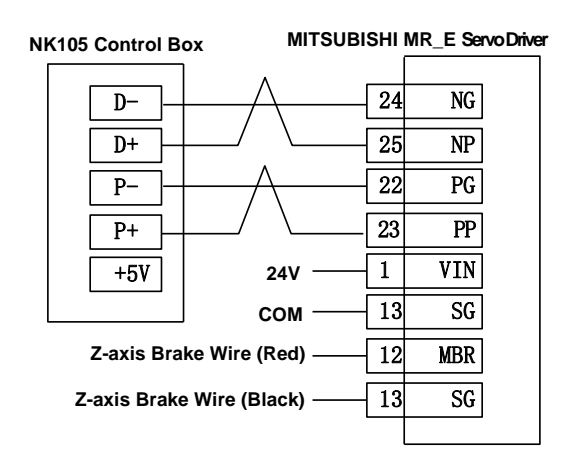

Fig. 9-6 Wiring diagram of NK105 and MITSUBISHI MR-E servo driver

Note: Wirings of X axis, Y axis, and Z axis are the same. Only Z axis has two brake signal lines which can be connected to relay to control brake.

**HONG** 

### **9.2.6. Wiring Diagram of FUJI FALDIC-β Servo Driver**

**WEIHONG** 

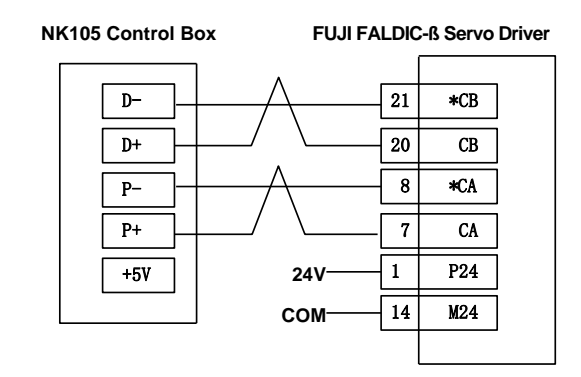

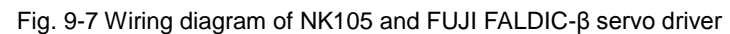

Note: Wirings of X axis, Y axis, and Z axis are the same, and the brake of Z axis is internally controlled.

#### **9.2.7. Wiring Diagram of STONE GS Servo Driver**

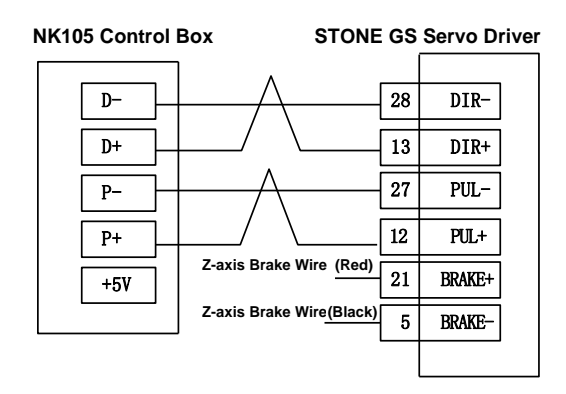

Fig. 9-8 Wiring diagram of NK105 and STONE GS servo driver

Note: Wirings of X axis, Y axis, and Z axis are the same. Only Z axis has two brake signal lines which can be connected to relay to control brake.

## **10. Software License Agreement**

#### **Important**—**Read Carefully before Using This Product:**

The term "Software Product" includes all copies of the licensed software and its documentation. This license agreement is a legal agreement between You (either an individual, a legal entity or any affiliated companies or other entities) and Weihong Electronic Technology Co., Ltd. (hereinafter referred to as Weihong Company). By installing, copying, or otherwise using the Software Product, you agree to be bound by the terms and conditions of this license. Unless otherwise stated in this agreement, you shall not use, copy, revise, rent, or transfer the Software product or any part of the Software Product for any other purposes.

#### **Description of Further Rights and Restrictions:**

- 1. You may install for use one copy of the Software Product on a single machine;
- 2. You may make a copy of the Software Product for archive or backup purposes and the copy is to be used on this machine only;
- 3. You may transfer the Software Product and the license agreement to a third party, provided that the third party accepts the terms and conditions stated in this agreement, with prior express permission from Weihong Company;
- 4. When transfer confirmed, you shall transfer all the copies of the original documents and the supplementary documents to the third party or destroy all the copies un-transferred.
- 5. You can use the Software Product on a network server or intranet server only if it is stipulated in explicit terms that you are allowed to use the Software Product on a network server or intranet server, or you have purchased license for each node and terminal using the Software Product;
- 6. You may NOT sublicense, assign or transfer the license agreement;
- 7. You may NOT or direct any third party to reverse engineer, decompile or disassemble the Software Product;
- 8. You may NOT copy or transfer the Software Product or any part of the Software Product unless otherwise expressly stated in this agreement;
- 9. The license agreement shall be terminated automatically upon you transfer the Software Product or copies of all or part of the Software Product to a third party.

#### **Intellectual Property Rights Notice:**

The Software Product and all intellectual property rights therein (including but not limited to any all copyrights, patents, trademarks, and publicity rights) are owned by Weihong Company. The Software Product is protected for Weihong Company on the basis of copyright law and international treaty provisions as well as on the basis of other laws and agreements regarding intellectual

# **IHONG**

property. You are not allowed to remove the copyright statement made in the Software Product, and guarantee that you shall copy the copyright statement in all copies of the Software Product or of any part of the Software Product. You are obliged to stop any form of illegal copying of the Software Product and accompanying materials.

#### **After-sales Guarantee:**

Weihong Company guarantees that for 90 days from the date of shipment the software carrier will be free from defects in materials and workmanship. When such a defect has been confirmed, our only responsibility is to replace the software carrier. This remedy is your exclusive remedy. This after-sales guarantee is invalid for any carrier defect caused by accidents, abuses or maloperation. The replaced software carrier enjoys the remaining guarantee time of the original software carrier or of a 30-day guarantee time, whichever is longer.

Except as the after-sales guarantee made above, the Software Product does not enjoy any other form of after-sale guarantee.

#### **Limitation of Liability:**

The above guarantee, whether made explicitly or by implication, constitutes the entire contents of the guarantee, including guarantee for the commerciality and applicability of special application aim. Whether you follow other terms in this agreement or not, Weihong Company, as well as its agents and sales staff, will not be responsible for any profits loss, availability loss, business break-off or any forms of indirect, special, accidental or inevitable damage or claim made by any third party, generated from the using of the Software Product, even if Weihong Company has been informed of the possible occurrence of such events in advance.

#### **Termination:**

This license may be terminated by Weihong Company at any time once you violate any terms or conditions made in this agreement. Once the license is terminated, you are obliged to destroy all the copies of the Software Product or return them to Weihong Company.

#### **Applicable Law:**

*Copyright Law, Regulations for the Protection of Computer Software, Patent Law* and other relevant laws and regulations.

Now, we affirm that you have already read through this agreement and understood it thoroughly and agreed to comply with all of the terms and conditions of this agreement strictly.

Weihong Electronic Technology Co., Ltd.

## WEIHONG ELECTRONIC TECHNOLOGY CO., LTD.<br>ADD: No. 29, 2338 Duhui Rd., Minhang, Shanghai 201108, PRC

TEL: +86-21-33587550 Website: http://en.weihong.com.cn

E-mail: sales\_weihong@188.com support\_weihong@188.com